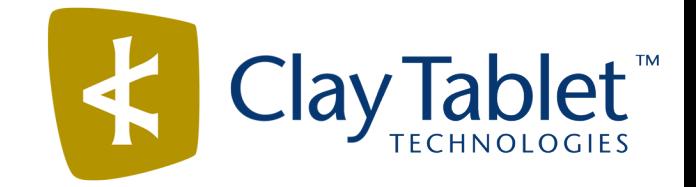

# Clay Tablet Connector for Sitecore

# Installation and Configuration Guide

Version 3.10.2

August 16, 2017

## **Copyright**

Copyright © 2005-2017 Clay Tablet Technologies Inc. All rights reserved.

All rights reserved. This document and its content are protected by Canadian copyright and intellectual property law, and are the exclusive property of Clay Tablet Technologies Inc. ("Clay Tablet").

This document and its content may not be copied, published, distributed, downloaded or otherwise stored in a retrieval system, transmitted or converted, in any form or by any means, electronic or otherwise, without the prior written permission of Clay Tablet. Information in this document is subject to change without notice and does not represent a commitment on the part of Clay Tablet.

Although the information in this document has been carefully reviewed, Clay Tablet does not warrant it to be free of errors or omissions. Clay Tablet reserves the right to make corrections, updates, revisions, or changes to the information in this document.

Clay Tablet Technologies is a registered trademark. All other brand and product names used in this document are the property of their respective owners. Clay Tablet disclaims any responsibility for specifying which marks are owned by which companies or organizations.

The contents of this document are the property of Clay Tablet Technologies.

## **Contents**

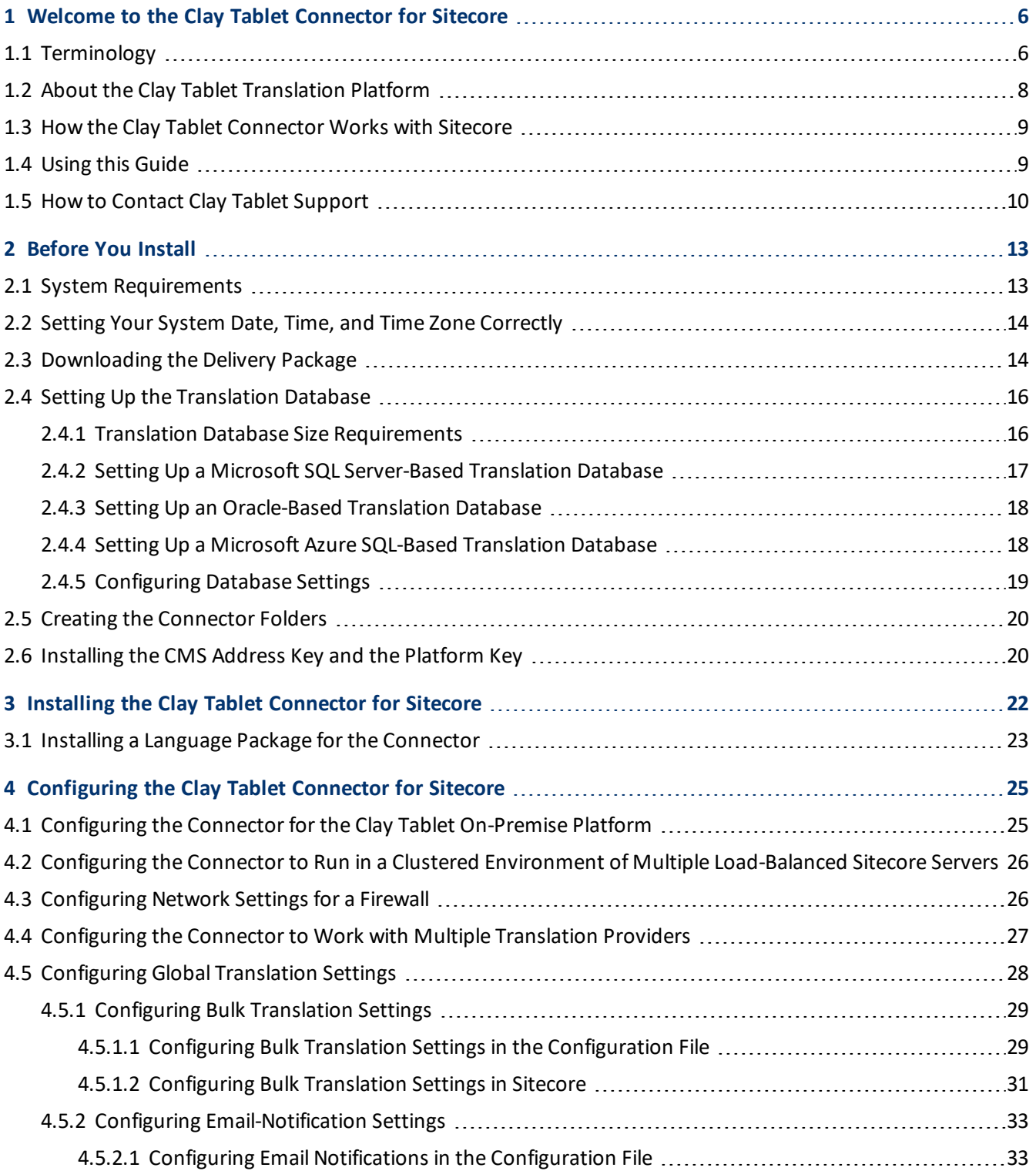

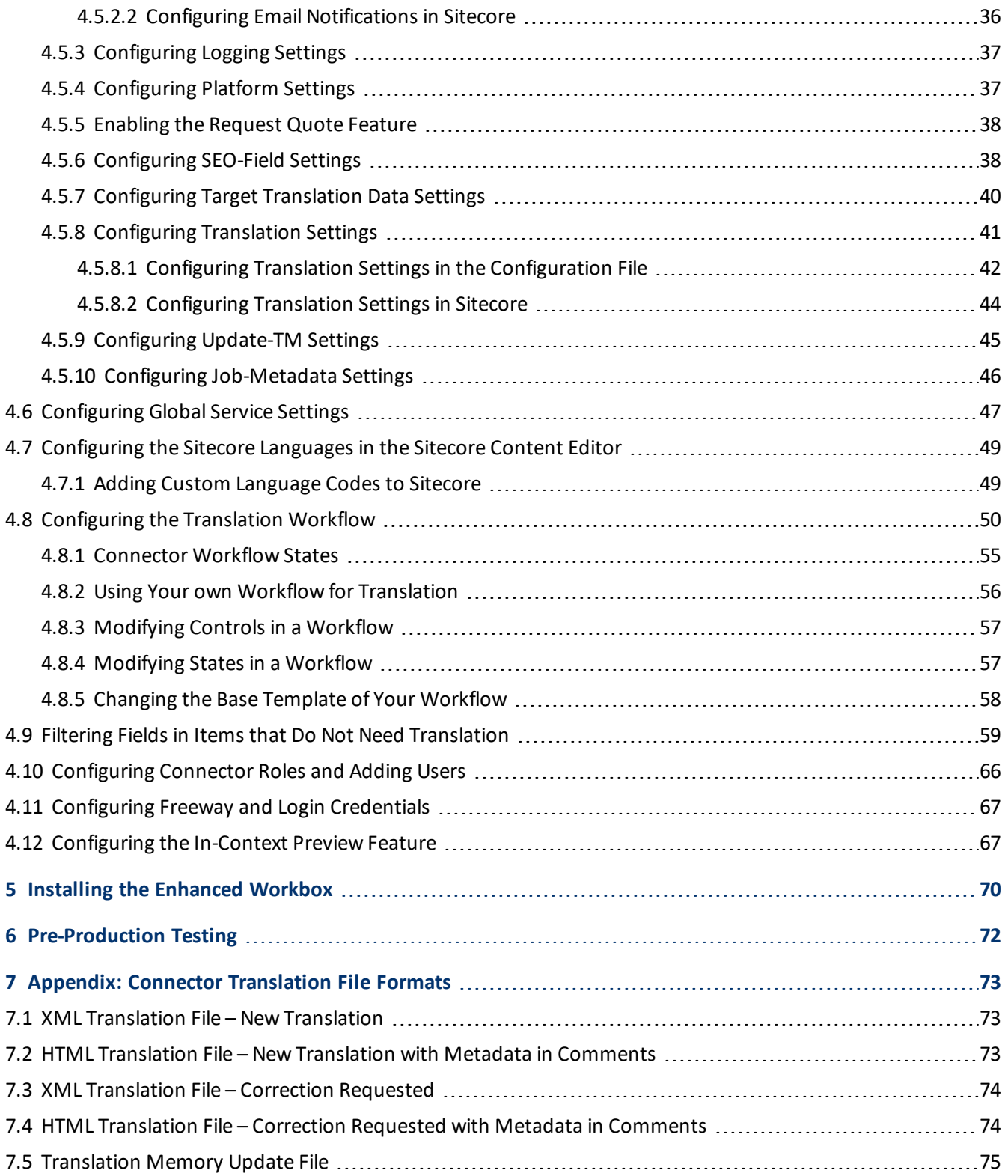

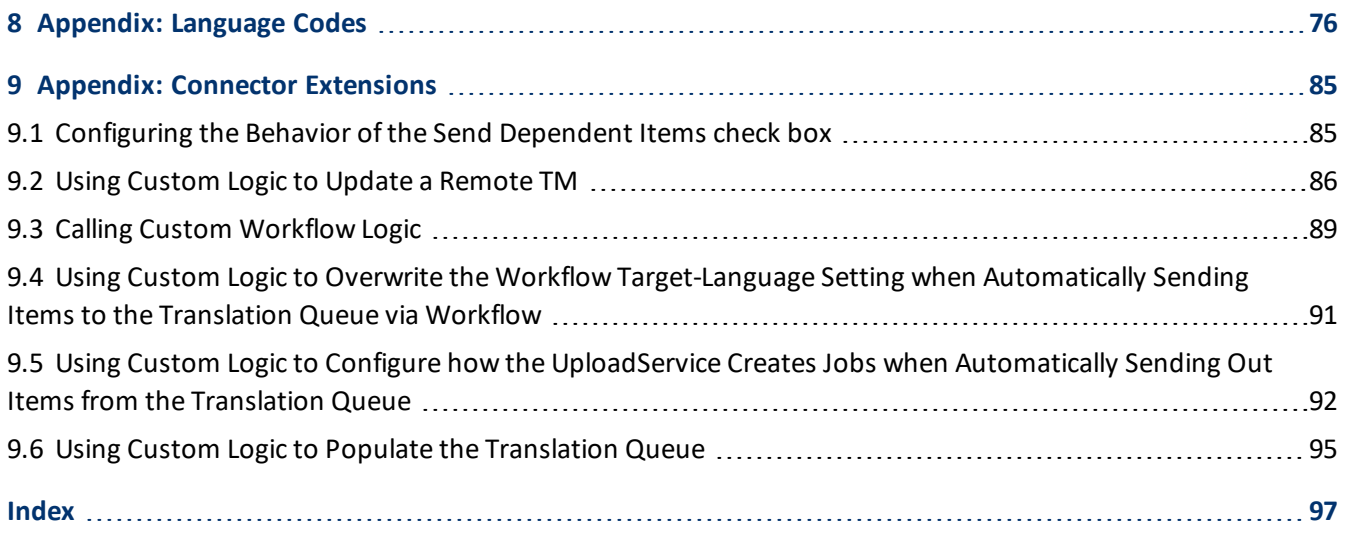

## <span id="page-5-0"></span>**1 Welcome to the Clay Tablet Connector for Sitecore**

Welcome to the Clay Tablet Connector for Sitecore ("Connector"). This is Clay Tablet's connector between Sitecore and the Clay Tablet Platform.

- If you have the Special Edition for Lionbridge Freeway, you can automate sending and retrieving content from Sitecore directly to and from Freeway.
- If you have the Special Edition for Lionbridge onDemand, you can automate sending and retrieving content from Sitecore directly to and from onDemand.

## <span id="page-5-1"></span>**1.1 Terminology**

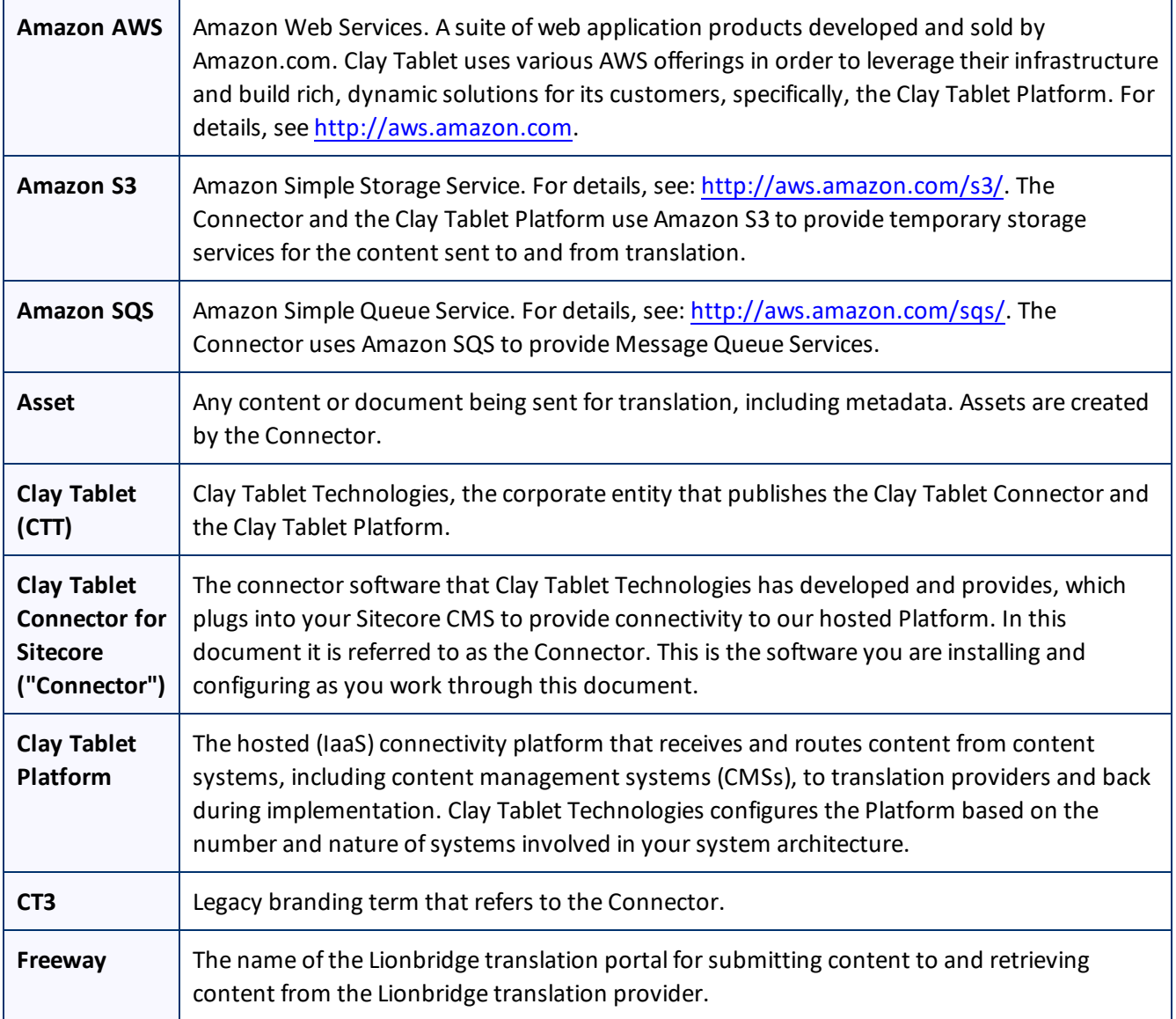

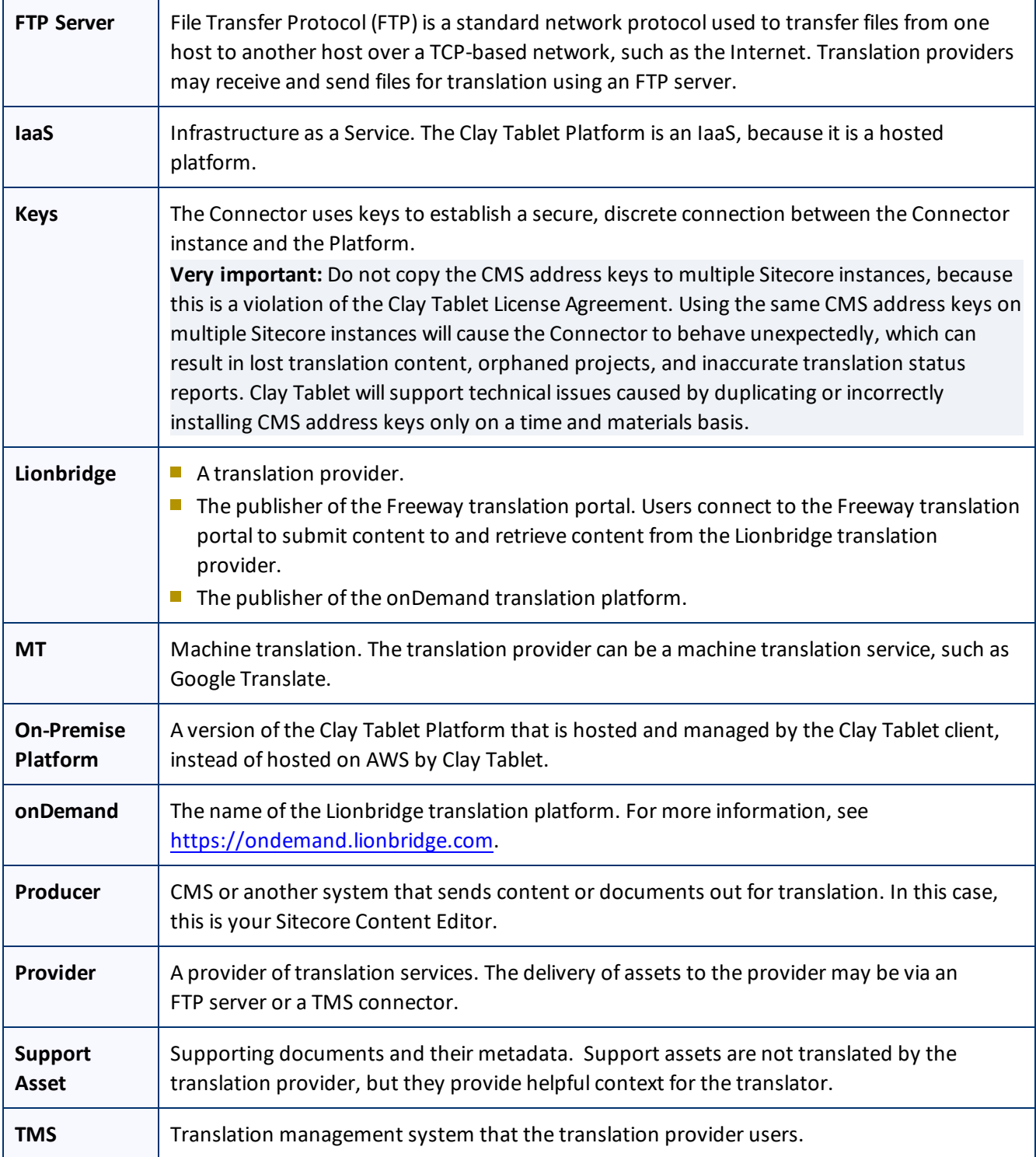

## <span id="page-7-0"></span>**1.2 About the Clay Tablet Translation Platform**

Clay Tablet's translation connectivity platform is the easiest, most flexible way to integrate content systems, including content management systems (CMSs) and other content producers, with translation providers and translation technologies.

Clay Tablet Platform is the hosted (IaaS) connectivity platform that receives and routes content from content management systems to translation providers and back, including to Lionbridge via Freeway or onDemand. It is hosted on Amazon Web Services (AWS). During implementation, Clay Tablet Technologies configures the Platform for your translation solution, based on the translation providers or systems you use. The Clay Tablet Platform uses the following services on AWS:

- S3 (Amazon Simple Storage Service), which provides storage services for the content sent to and from translation.
- SQS (Amazon Simple Queue Service), which provides message queue services.

## <span id="page-8-0"></span>**1.3 How the Clay Tablet Connector Works with Sitecore**

The Clay Tablet Connector ("Connector") is an important part of the Clay Tablet translation solution.

The Connector is installed on your system as an add-in to the Sitecore CMS. Its functionality is displayed to the users as part of the Sitecore Content Editor, Page Editor (Sitecore 6 and 7), Experience Editore (Sitecore 8) and Desktop.

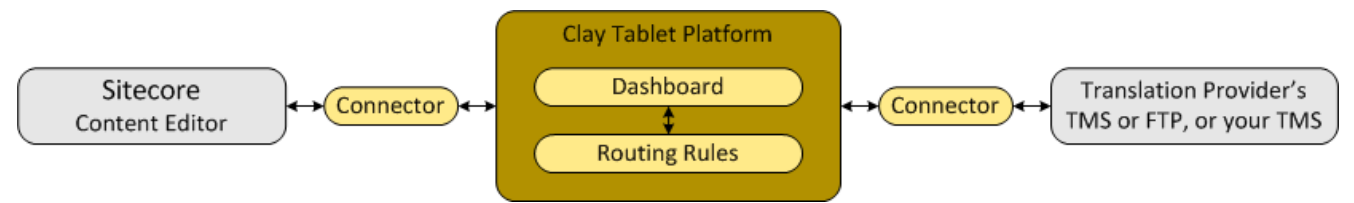

Your translation systems architecture might look like the configuration above. It may have additional CMSs or translation providers, but the core concepts remain the same. If your translation provider is Lionbridge, it is accessed via either Freeway or onDemand.

During implementation, Clay Tablet works with you and your translation providers to configure and test the other elements of your translation solution, which are the Clay Tablet Platform's connections to your translation providers'systems.

## <span id="page-8-1"></span>**1.4 Using this Guide**

### **Purpose of this guide**

This guide describes everything you need to know to install and configure the Clay Tablet Connector ("Connector") for Sitecore. It describes the delivery package contents, system requirements, installation instructions, and configuration procedures.

**Recommendation:** Review the user guide to fully understand the powerful features of the Connector.

#### **Who should use this guide**

This guide is intended for Sitecore administrators and system integrators.

#### **What you should already know**

This document assumes that your company already has an installed instance of Sitecore. It assumes that you have a strong working knowledge of the Sitecore Content Editor and Sitecore features, specifically how to configure workflows and associate them with templates.

If Lionbridge is your company's translation provider, it assumes that either Freeway or onDemand is already set up for your company.

### **How to find out more about the Clay Tablet Connector for Sitecore**

For information on using the Clay Tablet Connector to send and receive content for translation from Sitecore, read the *Clay Tablet Connector for Sitecore User Guide*.

#### **Documentation conventions**

This guide uses the following conventions:

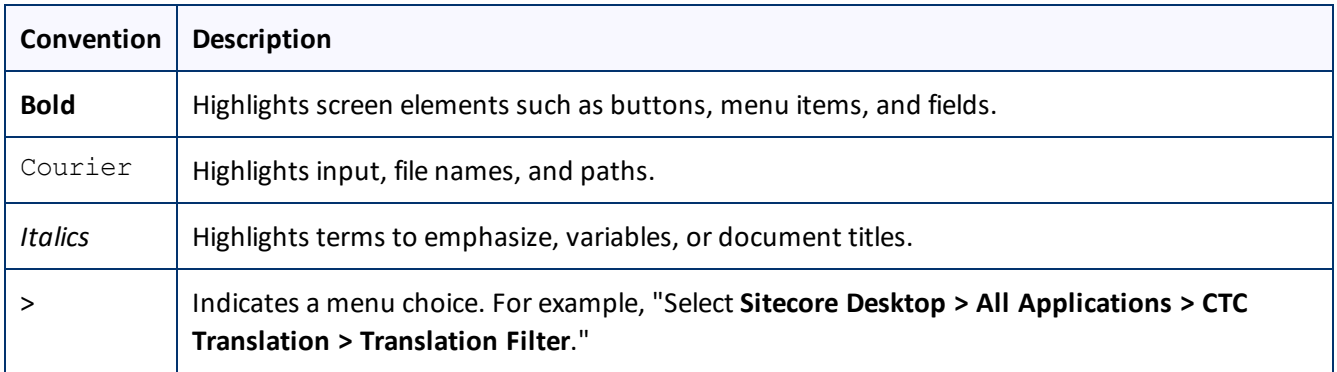

## <span id="page-9-0"></span>**1.5 How to Contact Clay Tablet Support**

Email @: [support@clay-tablet.com](mailto:support@clay-tablet.com)

#### Telephone: +1-416-363-0888

You can submit a support ticket either:

- $\blacksquare$  by email
- $\blacksquare$  from the Clay Tablet Zendesk page, using your web browser

### **To submit a support ticket:**

- 1. Do one of the following:
	- **EM** Email [support@clay-tablet.com](mailto:support@clay-tablet.com), and cc (carbon copy) anyone to include in the ticket correspondence.

**Important:** Include the information and attachments in your email that are listed in the sub-sections below.

- Create a ticket in Zendesk:
	- a. Open the Clay Tablet Zendesk page in your browser: [https://claytablet.zendesk.com.](https://claytablet.zendesk.com/)
	- b. Sign in to Zendesk. If you do not have sign-in credentials, see "To view and update your [support](#page-10-0) ticket in [Zendesk:"](#page-10-0) below.

**Important:** Include the information and attachments that are listed in the sub-sections below.

#### 1 Welcome to the Clay Tablet Connector for Sitecore 1.5 **How to Contact Clay Tablet Support** 1.5 **How to Contact Clay Tablet Support**

#### c. Click **Submit a request**.

d. In the **CCs** field, add anyone to include in the ticket correspondence.

Zendesk automatically creates a ticket and responds to everyone included in the cc field.

2. Everyone in the original cc receives updates unless they request to be removed from the ticket.

Important: Check your email spam folder (especially first-time Zendesk users) as sometimes email notifications from Zendesk are marked as spam.

When the issue is resolved, Clay Tablet closes the ticket.

### **Information to include in the support ticket:**

- client name
- CMS or content system name and version
- Connector or App version installed
- $\blacksquare$  name of job for which the issue occurs
- $\blacksquare$  date of job submission
- $\blacksquare$  detailed description of the issue
- $\blacksquare$  any error text-copy and paste, if applicable

### **Files to attach to the support ticket:**

- CMS log files for the date the issue occurred
- $\blacksquare$  Clay Tablet log files for the date the issue occurred
- <span id="page-10-0"></span>**SP** screen capture of the issue

### **To view and update your support ticket in Zendesk:**

**Important:** You must log into Zendesk to view your support tickets there.

- 1. Open the Clay Tablet Zendesk page in your browser: [https://claytablet.zendesk.com](https://claytablet.zendesk.com/).
- 2. In the top-right corner, click **Sign in**, and enter your credentials.

**Note:** If you do not have sign-in credentials yet, then click either **Sign up** or **Get a password**, and follow the onscreen instructions.

#### 1 Welcome to the Clay Tablet Connector for Sitecore 1.5 1.5 How to Contact Clay Tablet Support

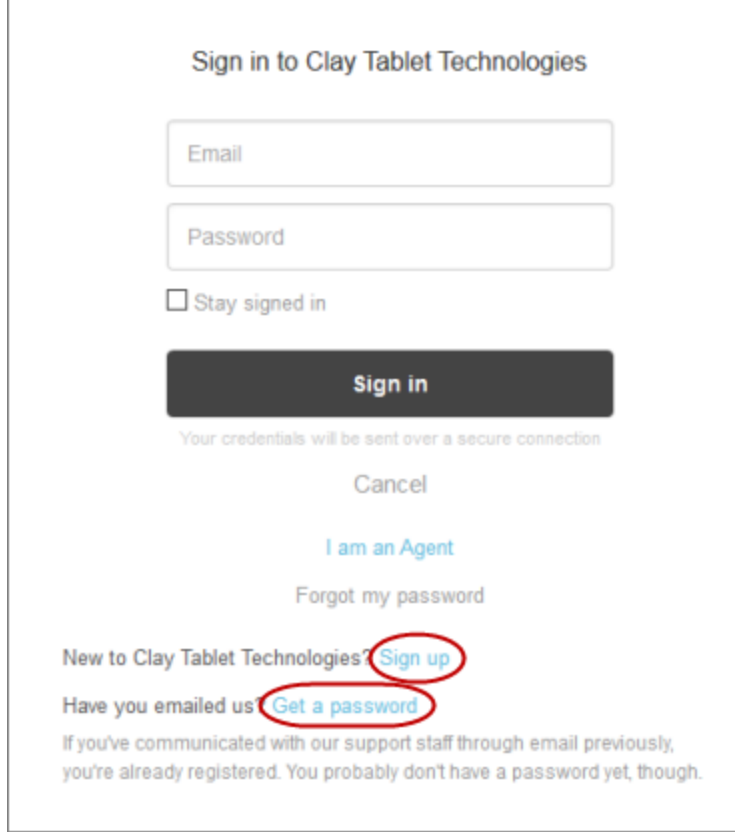

- 3. After signing in, click **My activities** to view the tickets you opened or where you are cc'd.
- 4. To update tickets, you can reply or attach files.

For more information, refer to "Submitting and tracking support requests" in Zendesk's *Help Center guide for end-users*, at: [https://support.zendesk.com/hc/en-us/articles/203664386-Help-Center-guide-for-agents-and](https://support.zendesk.com/hc/en-us/articles/203664386-Help-Center-guide-for-agents-and-end-users)[end-users](https://support.zendesk.com/hc/en-us/articles/203664386-Help-Center-guide-for-agents-and-end-users).

**Important:** Zendesk refers to a *support ticket* as a *support request*. These terms are interchangeable.

## <span id="page-12-0"></span>**2 Before You Install**

Before you begin to install the Clay Tablet Connector for Sitecore, please review the system requirements, described below, and perform the following pre-installation procedures:

- 1. "Setting Your System Date, Time, and Time Zone [Correctly"](#page-13-0) on page 14.
- 2. ["Downloading](#page-13-1) the Delivery Package" on page 14. This describes the contents of the Connector delivery package that Clay Tablet Technologies sends you.
- 3. "Setting Up the [Translation](#page-15-0) Database" on page 16. This section includes information about database size requirements as well as detailed instructions for Oracle and Microsoft SQL Server databases.
- 4. "Creating the [Connector](#page-19-0) Folders" on page 20. These are the folders where the Connector stores your licensing information and your translation data.
- 5. ["Installing](#page-19-1) the CMS Address Key and the Platform Key" on page 20. These are your license keys.

**Very important:** Do not copy the CMS address keys to multiple Sitecore instances, because this is a violation of the Clay Tablet License Agreement. Using the same CMS address keys on multiple Sitecore instances will cause the Connector to behave unexpectedly, which can result in lost translation content, orphaned projects, and inaccurate translation status reports. Clay Tablet willsupport technical issues caused by duplicating or incorrectly installing CMS address keys only on a time and materials basis.

6. If you are installing the Connector on Sitecore 6.x, you must set the .NET target framework in IIS for application pool to 4.0. This is necessary because the package has some newer assemblies that cannot target the earlier target framework.

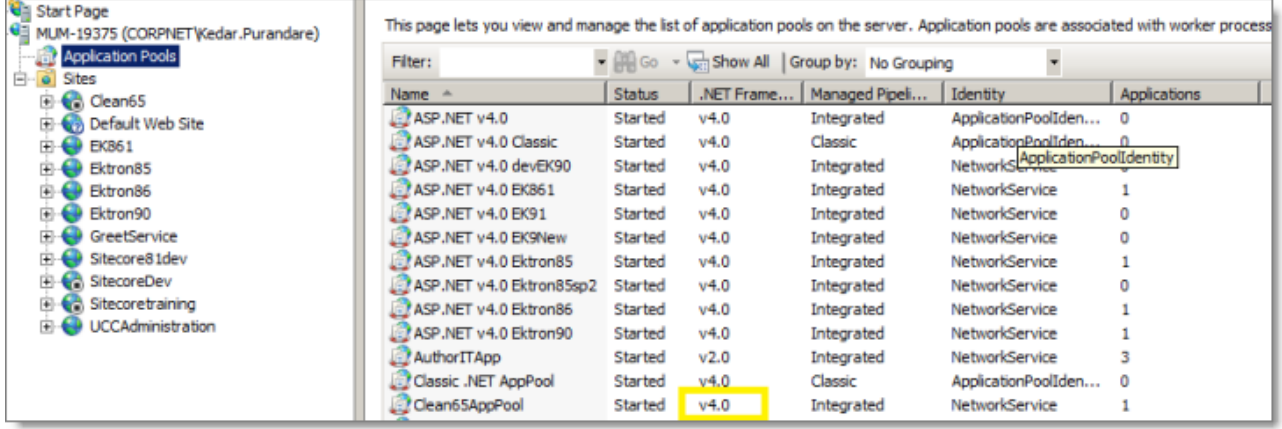

## <span id="page-12-1"></span>**2.1 System Requirements**

The Clay Tablet Connector for Sitecore (Connector) must be installed on the machine where Sitecore is installed. The Connector supports Sitecore versions 6.4 and higher, including all current releases.

The Connector has no additional hardware or software requirements beyond those of Sitecore CE. For detailed requirements, refer to the appropriate version of the *Sitecore CMS Installation Guide*. This guide is available in the documentation section of the Sitecore Developer Network (SDN) site, at

<http://sdn.sitecore.net/Reference.aspx>. You must log in to this site to access the documentation.

**Note about Sitecore Azure:** The Connector installation is supported for Sitecore installed via the Sitecore Azure Toolkit 8.2 and higher. The Connector installation on Sitecore installed with the Sitecore Azure Module (Sitecore 8.1 and lower) is not fully supported. For guidance on installing the Connector with the Sitecore Azure Module, please contact Clay Tablet Support.

The Connector supports the Mozilla Firefox and Google Chrome web browsers. The Connector supports Microsoft Internet Explorer 11 with Sitecore 7 and 8.

## <span id="page-13-0"></span>**2.2 Setting Your System Date, Time, and Time Zone Correctly**

The Clay Tablet Connector sends content to and receives content from the Clay Tablet Platform, which is hosted in the Amazon Web Services (AWS) environment. AWS requires any machines that connect to its applications to have the correct system time and date settings.

**Important:** Before proceeding, ensure that the system date, time, and time zone are set correctly on any systems that will run the Clay Tablet Connector. If these settings are incorrect, the following error message is displayed: Error. The difference between the request time and the current time is too large.

## <span id="page-13-1"></span>**2.3 Downloading the Delivery Package**

1. Download the Clay Tablet Connector ("Connector") delivery package from the link that Clay Tablet Technologies sends you. This is a .  $rar$  file, which is a zipped file that contains that contains the following five folders:

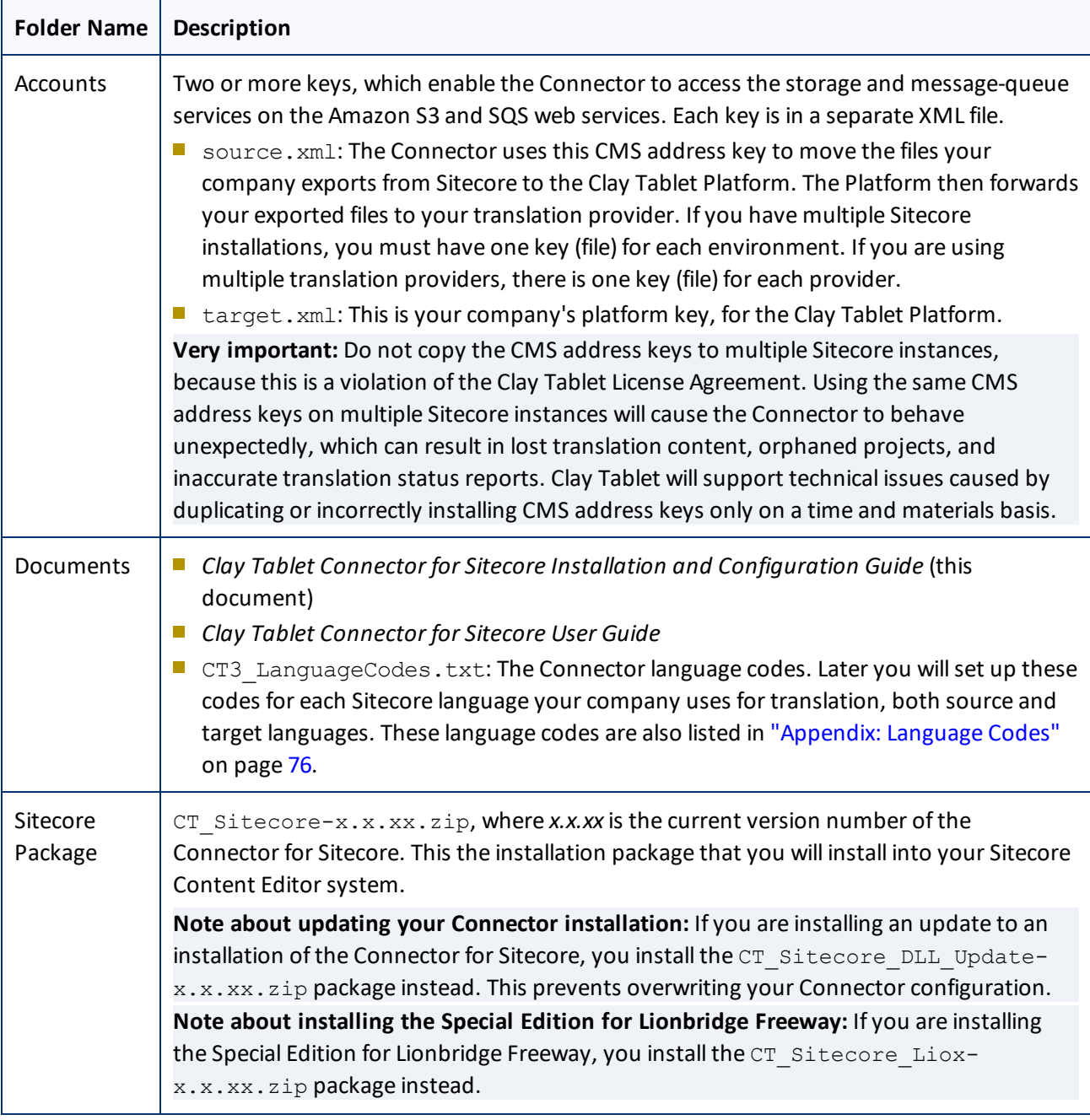

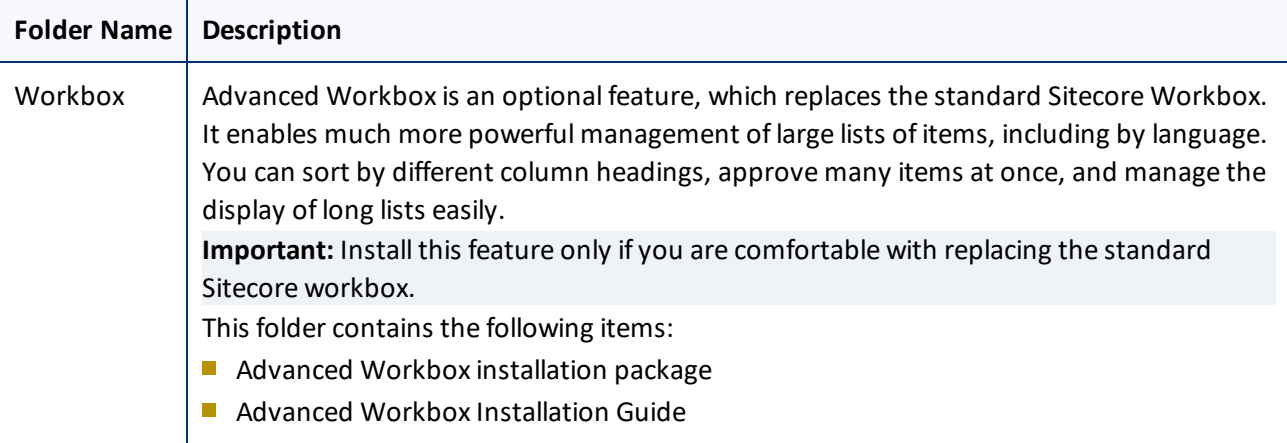

2. Unzip the delivery package file you downloaded, and save its contents to a convenient location.

## <span id="page-15-0"></span>**2.4 Setting Up the Translation Database**

You set up the database so that the Connector can use it to store translation-related data.

- For instruction on setting up a Microsoft SQL Server database, see [page](#page-16-0)  $17$ .
- For instructions on setting up an Oracle database, see [page](#page-17-0) 18.
- <span id="page-15-1"></span>**For instructions on setting up a Microsoft Azure SQL database, see [page](#page-17-1) 18.**

## **2.4.1 Translation Database Size Requirements**

The required size of the database depends on the volume of translation you anticipate. When the database is used only for translation-related data, 100MB is usually adequate. However, by default, the Clay Tablet Connector backs up translation data, which it uses to support the Translation Correction, Update Remote TM, and SyncTranslation features. For descriptions of these features, refer to the *Clay Tablet Connector for Sitecore User Guide*.

- If you keep the default setting of backing up data so that you can use these features, you may need to increase the size of the database by 50 to 100 percent to support the backup.
- If you do not want to back up data, you do not need to increase the size of the database.

**Note:** To prevent the Connector from backing up translation-related data, you modify the ClayTablet.BackupTranslationData setting, described in ["Configuring](#page-18-0) Database Settings" on page 19.

You can use the Connector to delete the translation-backup database at any time from the Sitecore Content Editor, however the relevant Connector features will not work properly. For instructions on deleting the backup, refer to the *Clay Tablet Connector for Sitecore User Guide*.

## <span id="page-16-0"></span>**2.4.2 Setting Up a Microsoft SQL Server-Based Translation Database**

This section describes how to set up a Microsoft SQL Server database to use with the Connector. For information on database size requirements, see "Setting Up the [Translation](#page-15-0) Database" on page 16.

1. Use Microsoft SQL Server Management Studio to create an empty database. For detailed instructions, refer to the Microsoft SQL Server documentation.

**Recommendation:** Name the new database CT3Translation.

2. Configure the Connector database connection string. The Website root/App Config/ConnectionStrings.config file defines the database connections.

**Important:** The database part of the connection string must match the database name you created in the previous step.

#### Typically, it should be:

```
<?xml version="1.0" encoding="utf-8"?>
<connectionStrings>
  < 1 - -Sitecore connection strings.
    All database connections for Sitecore are configured here.
  --&><add name="core" connectionString="user id=xxx;password=xxxt;Data
  Source=xxx;Database=XXX_Core"/>
  <add name="master" connectionString="user id=xxx;password=xxxt;Data
  Source=xxxx;Database=XXX_Master"/>
  <add name="web" connectionString="user id=xx;password=xxx;Data
  Source=xxx;Database=XXX_Web"/>
```
</connectionStrings>

You must add one more connection string called CT3Translation for the Connector database. This is the name of the database from above:

```
<add name="CT3Translation" connectionString="user id=xxx;password=xxx;Data
Source=xxx;Database= CT3Translation "/>
```
**Note:** Do not use any name other than CT3Translation for the connection string.

The User ID, password, and Data Source values are usually the same as those used for the other connection strings.

**Note:** The user specified in the connection string must have permission to modify the table structure in the database. This user must have permission to run ALTER TABLE statements.

## <span id="page-17-0"></span>**2.4.3 Setting Up an Oracle-Based Translation Database**

This section describes how to set up an Oracle database to use with the Connector. For information on database size requirements, see "Setting Up the [Translation](#page-15-0) Database" on page 16.

**Recommendation:** Create a separate Oracle database user for Clay Tablet data. Alternatively, you can use an existing Oracle database user for Clay Tablet data.

- 1. Optional. Create a Oracle database user for Clay Tablet data, using SQL statements similar to the following: CREATE USER ctttrans IDENTIFIED BY XXXXXXXX DEFAULT TABLESPACE users TEMPORARY TABLESPACE temp; GRANT UNLIMITED TABLESPACE TO ctttrans; GRANT CONNECT, CREATE TABLE TO ctttrans;
- 2. Add a CT3Translation. Oracle connection to the Sitecore connection string configuration. Add the following to the Sitecore connection string configuration:

<add name="CT3Translation.Oracle" connectionString="user id=ctttrans;password=xxxxxxxx;Data Source=XE"/>

Depending on the active configuration in the user's setup, this is one of the following:

- Website/App\_Config/ConnectionStrings.config
- Website/App\_Config/ConnectionStringsOracle.config

**Note:** The user specified in the connection string must have permission to modify the table structure in the database. This user must have permission to run ALTER TABLE statements.

3. Ensure that the right version of Oracle.DataAccess.dll is in the Website/bin directory or in the right path. The DLL should match the Oracle database that the user is using. If the user is already using Oracle as the database for the Sitecore content, this should already be set up correctly.

## <span id="page-17-1"></span>**2.4.4 Setting Up a Microsoft Azure SQL-Based Translation Database**

This section describes how to set up a Microsoft Azure SQL database to use with the Connector. For information on database size requirements, see "Setting Up the [Translation](#page-15-0) Database" on page 16.

1. Create an empty Azure database. For detailed instructions, refer to the Microsoft Azure documentation.

**Recommendation:** Name the new database CT3Translation.

2. Configure the Connector database connection string. The  $Website root/App$ Config/ConnectionStrings.config file defines the database connections.

**Important:** The database part of the connection string must match the database name you created in the previous step.

Typically, it should be:

```
<?xml version="1.0" encoding="utf-8"?>
<connectionStrings>
```

```
< 1 - -Sitecore connection strings.
  All database connections for Sitecore are configured here.
--&><add name="core" connectionString="user id=xxx;password=xxxt;Data
Source=xxx;Database=XXX_Core"/>
<add name="master" connectionString="user id=xxx;password=xxxt;Data
Source=xxxx;Database=XXX_Master"/>
<add name="web" connectionString="user id=xx;password=xxx;Data
Source=xxx;Database=XXX_Web"/>
```
</connectionStrings>

You must add one more connection string called CT3Translation for the Connector database. This is the name of the database from above:

```
<add name="CT3Translation" connectionString="Data
Source=tcp:SERVER.database.windows.net;Initial Catalog=DB_NAME;Integrated
Security=False;User ID=USER_NAME@SERVER;Password=PASSWORD;Encrypt=True"/>
```
For example:

```
<add name="CT3Translation" connectionString="Data
Source=tcp:mpr0fb9mzh.database.windows.net;Initial Catalog=CTT;Integrated
Security=False;User ID=CTT@mpr0fb9mzh;Password=csct@blet99;Encrypt=True"/>
```
**Note:** Do not use any name other than CT3Translation for the connection string.

The User ID, Password, and Data Source values are usually the same as those used for the other connection strings.

**Note:** The user specified in the connection string must have permission to modify the table structure in the database. This user must have permission to run ALTER TABLE statements.

## <span id="page-18-0"></span>**2.4.5 Configuring Database Settings**

You configure the Connector's database settings by modifying the following configuration file: Website root/Website/App\_Config/Include/CT3Translation.config. You can specify the following settings:

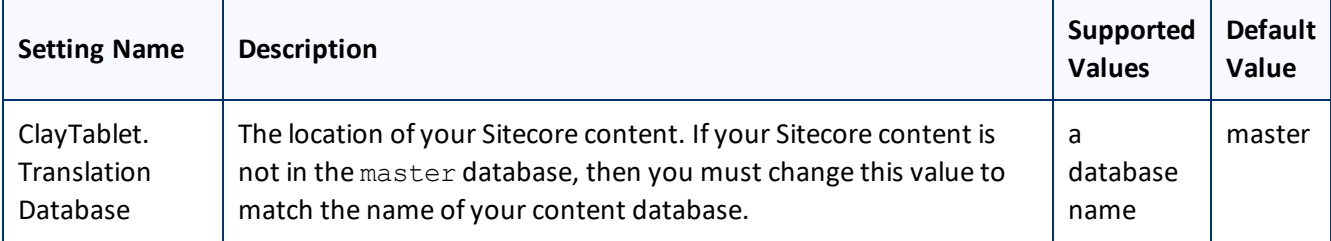

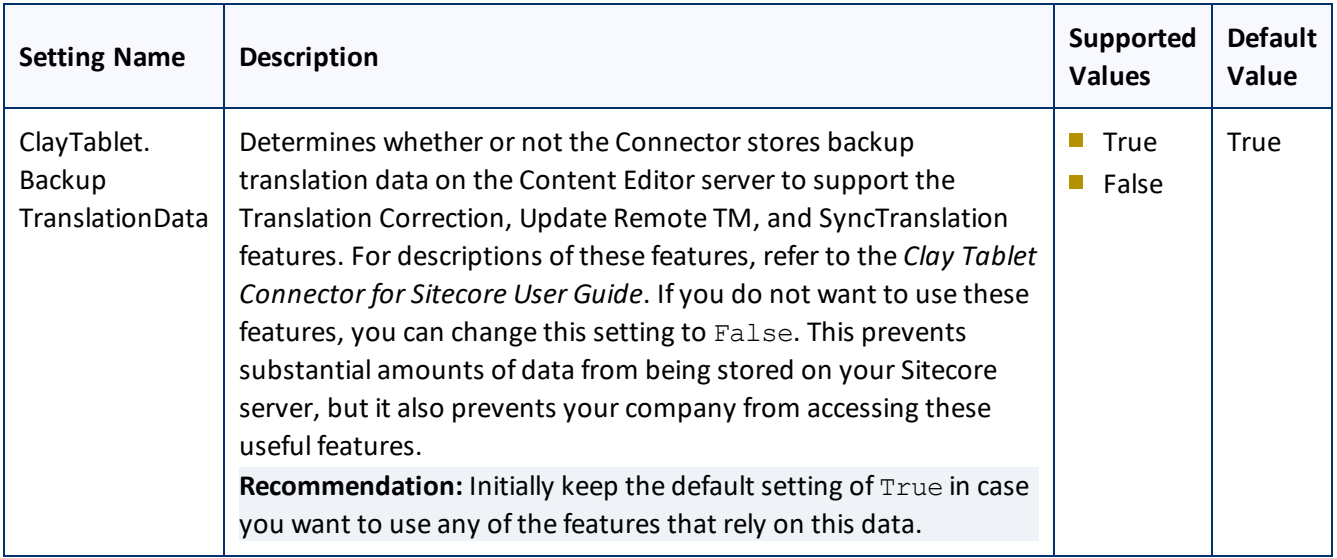

## <span id="page-19-0"></span>**2.5 Creating the Connector Folders**

This section describes how to create folders that the Connector uses to store licensing information and translation data.

1. Under the Sitecore data folder, create the CT3 folder.

**Important:** Ensure that you create the CT3 folder under the Sitecore data folder, and not under the Sitecore website root folder. To locate the Sitecore data folder, check the Web.config file, searching for a line such as:

<sc.variable name="dataFolder" value="C:\Inetpub\wwwroot\Sitecore6\Data\"/>. For the location in this example, you would create the CT3 folder as: "C:\Inetpub\wwwroot\Sitecore6\Data\CT3".

- 2. Create two sub-folders under the CT3 folder you just created:
	- **ACCOUNTER 19 ACCOUNTS.** Set folder security so that the Windows account used by IIS has read permission.
	- **EXECUTE:** Data. Set folder security so that the Windows account used by IIS has full permission.

## <span id="page-19-1"></span>**2.6 Installing the CMS Address Key and the Platform Key**

**Very important:** Do not copy the CMS address keys to multiple Sitecore instances, because this is a violation of the Clay Tablet License Agreement. Using the same CMS address keys on multiple Sitecore instances will cause the Connector to behave unexpectedly, which can result in lost translation content, orphaned projects, and inaccurate translation status reports. Clay Tablet will support technical issues caused by duplicating or incorrectly installing CMS address keys only on a time and materials basis.

The Connector uses the CMS address key, which is in source.  $xml$ , to move the files your company exports from Sitecore to the Clay Tablet Platform. The Platform then forwards your exported files to your translation provider. If you have multiple Sitecore installations, there must be one key (file) for each environment. If you are using multiple translation providers, there must be one key (file) for each provider.

**Note:** The Connector always initiates calls to the Clay Tablet Platform. However, the CMS address keys enable establishing a secure, discrete connection between the Connector instance and the Platform. They also support the return of files from translation.

■ Your company's platform key is in target.xml. This is your company's license for the Clay Tablet Platform.

**Important:** If you do not install this key, the Connector will run. However, an **Upgrade** button will be displayed in the **CTC Translation** tab in the Sitecore Content Editor ribbon, and many user interfaces will display errors.

## **To install the CMS address key and the platform key:**

Copy the file with the CMS address key (source.xml) and the file with the platform key (target.xml) from the <Delivery Package/Accounts> folder to the CT3/Accounts folder. This installs the license for one Sitecore instance and one translation provider.

**Note:** For instructions on installing CMS address keys for additionalservice providers, see ["Configuring](#page-26-0) the Connector to Work with Multiple [Translation](#page-26-0) Providers" on page 27.

Now you are ready to install the Connector, as described in "Installing the Clay Tablet [Connector](#page-21-0) for Sitecore" on [page](#page-21-0) 22.

## <span id="page-21-0"></span>**3 Installing the Clay Tablet Connector for Sitecore**

This section describes how to install the Connector installation package you downloaded earlier into your Sitecore system.

Before you install the Clay Tablet Connector ("Connector"), verify that you have reviewed the system requirements and followed all the pre-installation procedures described in ["Before](#page-12-0) You Install" on page 13.

## **To install the Connector into Sitecore (Sitecore 6 and 7):**

1. On the Sitecore Desktop, on the Sitecore Start menu, select **Sitecore > Development Tools > Installation Wizard**.

The **Welcome** page of the **Sitecore Install Package** wizard opens.

2. Click **Next**.

The **Select Package** page of the **Sitecore Install Package** wizard opens.

3. Click **Browse**, and locate the installation package that you downloaded earlier. For details, see ["Downloading](#page-13-1) the Delivery [Package"](#page-13-1) on page 14.

**Tip:** The installation package is in the following location in the delivery package: <Delivery Package/Sitecore Package/>.

- 4. Click **Upload** to upload the package.
- 5. After the package is uploaded, click **Next**.
- 6. Follow any on-screen instructions to finish installing the Connector package into Sitecore.

Next you configure Connector parameters, as described in ["Configuring](#page-24-0) the Clay Tablet Connector for Sitecore" on [page](#page-24-0) 25.

## **To install the Connector into Sitecore (Sitecore 8):**

1. On the Sitecore Desktop, on the Sitecore Start menu, select **Sitecore > Development Tools > Installation Wizard**.

The **Install a Package** wizard opens.

2. Click **Upload package**.

The **Upload Files** wizard opens.

3. Click **Browse**, and locate the installation package that you downloaded earlier. For details, see ["Downloading](#page-13-1) the Delivery [Package"](#page-13-1) on page 14.

**Tip:** The installation package is in the following location in the delivery package: <Delivery Package/Sitecore Package/>.

#### 3 Installing the Clay Tablet Connector for Sitecore 3.1 Installing a Language Package for the Connector

- 4. In the wizard, click **Next**.
- 5. In the next page of the wizard, select the **Overwrite existing files** check box, and then click **Upload**.
- 6. After the file uploads, click **Close**.
- 7. In the **Install a Package** wizard, click **Choose package**.

The **Choose Package** dialog box opens.

- 8. Select the package you uploaded, so that its name is displayed in the **File name** field, and click **Open**. In the **Install a Package** wizard, the **Name** field displays the name of the package you selected.
- 9. Click **Next**.
- 10. Follow any on-screen instructions to finish installing the Connector package into Sitecore.

Next you configure Connector parameters, as described in ["Configuring](#page-24-0) the Clay Tablet Connector for Sitecore" on [page](#page-24-0) 25.

## <span id="page-22-0"></span>**3.1 Installing a Language Package for the Connector**

By default the Connector user interface is displayed in English. However, you can install a language package to display the Connector user interface in another supported language.

This section describes how to install a language package for the Connector that you downloaded earlier into your Sitecore system. This language package displays the Connector user interface in the supported language.

**Note:** You can use any language version of the Sitecore user interface to install the Connector language package.

Currently, a language package is available for Japanese. To obtain a language package, please contact Clay Tablet Support, as described in "How to Contact Clay Tablet [Support"](#page-9-0) on page 10.

## **To install a Connector language package into Sitecore (Sitecore 6 and 7):**

1. On the Sitecore Desktop, on the Sitecore Start menu, select **Sitecore > Development Tools > Installation Wizard**.

The **Welcome** page of the **Sitecore Install Package** wizard opens.

2. Click **Next**.

The **Select Package** page of the **Sitecore Install Package** wizard opens.

3. Click **Browse**, and locate the language package that you received from Clay Tablet. This package has the following format: CT\_Sitecore\_Language\_Pack-language-code-x.x.xx.zip, where x.x.xx is the current version number of the Connector for Sitecore, and *language-code* is the language code of the language package, for example: CT\_Sitecore\_Language\_Pack-ja-JP-3.10.0.zip. For details, see ["Downloading](#page-13-1) the Delivery Package" on page 14.

- 4. Click **Upload** to upload the package.
- 5. After the package is uploaded, click **Next**.
- 6. Follow any on-screen instructions to finish installing the Connector language package into Sitecore.

#### **To install the Connector language package into Sitecore (Sitecore 8):**

1. On the Sitecore Desktop, on the Sitecore Start menu, select **Sitecore > Development Tools > Installation Wizard**.

The **Install a Package** wizard opens.

2. Click **Upload package**.

The **Upload Files** wizard opens.

- 3. Click **Browse**, and locate the language package that you received from Clay Tablet. This package has the following format: CT\_Sitecore\_Language\_Pack-language-code-x.x.xx.zip, where x.x.xx is the current version number of the Connector for Sitecore, and *language-code* is the language code of the language package, for example: CT\_Sitecore\_Language\_Pack-ja-JP-3.10.0.zip. For details, see ["Downloading](#page-13-1) the Delivery Package" on page 14.
- 4. In the wizard, click **Next**.
- 5. In the next page of the wizard, select the **Overwrite existing files** check box, and then click **Upload**.
- 6. After the file uploads, click **Close**.
- 7. In the **Install a Package** wizard, click **Choose package**.

The **Choose Package** dialog box opens.

- 8. Select the package you uploaded, so that its name is displayed in the **File name** field, and click **Open**. In the **Install a Package** wizard, the **Name** field displays the name of the package you selected.
- 9. Click **Next**.
- 10. Follow any on-screen instructions to finish installing the language package into Sitecore.

## <span id="page-24-0"></span>**4 Configuring the Clay Tablet Connector for Sitecore**

You perform the following steps to configure your Connector installation:

- 1. ["Configuring](#page-24-1) the Connector for the Clay Tablet On-Premise Platform" on page 25. Required only if you are using the Clay Tablet On-Premise Platform ("Platform"), which is the Clay Tablet Platform that you host and manage, in contrast to the Clay Tablet Platform that is hosted on AWS by Clay Tablet.
- 2. "Configuring the Connector to Run in a Clustered Environment of Multiple [Load-Balanced](#page-25-0) Sitecore Servers" on [page](#page-25-0) 26. Required only if you are using the Connector in a clustered environment of multiple loadbalanced Sitecore servers.
- 3. ["Configuring](#page-25-1) Network Settings for a Firewall" on page 26. Optional.
- 4. ["Configuring](#page-26-0) the Connector to Work with Multiple Translation Providers" on page 27. Required only if you will be sending content for translation to multiple translation providers.
- 5. ["Configuring](#page-27-0) Global Translation Settings" on page 28.
- 6. ["Configuring](#page-46-0) Global Service Settings" on page 47. Optional.
- 7. ["Configuring](#page-48-0) the Sitecore Languages in the Sitecore Content Editor" on page 49.
- 8. ["Configuring](#page-49-0) the Translation Workflow" on page 50.
- 9. "Filtering Fields in Items that Do Not Need [Translation"](#page-58-0) on page 59.
- 10. ["Configuring](#page-65-0) Connector Roles and Adding Users" on page 66.
- 11. ["Configuring](#page-66-1) the In-Context Preview Feature" on page 67.

**Important:** This feature is currently in alpha testing. It is not currently generally available for production usage.

12. ["Configuring](#page-66-0) Freeway and Login Credentials" on page 67. Relevant only if you are using the Special Edition for Lionbridge Freeway.

## <span id="page-24-1"></span>**4.1 Configuring the Connector for the Clay Tablet On-Premise Platform**

If you are using the Clay Tablet On-Premise Platform ("Platform"), which is the Clay Tablet Platform that you host on your premises, you configure your Connector to point to this platform.

#### **To configure the Connector to point to your Clay Tablet On-Premise Platform:**

- 1. Open the Website root/Website/App Config/Include/ CT3Translation.config file for editing.
- 2. Uncomment the following setting:

<!-- Uncomment this to configure URL to CTWS backend for On-Premise platform

```
<setting name="ClayTablet.CTWS.URL" value="http://ctws.ctt-platform-int.com/"/>
4  Configuring the Clay Tablet Connector for
Sitecore
                                            4.2  Configuring the Connector to Run in a Clustered Environment of Multiple Load-
                                                                                           Balanced Sitecore Servers
```
 $--&>$ 

3. Modify the ClayTablet.CTWS.URL setting to the DNS, IP address, or host name of the where your CTWS service is running on IIS.

**Note:** The address must include the protocol, such as http:// or https://, for example, http://claytablet.com.

4. Save your changes.

## <span id="page-25-0"></span>**4.2 Configuring the Connector to Run in a Clustered Environment of Multiple Load-Balanced Sitecore Servers**

In a clustered environment of multiple load-balanced Sitecore servers, allservers can provide the Connector's user-interface features. However, only one server can send and receive translation jobs. This server is the *primary server*. You use the ClayTablet.Sitecore.PrimaryServer setting to specify which Sitecore server is the primary server.

- In a single-server environment with one Sitecore server, this setting is not relevant, so it is commented out by default.
- In a clustered environment, you must configure the Connector on each Sitecore server to point to the primary server. This ensures that only the primary server can send or receive translations.

## **To configure the Connector on each Sitecore server in a clustered environment:**

- 1. Open the Website root/Website/App Config/Include/ CT3Translation.config file for editing.
- 2. Locate the ClayTablet.Sitecore.PrimaryServer setting, and uncomment it.
- 3. Change the value of this setting to either the host name or the IP address of the primary server.

**Important:** Enter the same value on each Sitecore server in your clustered environment.

4. Save your changes.

**Important:** Repeat these steps on each Sitecore server in your clustered environment.

**Note:** To change the primary server, update this value on the current primary server before updating it on all the other servers.

## <span id="page-25-1"></span>**4.3 Configuring Network Settings for a Firewall**

Optional step. If you have a firewall, you must configure your ports so that the Connector can communicate with the Clay Tablet Platform. The Connector must be able to communicate with the Clay Tablet Platform by initiating the following outbound network connections:

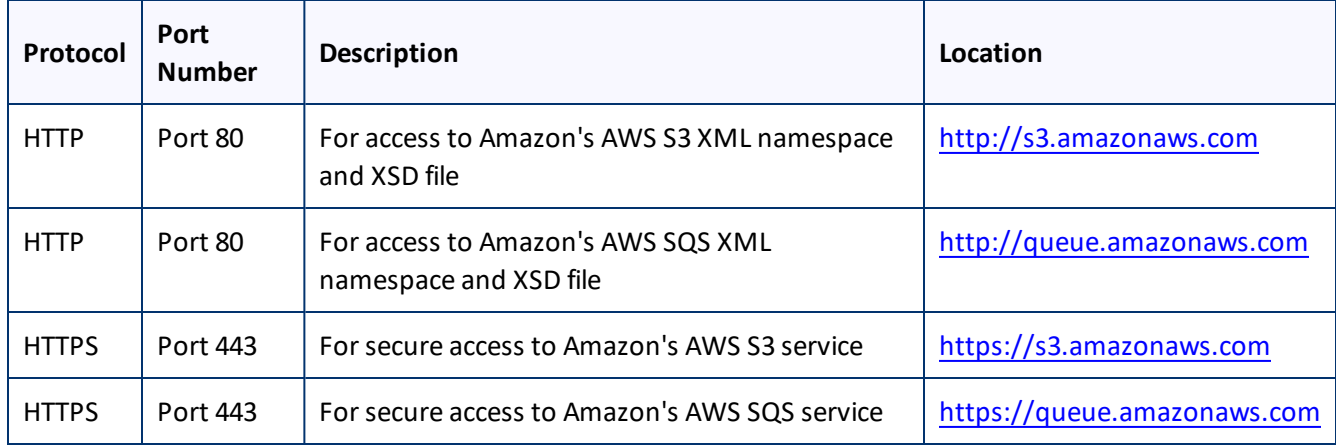

## <span id="page-26-0"></span>**4.4 Configuring the Connector to Work with Multiple Translation Providers**

This section is required only if your Connector will work with multiple translation providers. You can configure the Connector to work with multiple translation providers, so that you can send content to multiple translation vendors directly from Sitecore.

This section assumes that you have already installed the CMS address key (in  $source \cdot xml$ ) for your first (default) translation provider in step 4 of "Installing the Clay Tablet [Connector](#page-21-0) for Sitecore" on page 22. The Connector requires a separate source. xml file for each translation provider, because the CMS address key is unique for each translation provider. The Connector uses this key to move your files from your Sitecore installation to the Clay Tablet Platform, and then to your translation provider.

**Note:** You use the same platform key (target.xml) for all your Sitecore installations and translation providers.

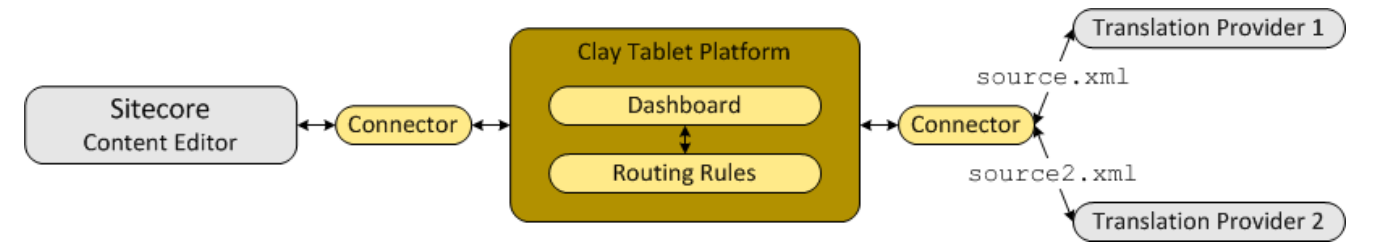

**Note:** If your translation provider is Lionbridge, then either Freeway or onDemand is Translation Provider 1 in the diagram above.

The instructions below describe how to install the CMS address key for your second translation provider:

- 1. Rename the file with the CMS address key for your second translation provider to  $source2.xml$ . This will prevent overwriting the CMS address key that you previously installed.
- 2. Copy the file with the CMS address key for your second translation provider to the following directory: data/CT3/Accounts on the Sitecore server.
- 3. Edit Website/App\_Config/Include/CT3Translation.config. so that it is similar to the following:

#### 4 Configuring the Clay Tablet Connector for Sitecore 4.5 Configuring Global Translation Settings

The default translation provider is configured with ClayTablet. Account (the name of the translation provider), ClayTablet.SourceAccount (CMS address key), and ClayTablet.TargetAccount (account license key):

```
<setting name="ClayTablet.Account" value="Translation Provider Name"/>
<setting name="ClayTablet.SourceAccount"
value="$(dataFolder/CT3/Accounts/source.xml"/>
<setting name="ClayTablet.TargetAccount"
value="$(dataFolder/CT3/Accounts/target.xml"/>
```
The second translation provider is configured with ClayTablet.Account2 (the name of the translation provider) and ClayTablet.SourceAccount2 (CMS address key):

```
<setting name="ClayTablet.Account2" value="Translation Provider 2 Name"/>
<setting name="ClayTablet.SourceAccount2" value="$(dataFolder)
/CT3/Accounts/source2.xml"/>
```
The value of ClayTablet.TargetAccount2 (account license key) is generally the same for all translation providers.

**Note:** If this value is the same as ClayTablet.TargetAccount, you do not have to modify it.

```
<setting name="ClayTablet.TargetAccount2" value="$(dataFolder)
/CT3/Accounts/target.xml"/>
```
Repeat these steps for each additional translation provider that you work with.

**Important:** Ensure that the files with the CMS address keys have unique names so that they do not overwrite the CMS address keys for other translation providers.

## <span id="page-27-0"></span>**4.5 Configuring Global Translation Settings**

The Connector's global translation settings determine how the Connector sends out all translation jobs. These translation settings are in the following locations:

- **the following configuration file:** Website  $root/Website/App$ Config/Include/CT3Translation.config
- **Configuration settings in the Content Editor in:** /sitecore/System/Settings/Clay Tablet Settings

You can perform the following configuration steps:

- ["Configuring](#page-28-0) Bulk Translation Settings" on page 29
- "Configuring [Email-Notification](#page-32-0) Settings" on page 33
- ["Configuring](#page-36-0) Logging Settings" on page 37
- ["Configuring](#page-36-1) Platform Settings" on page 37
- ["Enabling](#page-37-0) the Request Quote Feature" on page 38
- ["Configuring](#page-39-0) Target Translation Data Settings" on page 40
- ["Configuring](#page-40-0) Translation Settings" on page 41
- ["Configuring](#page-44-0) Update-TM Settings" on page 45
- "Configuring [Job-Metadata](#page-45-0) Settings" on page 46
- <span id="page-28-0"></span>■ ["Configuring](#page-37-1) SEO-Field Settings" on page 38

## **4.5.1 Configuring Bulk Translation Settings**

There are multiple places to configure settings for the Bulk Translation wizard:

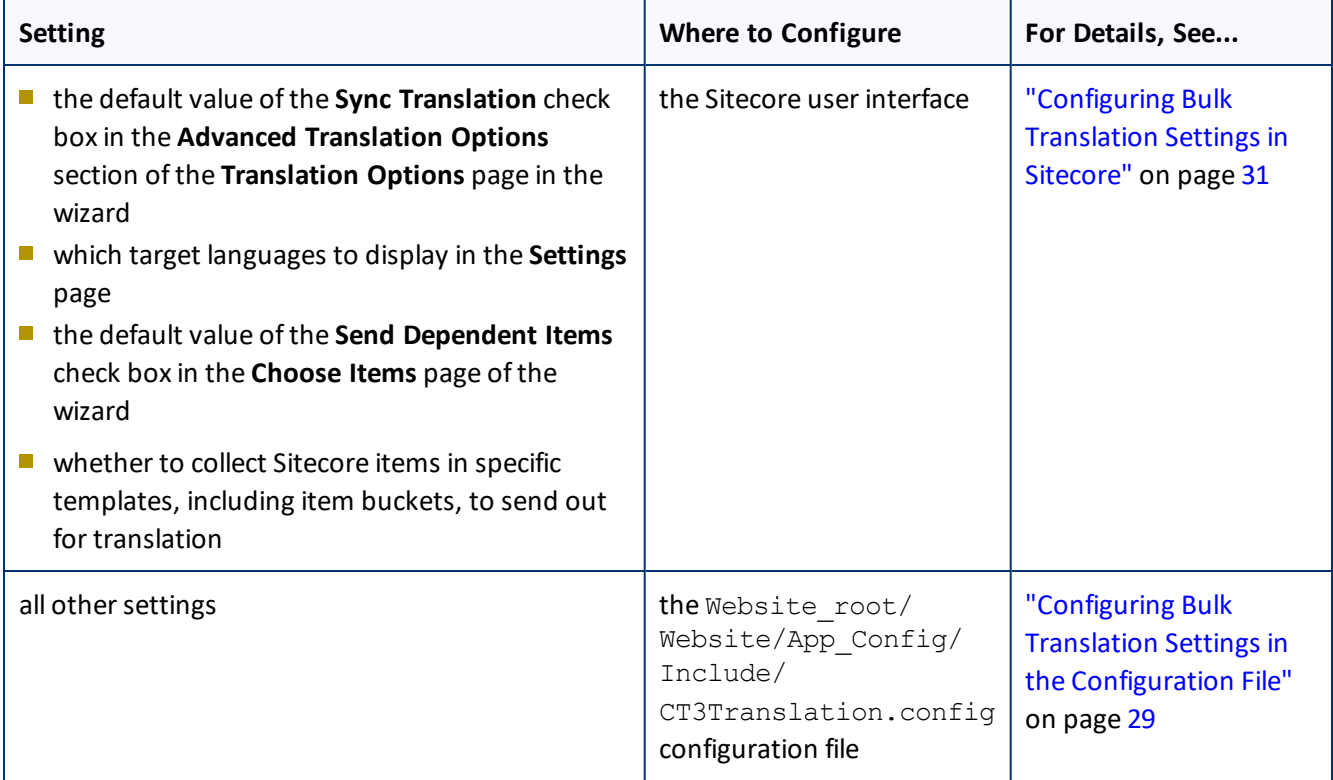

**Note:** You can also create an extension to modify the behavior of the **Send Dependent Items** check in the **Choose Items** page of the wizard. For details, see ["Configuring](#page-84-1) the Behavior of the Send Dependent Items check box" on [page](#page-84-1) 85.

## <span id="page-28-1"></span>**4.5.1.1 Configuring Bulk Translation Settings in the Configuration File**

You can specify the following settings in the Website\_root/Website/App Config/Include/CT3Translation.config configuration file:

#### 4 Configuring the Clay Tablet Connector for Sitecore 4.5 Configuring Global Translation Settings

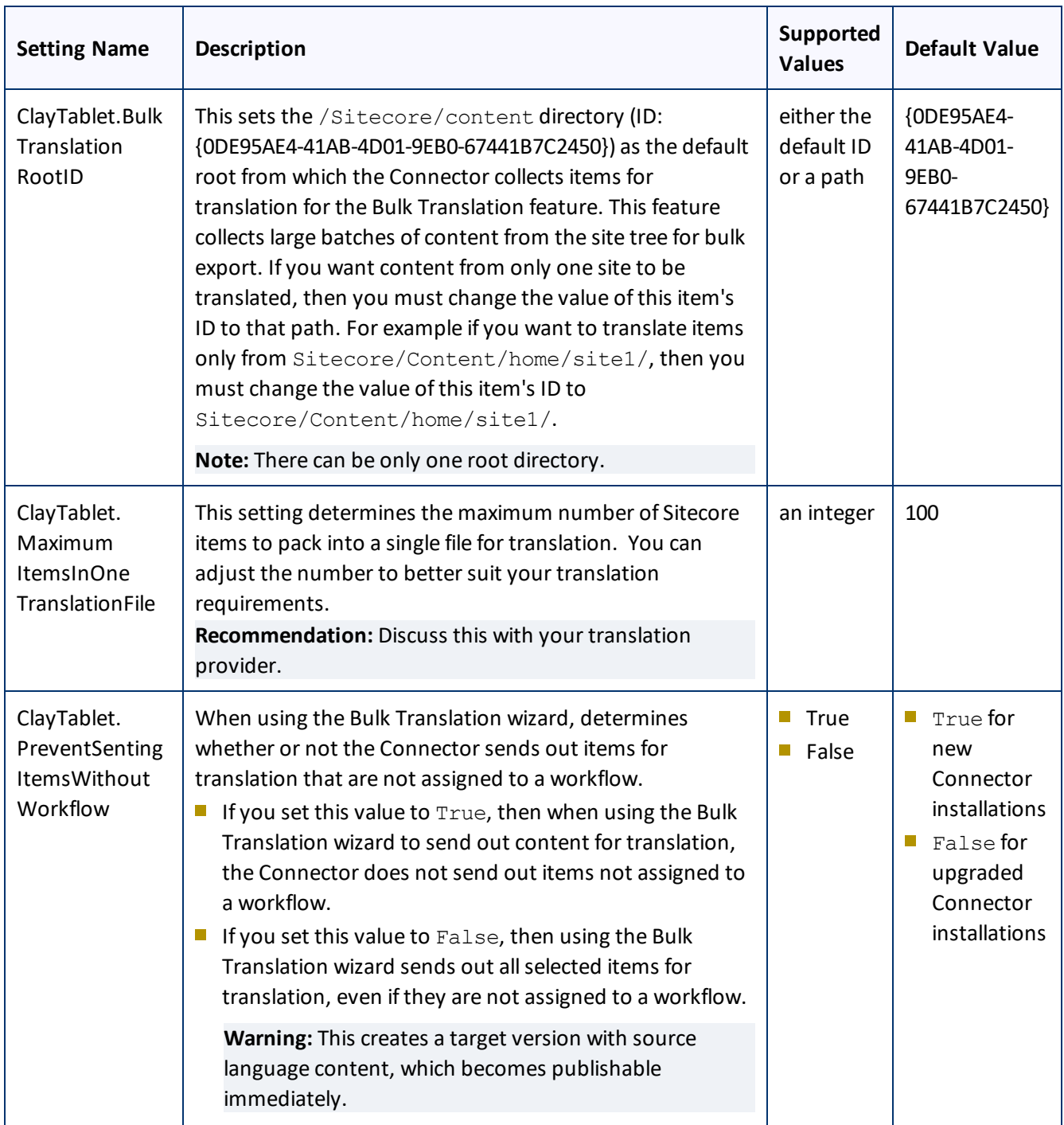

#### 4 Configuring the Clay Tablet Connector for Sitecore 4.5 Configuring Global Translation Settings

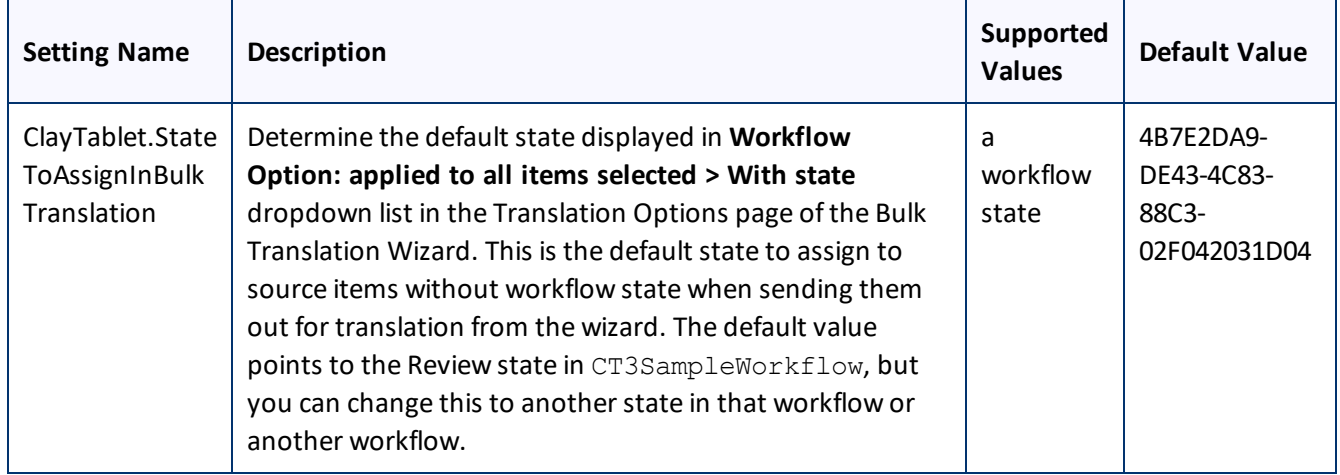

## <span id="page-30-0"></span>**4.5.1.2 Configuring Bulk Translation Settings in Sitecore**

You can specify some settings for the Bulk Translation wizard in the Sitecore user interface.

### **To configure settings for the Bulk Translation wizard:**

1. In the Content Editor, in the content tree, navigate to the /sitecore/system/Settings/Clay Tablet Settings folder.

**Tip:** Scroll down to the bottom of the Settings folder to locate the Clay Tablet Settings sub-folder.

- 2. Click the **Clay Tablet Settings** item in the folder to open it in the Content Editor.
- 3. Scroll down to the **Bulk Translation** section.

#### 4 Configuring the Clay Tablet Connector for Sitecore 4.5 Configuring Global Translation Settings

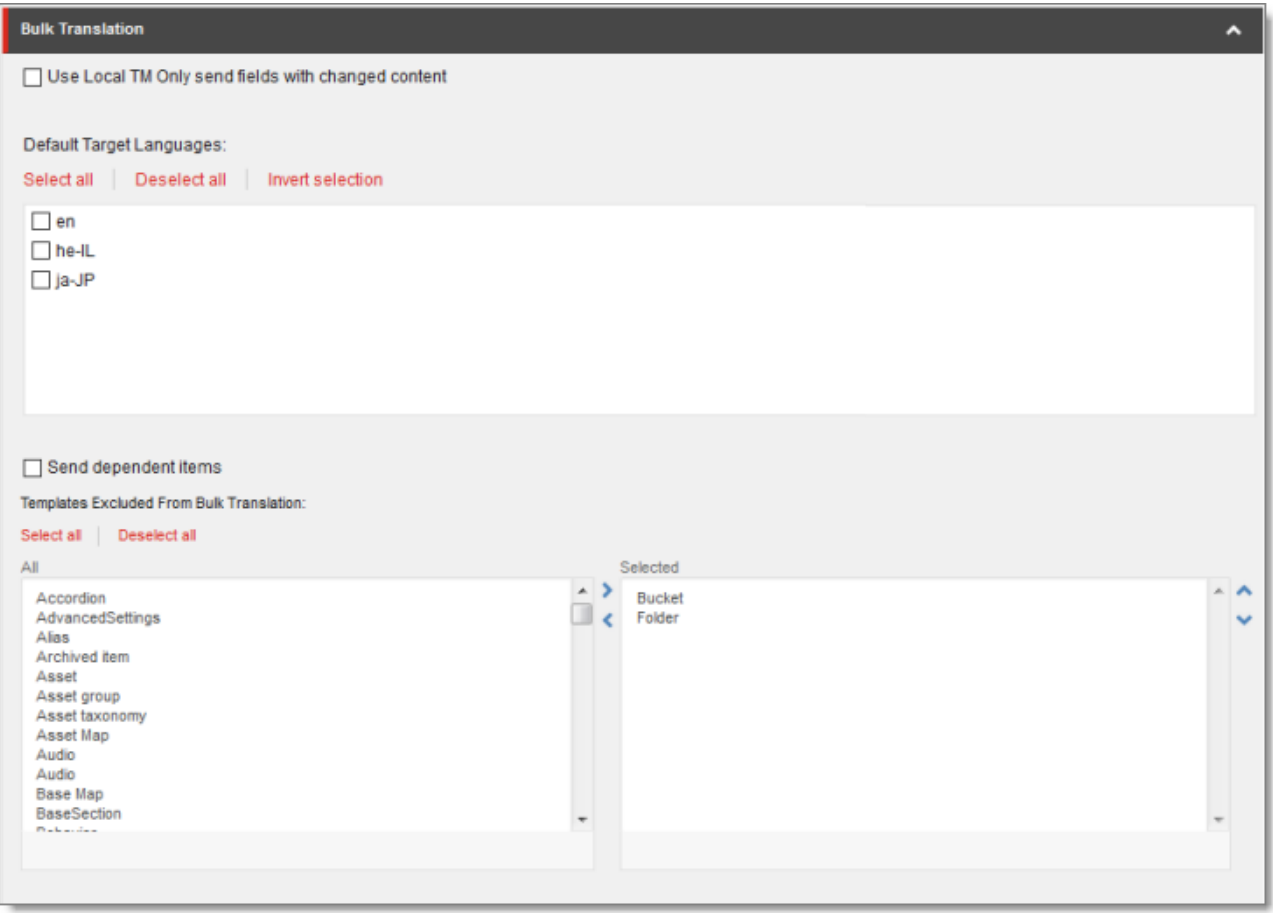

## 4. Specify one or more of the following options:

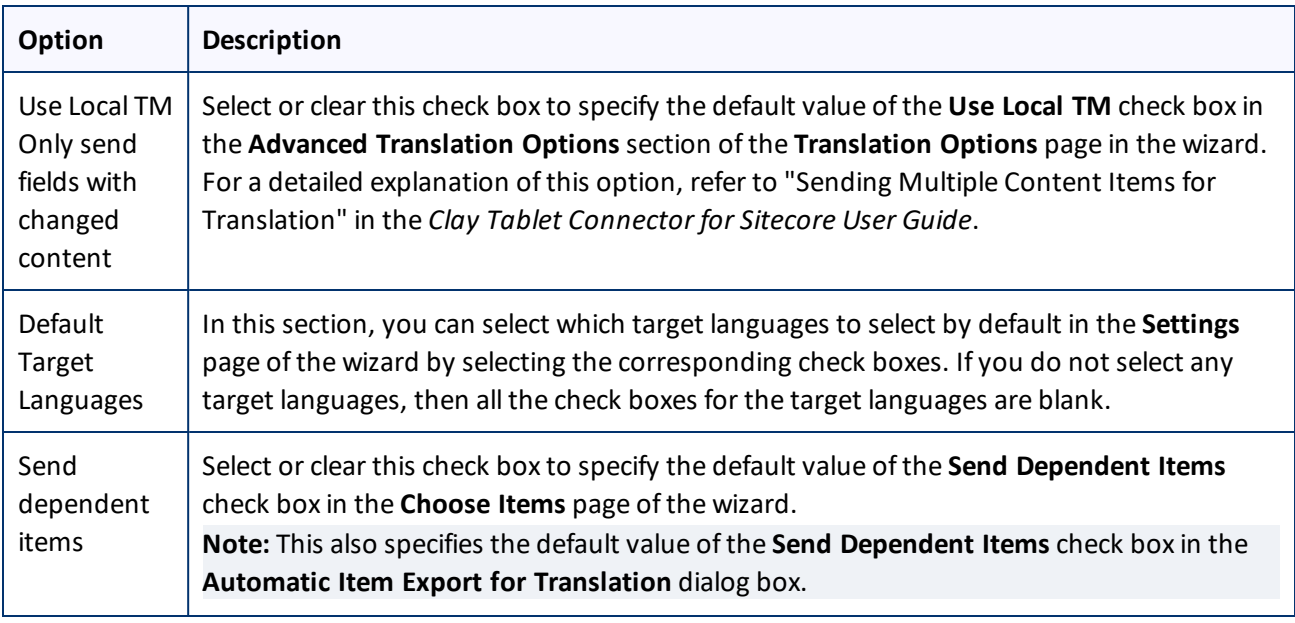

#### 4 Configuring the Clay Tablet Connector for Sitecore 4.5 Configuring Global Translation Settings

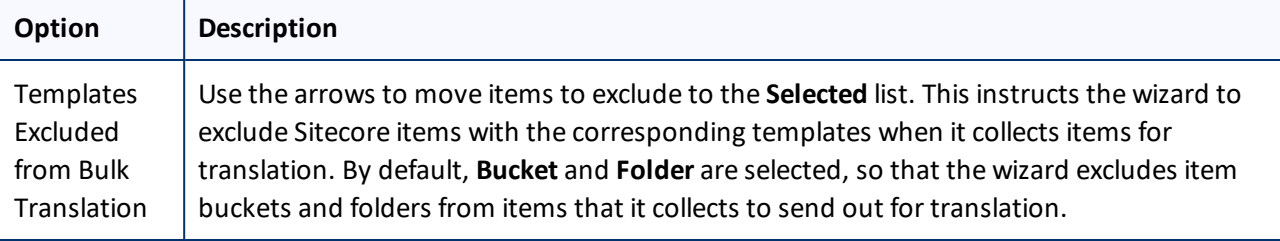

## <span id="page-32-0"></span>**4.5.2 Configuring Email-Notification Settings**

There are multiple places to configure email-notification settings:

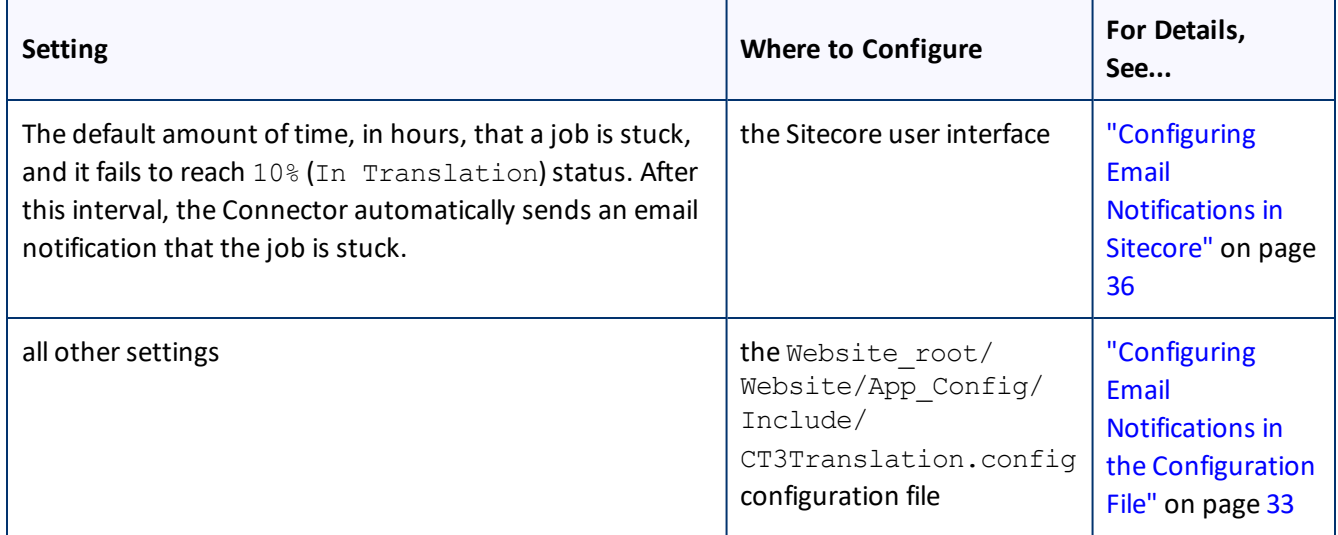

## <span id="page-32-1"></span>**4.5.2.1 Configuring Email Notifications in the Configuration File**

You can specify the following settings in the Website\_root/Website/App\_ Config/Include/CT3Translation.config configuration file:

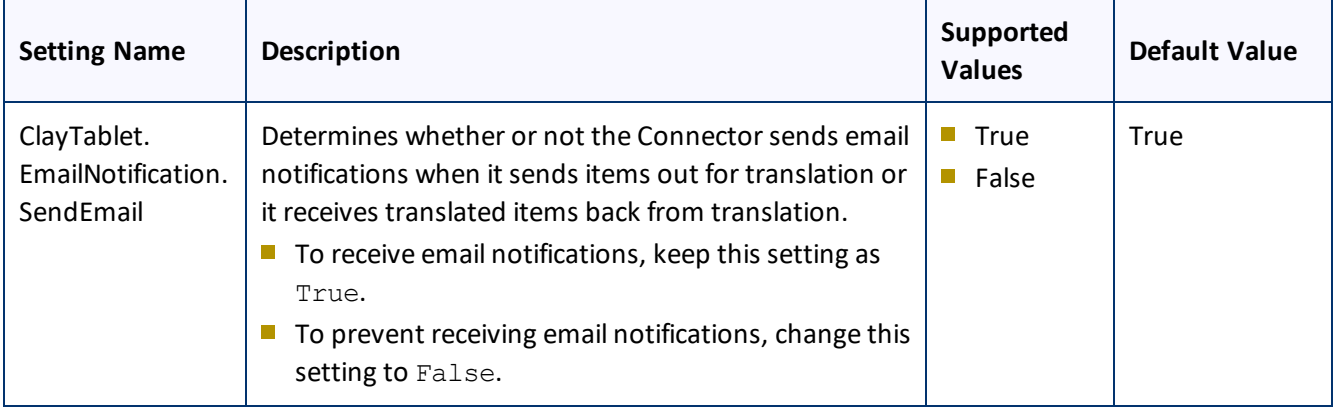

#### 4 Configuring the Clay Tablet Connector for Sitecore 4.5 Configuring Global Translation Settings

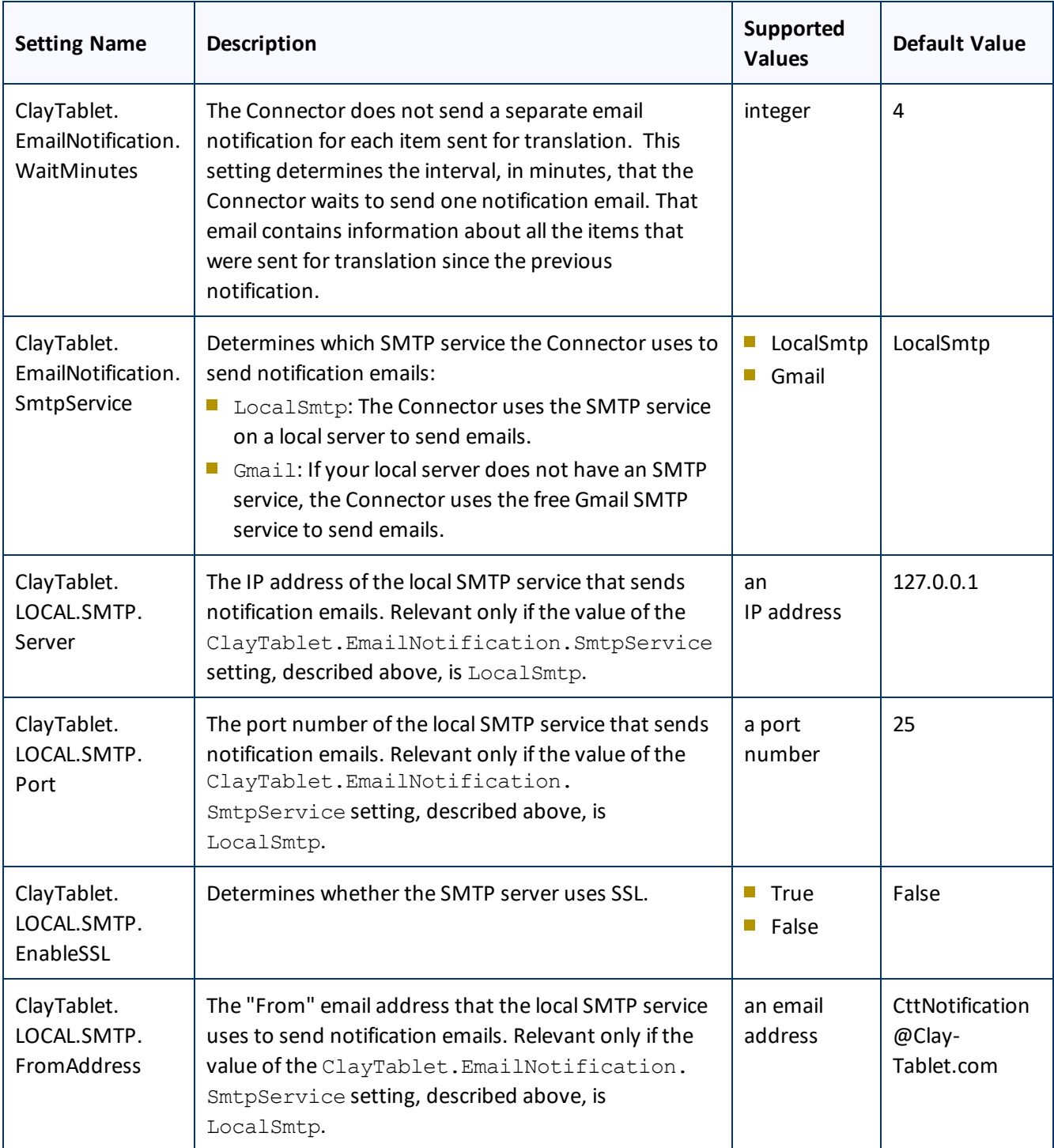

#### 4 Configuring the Clay Tablet Connector for Sitecore 4.5 Configuring Global Translation Settings

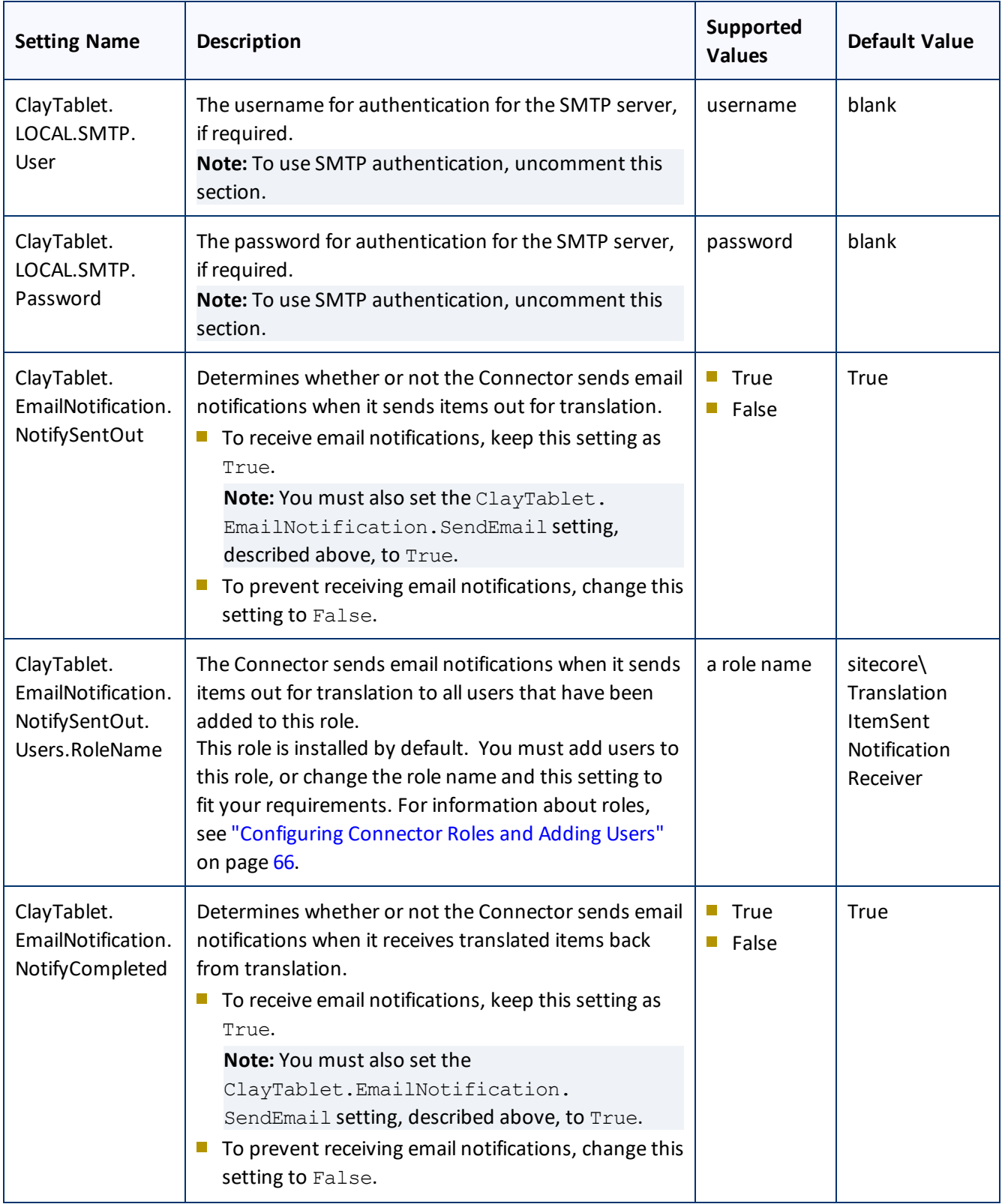

#### 4 Configuring the Clay Tablet Connector for Sitecore 4.5 Configuring Global Translation Settings

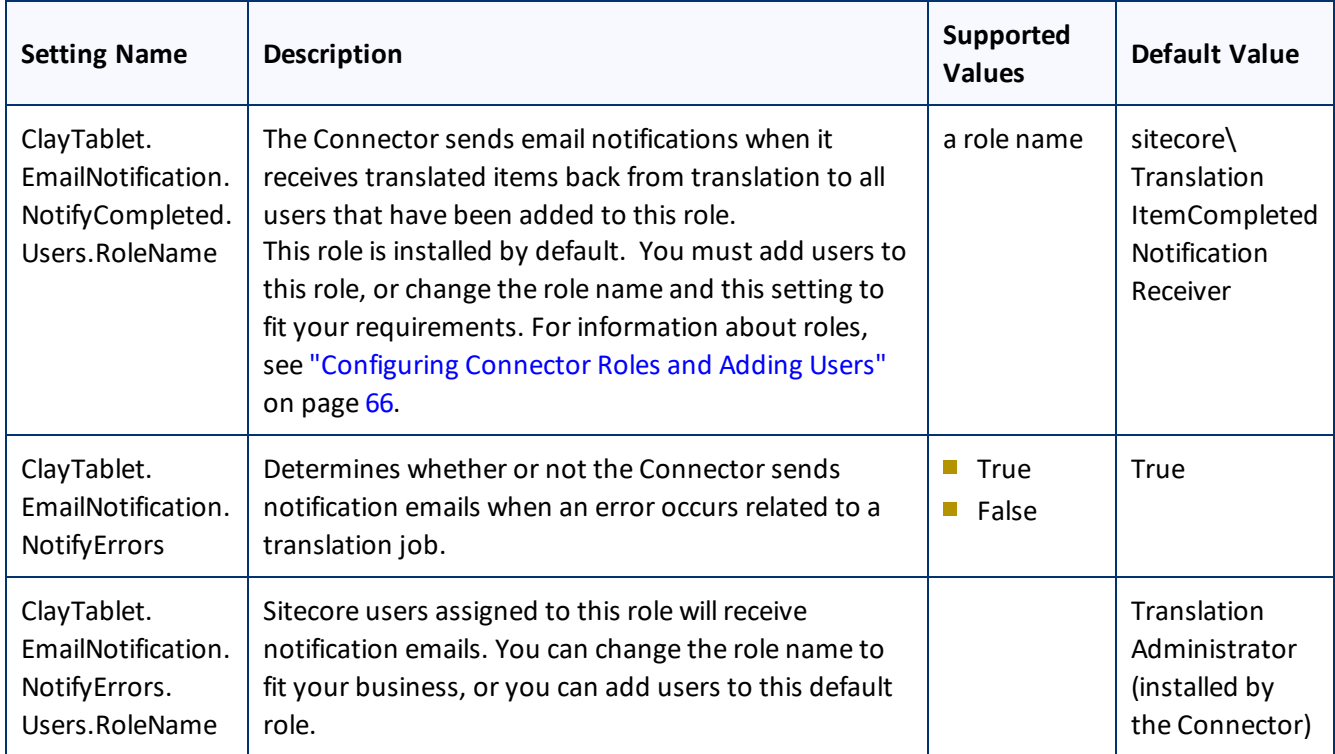

## <span id="page-35-0"></span>**4.5.2.2 Configuring Email Notifications in Sitecore**

You can specify an email-notification setting in the Sitecore user interface.

## **To configure an email-notification setting:**

1. In the Content Editor, in the content tree, navigate to the /sitecore/system/Settings/Clay Tablet Settings folder.

**Tip:** Scroll down to the bottom of the Settings folder to locate the Clay Tablet Settings sub-folder.

- 2. Click the **Clay Tablet Settings** item in the folder to open it in the Content Editor.
- 3. Scroll down to the **Notification** section.

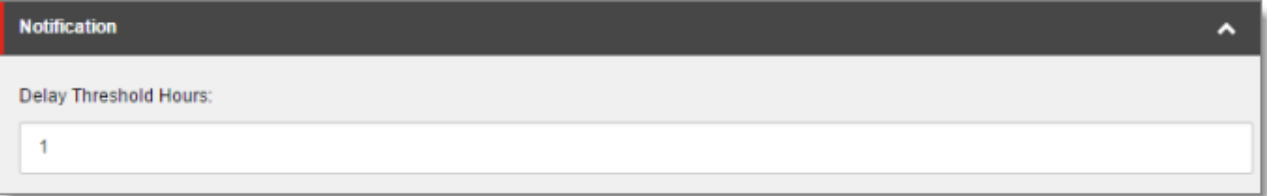

4. Specify the following option:
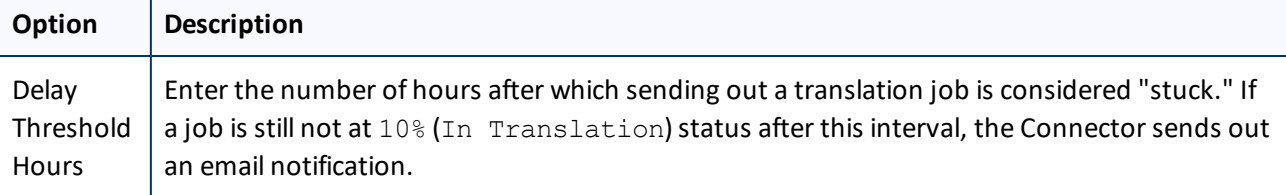

# **4.5.3 Configuring Logging Settings**

You configure the Connector's logging settings by modifying the following configuration file: Website root/Website/App\_Config/Include/CT3Translation.config. You can specify the following settings:

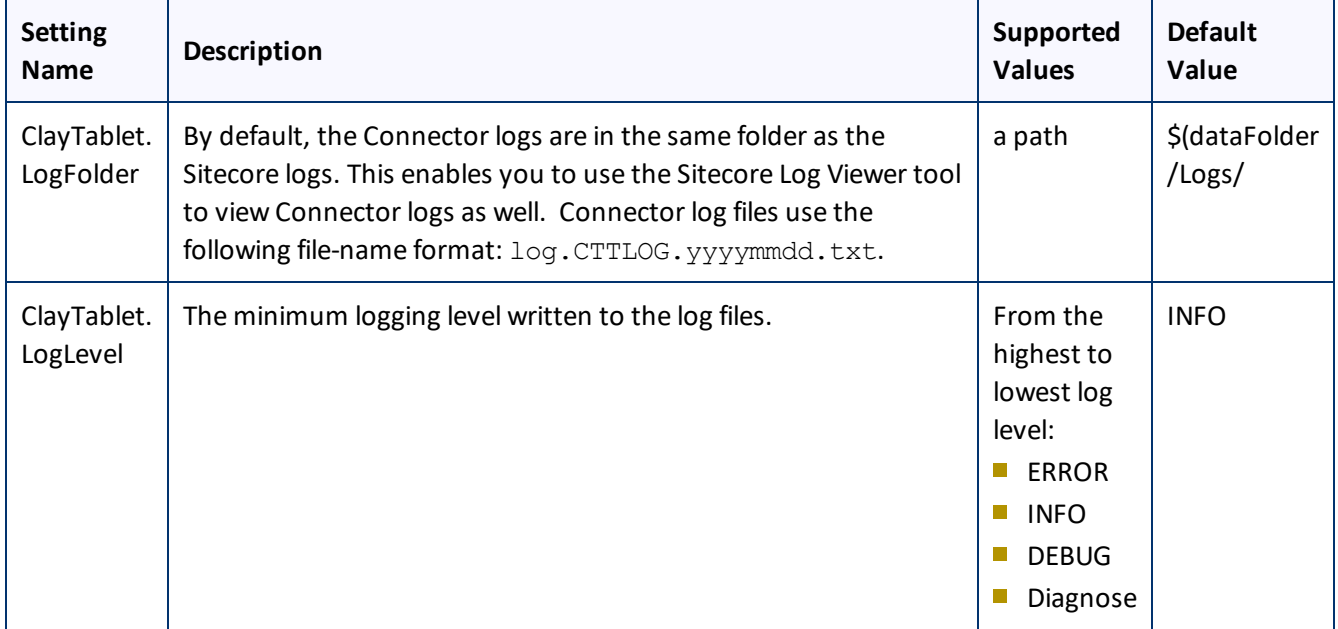

# **4.5.4 Configuring Platform Settings**

You configure the Connector's setting for the Clay Tablet Platform by modifying the following configuration file: Website root/Website/App Config/Include/CT3Translation.config. You can specify the following setting:

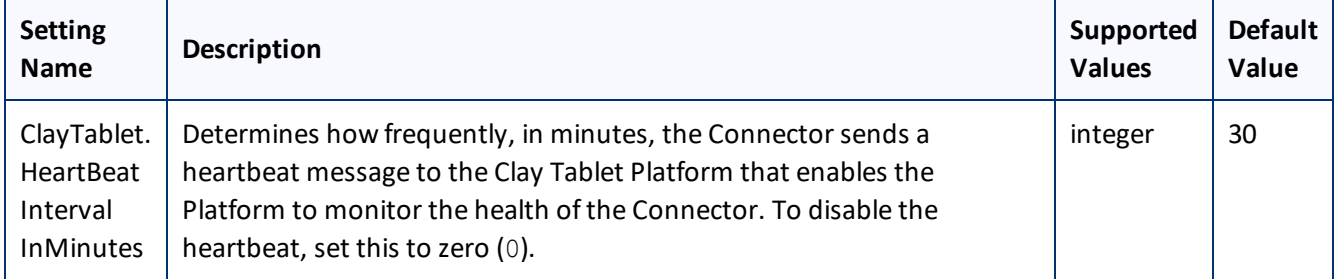

## **4.5.5 Enabling the Request Quote Feature**

**Important:** The Request Quote feature is available only when sending content for translation to a translation provider (LSP) that supports this feature.

When enabled, this feature displays the **Send for Quote** check box in:

- the **Bulk Translation** wizard
- the **Automatic Item export for translation** dialog box
- the **Send Items Out for Translation** dialog box, which opens from Translation Queue

Selecting this check box informs the translation provider that you want to receive a quote before the translation process starts.

You enable this feature in the Website root/Website/App Config/Include/CT3Translation.config configuration file *for a particular translation provider*.

## **To enable this feature:**

- To enable this feature for your *primary* translation provider (defined by <setting name="ClayTablet.Account" value="LSP" />), create the following entry in the configuration file: <setting name="ClayTablet.AccountSupportQuoting" value="True" />.
- **To enable this feature for your** *secondary* **translation provider (defined by <setting** name="ClayTablet.Account2" value="LSP" />), create the following entry in the configuration file: <setting name="ClayTablet.Account2SupportQuoting" value="True" />.

**Note:** If this setting is set to False or if it is not specified in the file, then the **Send for Quote** check box is not displayed.

## **4.5.6 Configuring SEO-Field Settings**

Your Sitecore items may contain fields specially designed for search engine optimization (SEO), which require special treatment in translation. You can specify which fields are considered SEO fields, so that you can send out those fields separately for translation. You can limit these fields to specific templates, or you can specify fields that are relevant to all templates. You can also specify how the fields are identified in the XML translation files that the Connector sends to your translation provider, to facilitate proper handling by the translators.

When sending out content for translation, the user can indicate whether to include only SEO fields, or only standard fields, or both. For detailed instructions, refer to the *Clay Tablet Connector for Sitecore User Guide*.

### **To configure SEO-field settings:**

1. In the Content Editor, in the content tree, navigate to the /sitecore/system/Settings/Clay Tablet Settings folder.

**Tip:** Scroll down to the bottom of the Settings folder to locate the Clay Tablet Settings sub-folder.

### 4 Configuring the Clay Tablet Connector for Sitecore 4.5 Configuring Global Translation Settings

- 2. Click the **Clay Tablet Settings** item in the folder to open it in the Content Editor.
- 3. Scroll down to the **SEO Fields** section.

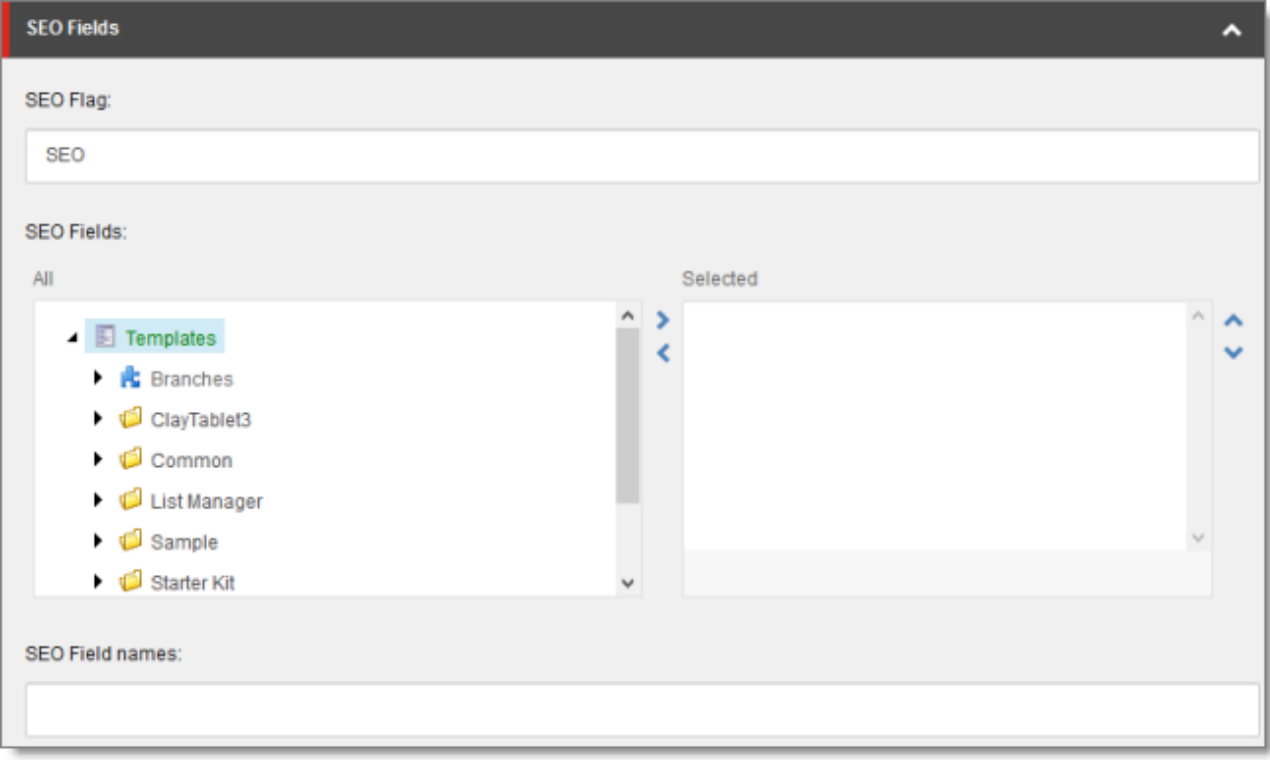

4. Specify the following options:

#### 4 Configuring the Clay Tablet Connector for Sitecore 4.5 Configuring Global Translation Settings

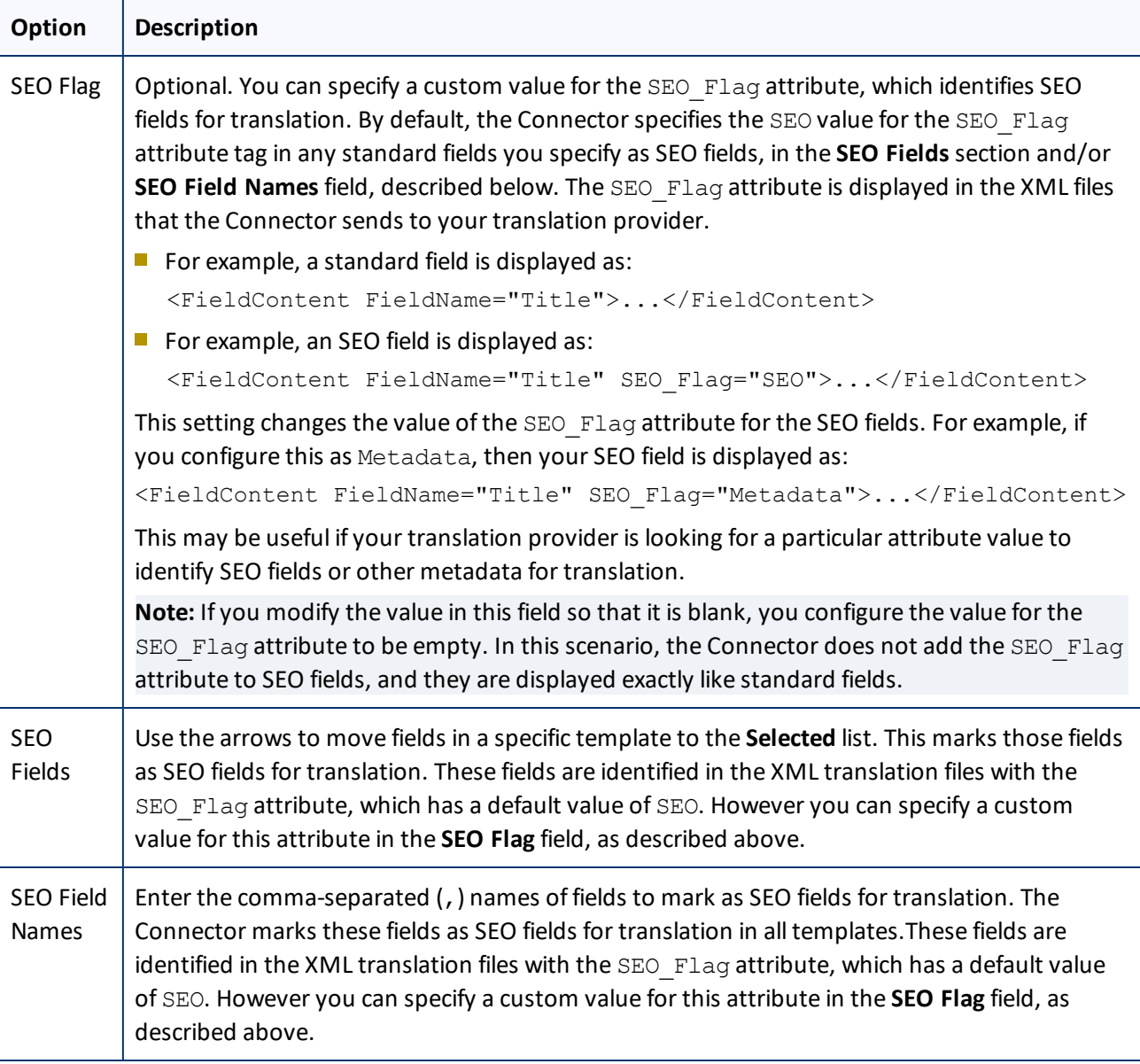

# **4.5.7 Configuring Target Translation Data Settings**

You configure the Connector's settings for target translation data by modifying the following configuration file: Website\_root/Website/App\_Config/Include/CT3Translation.config. You can specify the following settings:

### 4 Configuring the Clay Tablet Connector for Sitecore 4.5 Configuring Global Translation Settings

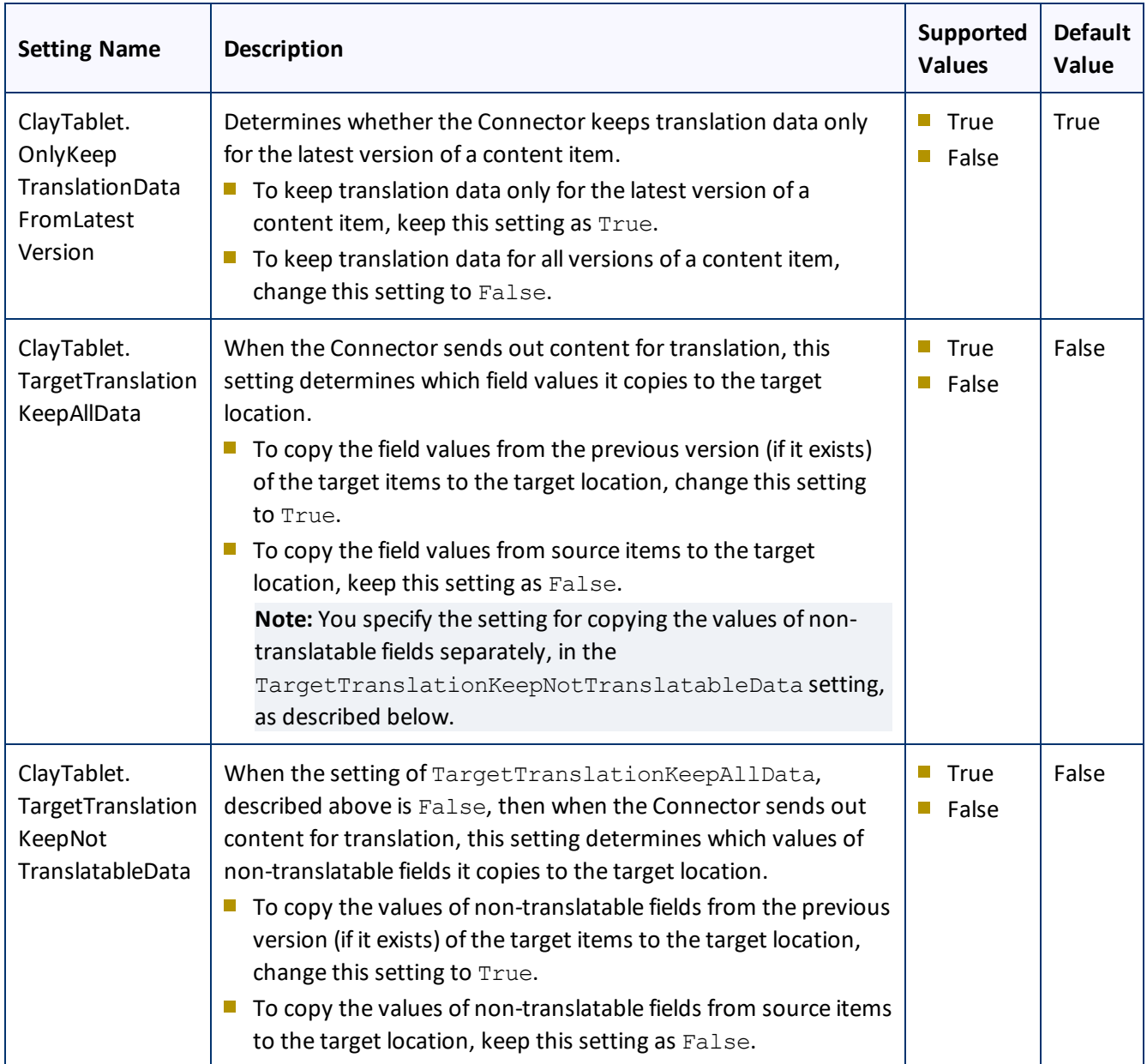

# **4.5.8 Configuring Translation Settings**

There are multiple places to configure translation settings:

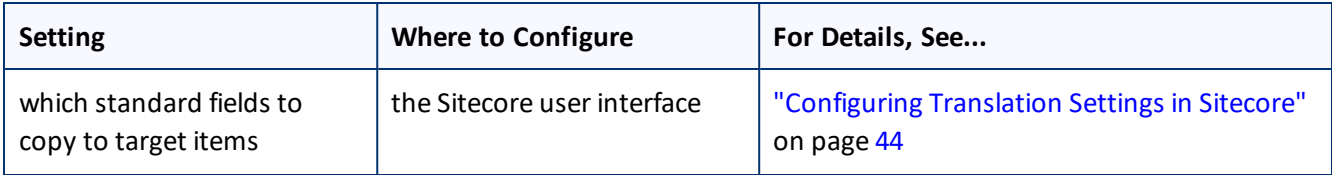

### 4 Configuring the Clay Tablet Connector for Sitecore 4.5 Configuring Global Translation Settings

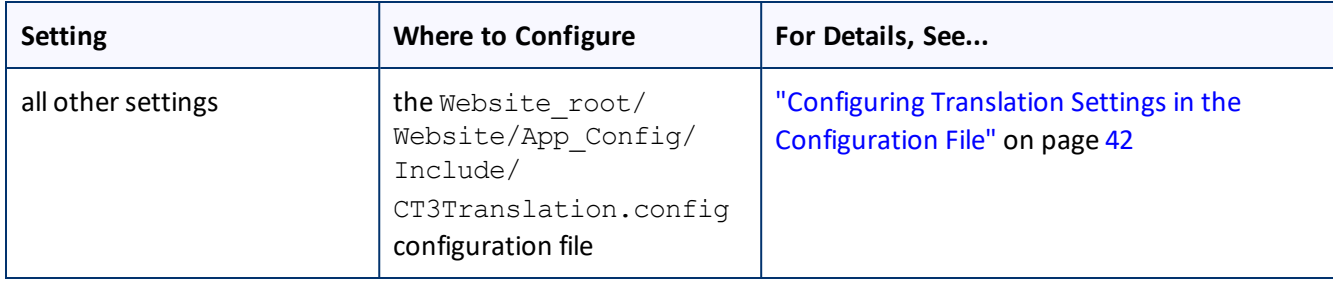

# <span id="page-41-0"></span>**4.5.8.1 Configuring Translation Settings in the Configuration File**

You configure the Connector's translation settings by modifying the following configuration file: Website root/Website/App\_Config/Include/CT3Translation.config. You can specify the following settings:

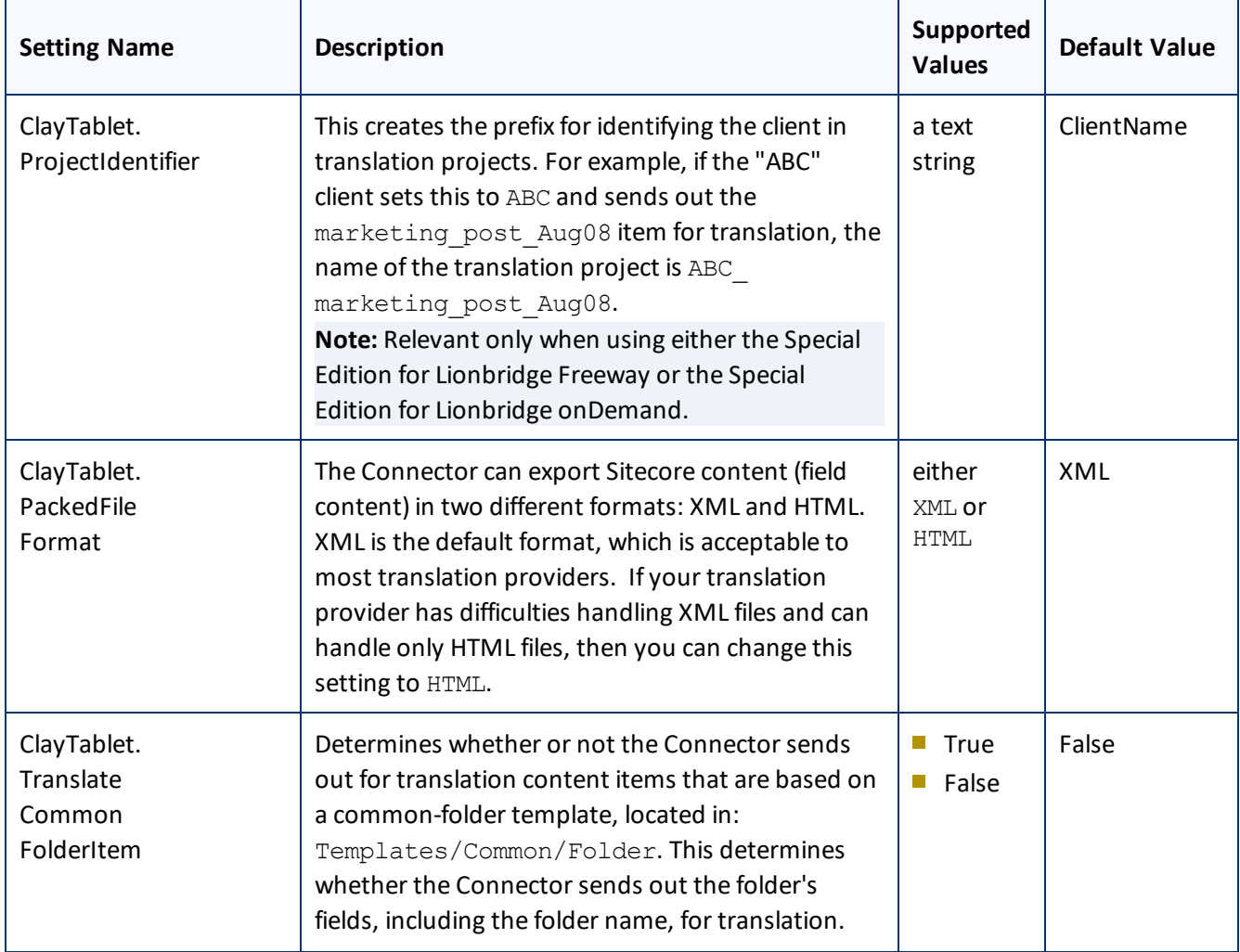

## 4 Configuring the Clay Tablet Connector for Sitecore 4.5 Configuring Global Translation Settings

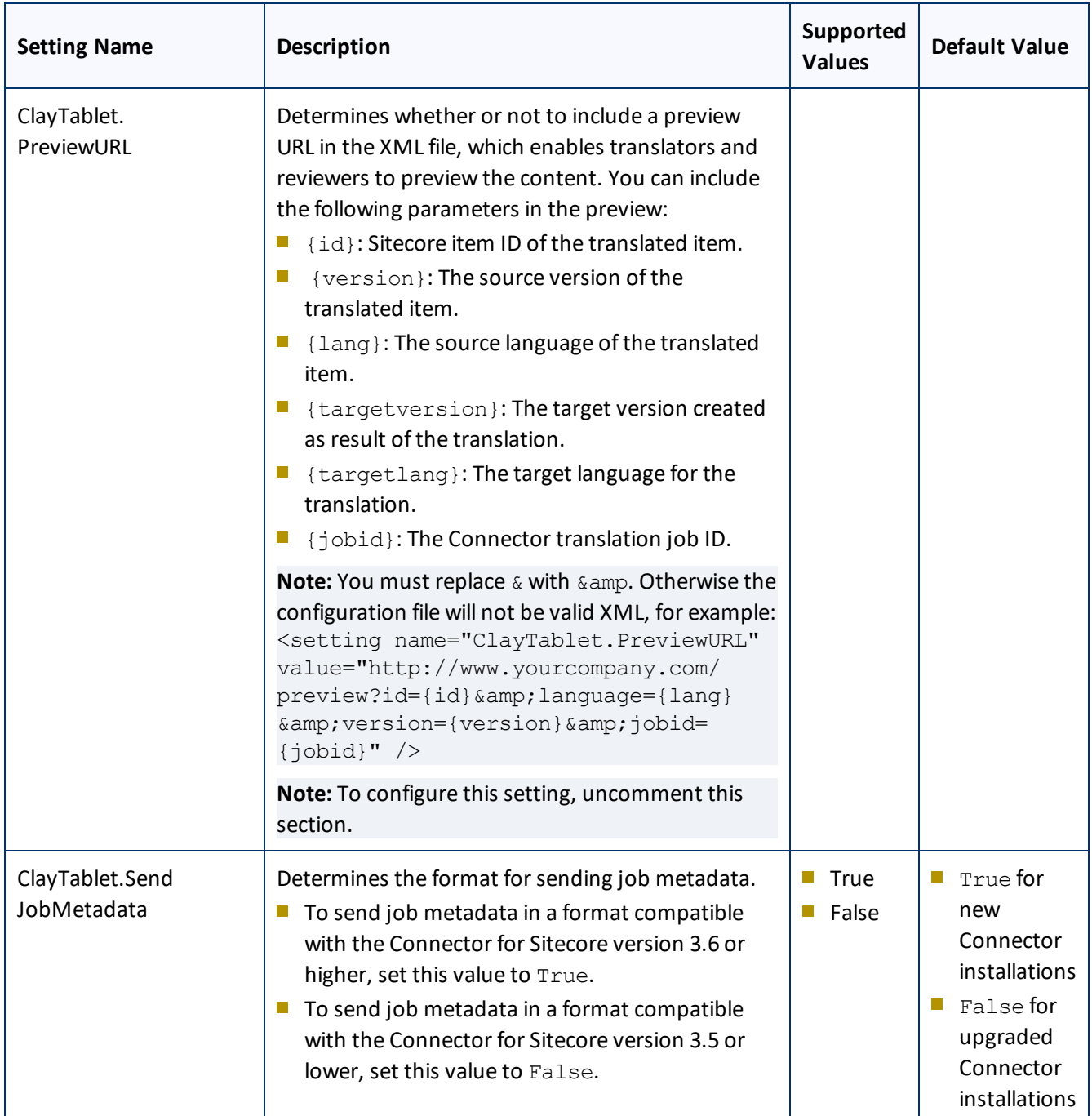

### 4 Configuring the Clay Tablet Connector for Sitecore 4.5 Configuring Global Translation Settings

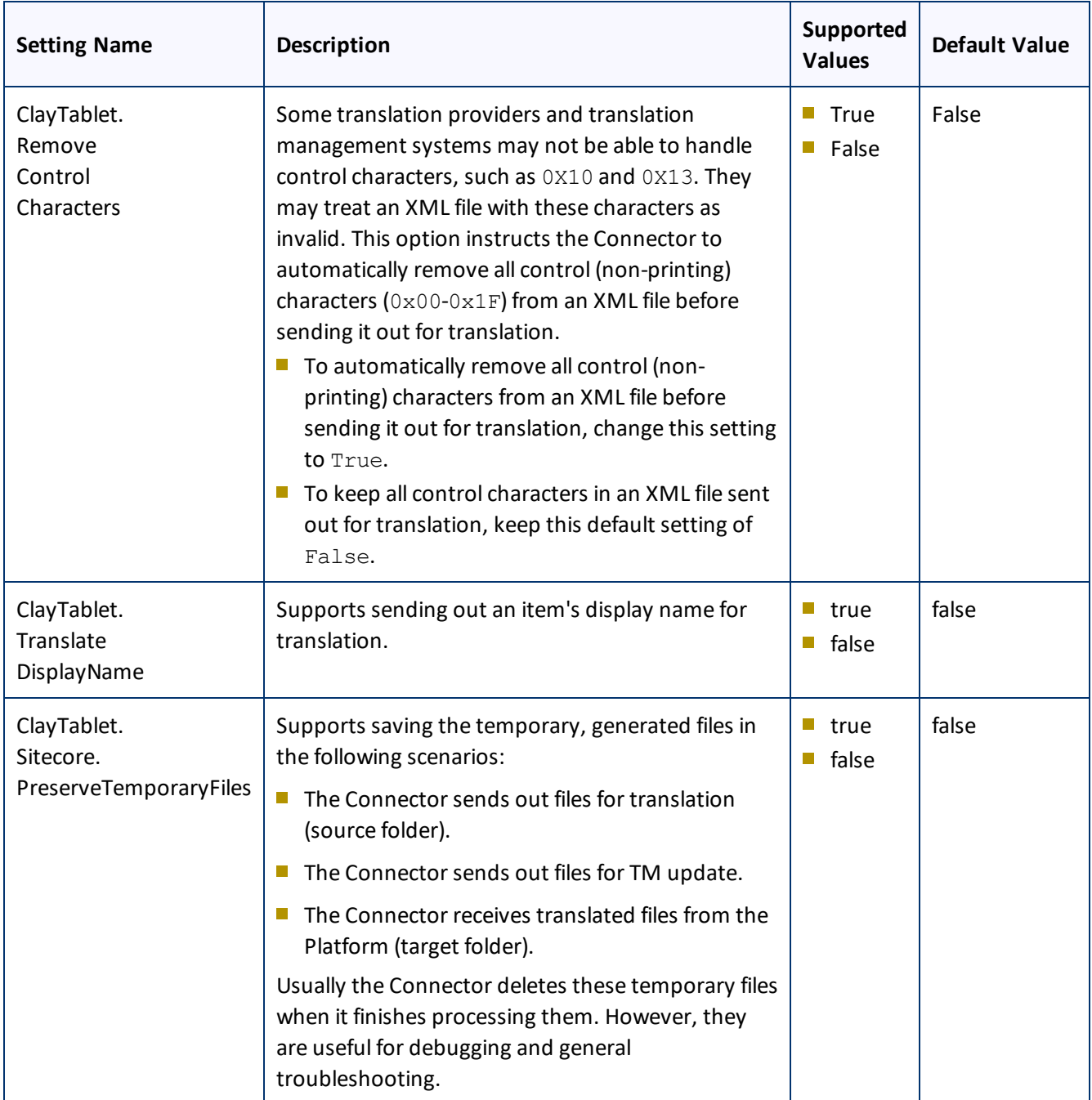

# <span id="page-43-0"></span>**4.5.8.2 Configuring Translation Settings in Sitecore**

You can specify a translation setting in the Sitecore user interface.

4 Configuring the Clay Tablet Connector for Sitecore 4.5 Configuring Global Translation Settings

## **To configure a translation setting:**

1. In the Content Editor, in the content tree, navigate to the /sitecore/system/Settings/Clay Tablet Settings/Advanced Settings folder.

**Tip:** Scroll down to the bottom of the Settings folder to locate the Clay Tablet Settings sub-folder.

- 2. Click the **Advanced Settings** item in the folder to open it in the Content Editor.
- 3. Locate the **Standard fields to copy to target item** section.

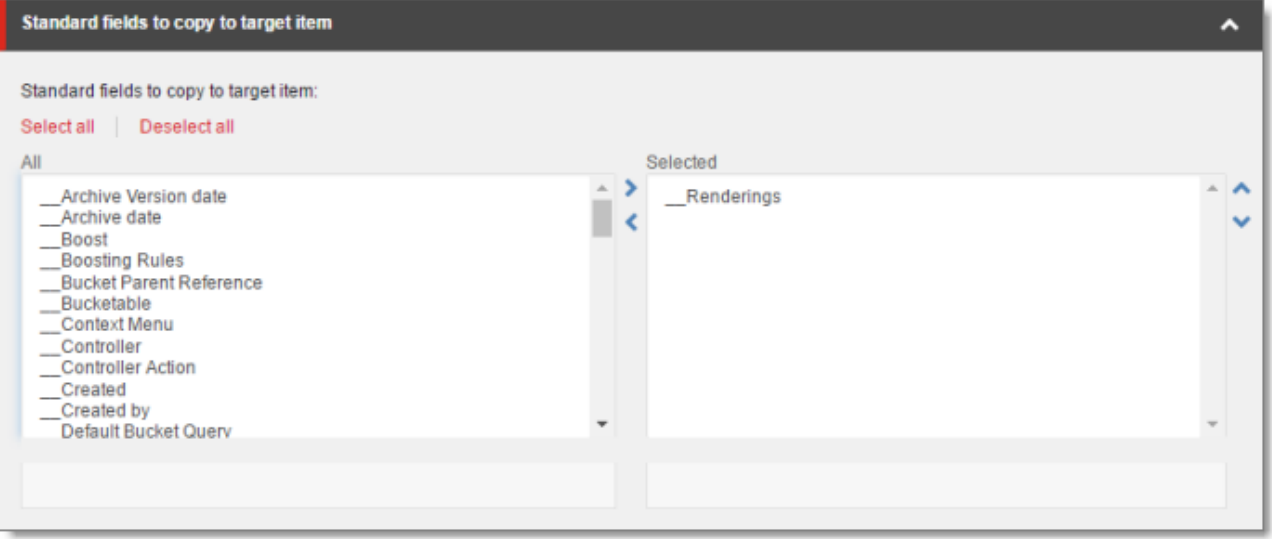

4. If there are standard fields to copy to target items, select them in the **All** list and user the arrow to move them to the **Selected** list.

**Note:** The standard fields are usually shared and therefore identical in all versions. Therefore, they are not usually copied or sent for translation.

# **4.5.9 Configuring Update-TM Settings**

You can specify an Update-TM (translation memory) setting in the Sitecore user interface.

## **To configure Update-TM settings:**

1. In the Content Editor, in the content tree, navigate to the /sitecore/system/Settings/Clay Tablet Settings folder.

**Tip:** Scroll down to the bottom of the Settings folder to locate the Clay Tablet Settings sub-folder.

- 2. Click the **Clay Tablet Settings** item in the folder to open it in the Content Editor.
- 3. Scroll down to the **Update TM** section.

#### 4 Configuring the Clay Tablet Connector for Sitecore 4.5 Configuring Global Translation Settings

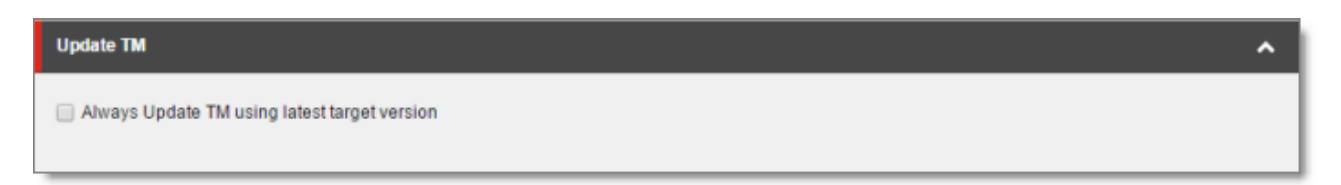

4. Specify the following option:

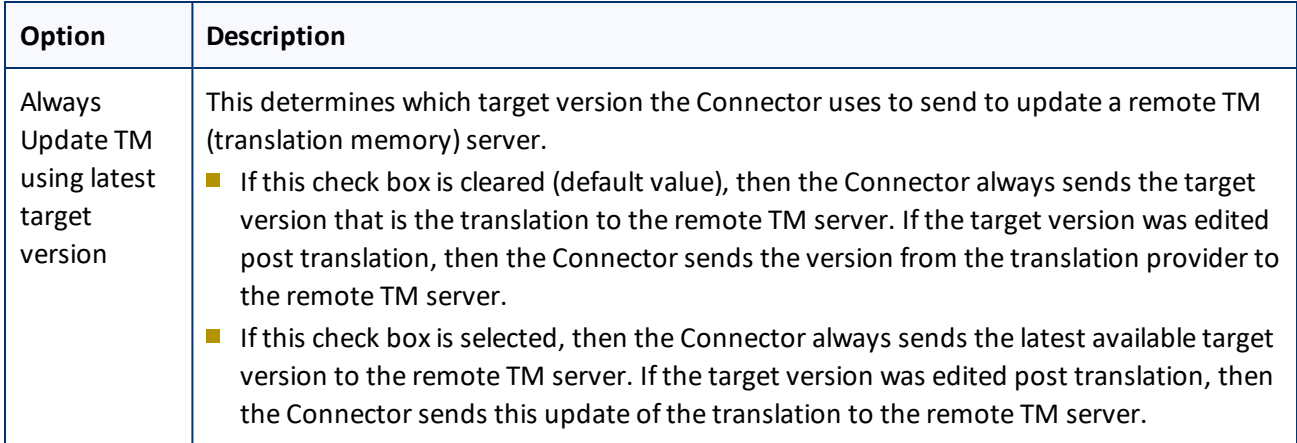

## **4.5.10 Configuring Job-Metadata Settings**

You can which user information the Connector includes as job metadata when it sends out jobs for translation.

By default, the Connector includes the name of the logged-in Sitecore user who creates the translation job. However, you can configure the Connector to also include the email address of this Sitecore user.

**Tip:** Including the email address in the job metadata facilitates communication with the translation provider.

## **To configure which job metadata to include:**

1. In the Content Editor, in the content tree, navigate to the /sitecore/system/Settings/Clay Tablet Settings folder.

**Tip:** Scroll down to the bottom of the Settings folder to locate the Clay Tablet Settings sub-folder.

- 2. Click the **Clay Tablet Settings** item in the folder to open it in the Content Editor.
- 3. Scroll down to the **Job metadata** section.

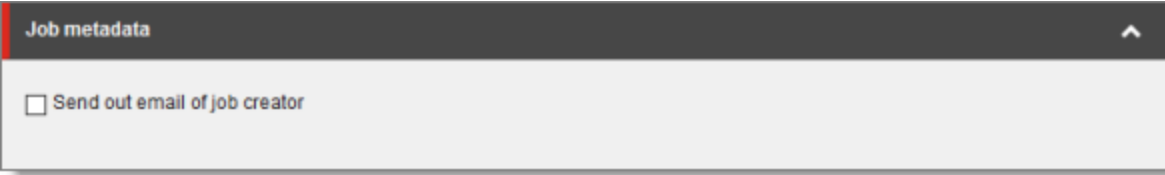

4. Specify the following option:

#### 4 Configuring the Clay Tablet Connector for Sitecore 4.6 Configuring Global Service Settings

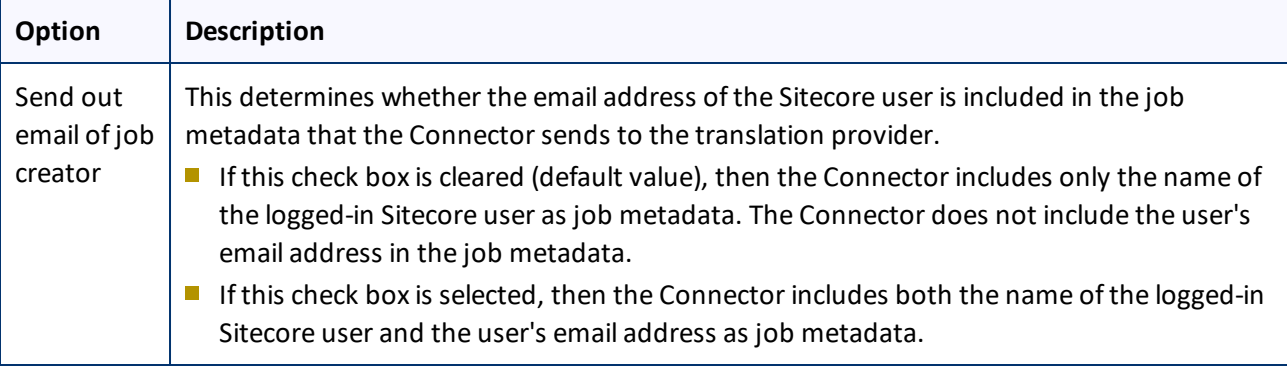

# **4.6 Configuring Global Service Settings**

The Connector has two scheduled services, the Upload Service, and Download Service, which are defined in Sitecore scheduling. These services upload files to and download files from the Clay Tablet Translation Platform.

The default polling interval for these services is 2 minutes. You can change this interval by modifying the following configuration file: Website root/Website/App Config/Include/CT3Translation.config. The duration of the interval is expressed as hh:mm:ss.

Running these services has minimal impact on the performance of the Clay Tablet Translation Platform server, because if there are no active jobs when they contact the server, they just wait until the next scheduled invocation before contacting the server again. If the network is unavailable temporarily, these services log error messages on each invocation.

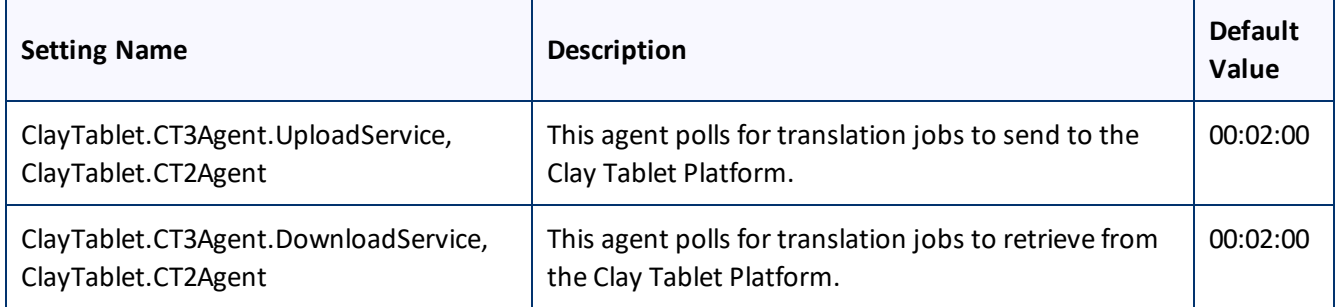

**Note:** To stop the Clay Tablet services from running, you can comment out the corresponding lines in the CT3Translation.config file.

**Note:** The Sitecore Scheduler controls allscheduled applications interacting with Sitecore, and therefore it schedules and triggers both these agents. The polling frequency of the agents cannot be more frequent than the Sitecore Scheduler's own frequency, because it will not have an impact.

Recommended polling intervals for these agents:

4 Configuring the Clay Tablet Connector for Sitecore 4.6 Configuring Global Service Settings

- $\blacksquare$  Lowest = 1 minute
- $\Box$  Optimal = 5 minute

You can also configure the UploadService agent.

You can also configure UploadService to automatically send out all items in Translation Queue daily as single translation job.

**Note:** For instructions on configuring how UploadService creates translation jobs when automatically sending out items in the Translation Queue, see "Using Custom Logic to Configure how the [UploadService](#page-91-0) Creates Jobs when [Automatically](#page-91-0) Sending Out Items from the Translation Queue" on page 92.

## **To configure this setting so that the Connector automatically sends all items in the Translation Queue for translation daily:**

- 1. Open Website\_root/Website/App\_Config/Include/CT3Translation.config for editing.
- 2. Locate the following line:

```
<agent type="ClayTablet.CT3Agent.UploadService, ClayTablet.CT2Agent"
method="Run" interval="00:02:00">
```
3. Uncomment the following lines, which follow:

<AutoSendQueueItemsTime>hh:mm</AutoSendQueueItemsTime> <AutoSendQueueItemsJobName>AutoSendJob [{d} {t}]</AutoSendQueueItemsJobName> <AutoSendQueueItemsUser>sitecore\admin</AutoSendQueueItemsUser> <AutoSendQueueItemsLSP>LSP</AutoSendQueueItemsLSP>

4. Specify the following parameters in the uncommented lines:

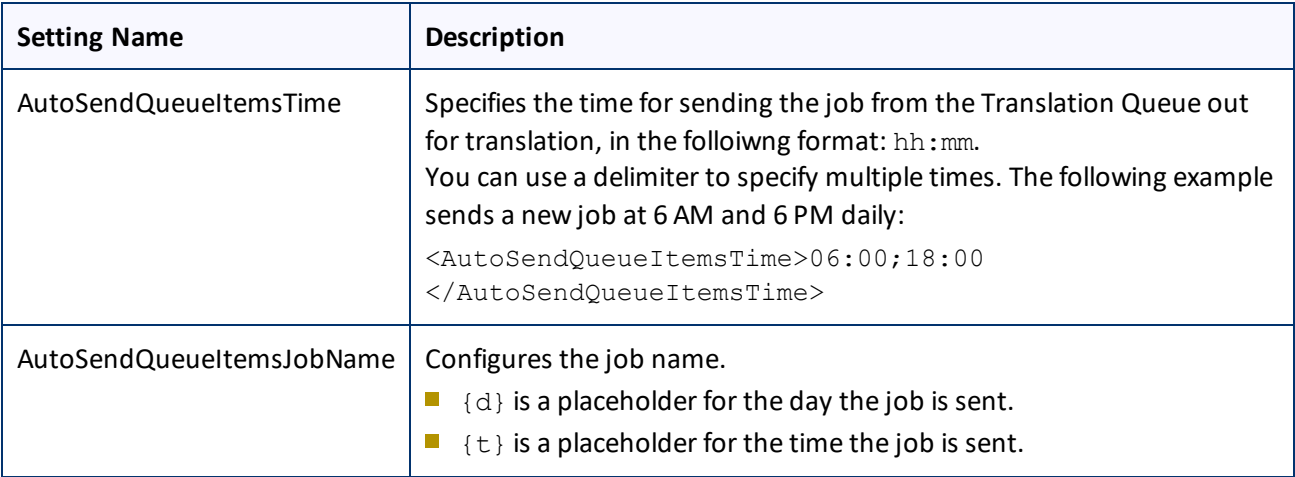

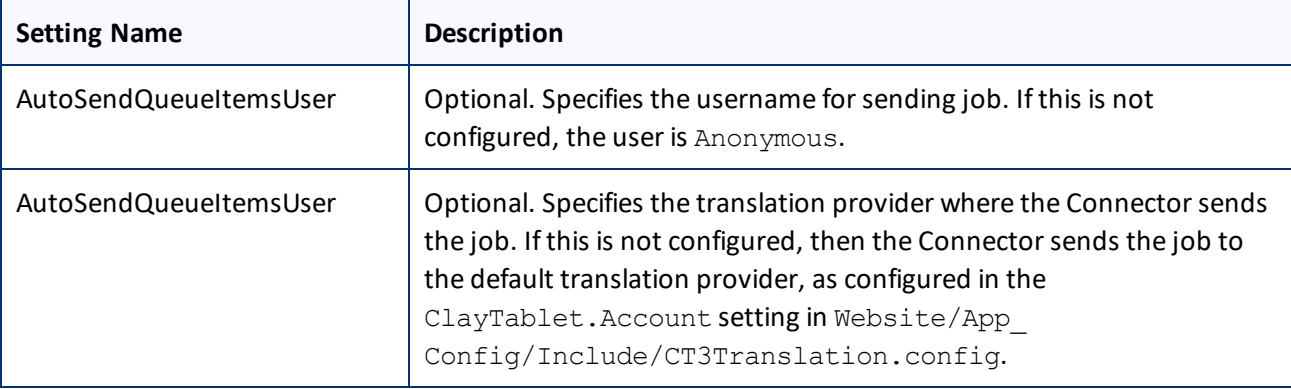

### 5. Save your changes.

# **4.7 Configuring the Sitecore Languages in the Sitecore Content Editor**

The Connector uses the **Regional ISO code** field of the language item in Sitecore to define the Connector language codes. You must set up the correct Connector language codes for every Sitecore language your company uses for translation, both source and target languages. The Connector language codes are in the following location in the delivery package: <Delivery Package/Documents/CT3 LanguageCodes.txt>. These language codes are also listed in ["Appendix:](#page-75-0) Language Codes" on page 76.

- 1. Log into the **Sitecore Content Editor** as an administrator.
- 2. Navigate to sitecore/System/Languages. This is where Sitecore languages are defined.

**Note:** If a source or target language is not defined, you must add it to Sitecore. For detailed instructions, refer to the *Sitecore CMS Content Cookbook*. This guide is available in the documentation section of the Sitecore Developer Network (SDN) site, at [http://sdn.sitecore.net/Reference.aspx.](http://sdn.sitecore.net/Reference.aspx) You must log in to this site to access the documentation.

3. For each source or target language, in the **Regional Iso Code field**, enter the Connector language code from the <Delivery Package/Documents/CT3\_LanguageCodes.txt> file.

**Note:** The Connector includes error trapping for improperly configured language codes. If you make a mistake or forget to configure a language, when you try to send out content for translation, the language is not available for selection, and the CT Language code is misconfigured error is displayed beside the language.

## **4.7.1 Adding Custom Language Codes to Sitecore**

You can also add custom language codes into Sitecore by editing the Website/bin/CTAddedLanguageCodes.xml file. However you must also contact Clay Tablet and your translation provider to ensure the custom languages are set up appropriately in the Clay Tablet Provider Connector as well as in the Translation Management systems.

**Note:** If your company sends content to your translation provider via the Clay Tablet FTP Connector on the translation side, it is not necessary to contact Clay Tablet, because the FTP Connector automatically creates folders based on the job name and language pairs, even for a custom language pair. However, you must inform your translation provider about the standard language code into which to translate the content.

# <span id="page-49-0"></span>**4.8 Configuring the Translation Workflow**

Sitecore uses workflows to control when a content item is published. The Connector uses workflows to control the translation process for a content item.

The Connector translation package installs a sample translation workflow, which you access in the Sitecore Content Editor as an administrator by navigating to sitecore/System/Workflows/CT3 Sample Workflow. Although you use this workflow to manage translation, you can duplicate, modify, or extend it to support additional requirements.

For general information about workflows, refer to the appropriate version of the *Sitecore CMS Content Author's Reference and Cookbook*. This guide is available in the documentation section of the Sitecore Developer Network (SDN) site, at <http://sdn.sitecore.net/Reference.aspx>. You must log in to this site to access the documentation.

The Connector supports translating Sitecore items that have been configured in the following ways:

- $\blacksquare$  with the Connector Sample workflow attached
- $\blacksquare$  with a custom workflow that includes the Connector configuration section and the associated workflow states, which are listed and described in ["Connector](#page-54-0) Workflow States" on page 55
- with a custom workflow that does not have the Connector configuration section (see the following notes)
- $\blacksquare$  without a workflow (see the following notes)

**Note:** You can use the Bulk Translation feature to submit all the above types of item for translation. However, if you want to send items for translation individually, the **Translate** button in the **Workflow** section of the **Review** tab is displayed only for Sitecore items attached to CT3 Sample Workflow or to another workflow whose base template is TranslationWorkflow, as described in "Using Your own Workflow for [Translation"](#page-55-0) on page [56.](#page-55-0)

**Note:** You *must* use a translation workflow that includes the basic Connector translation steps, which are implemented through workflow states. This ensures that the Connector can send out your content and retrieve it from your translation provider(s). For information on Connector workflow states, see ["Connector](#page-54-0) Workflow [States"](#page-54-0) on page 55.

To configure the following settings, navigate to sitecore/System/Workflows/CT3 SampleWorkflow or your designated translation workflow.

**Tip:** Hover over each setting for extended help text.

You use the following settings to configure a workflow and the items attached to the workflow:

**Note:** For instructions on attaching items to a workflow, refer to the *Clay Tablet Connector User Guide*.

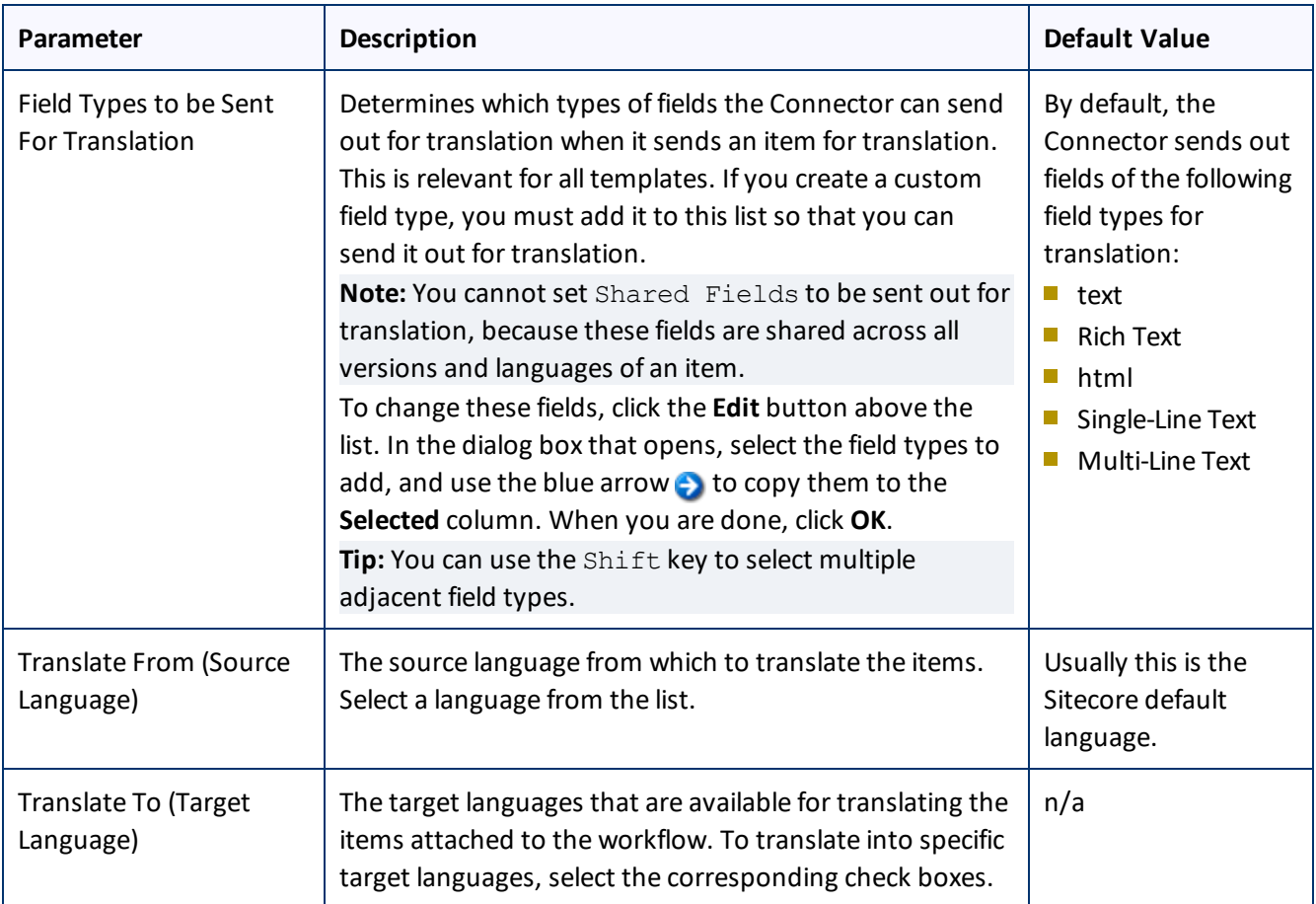

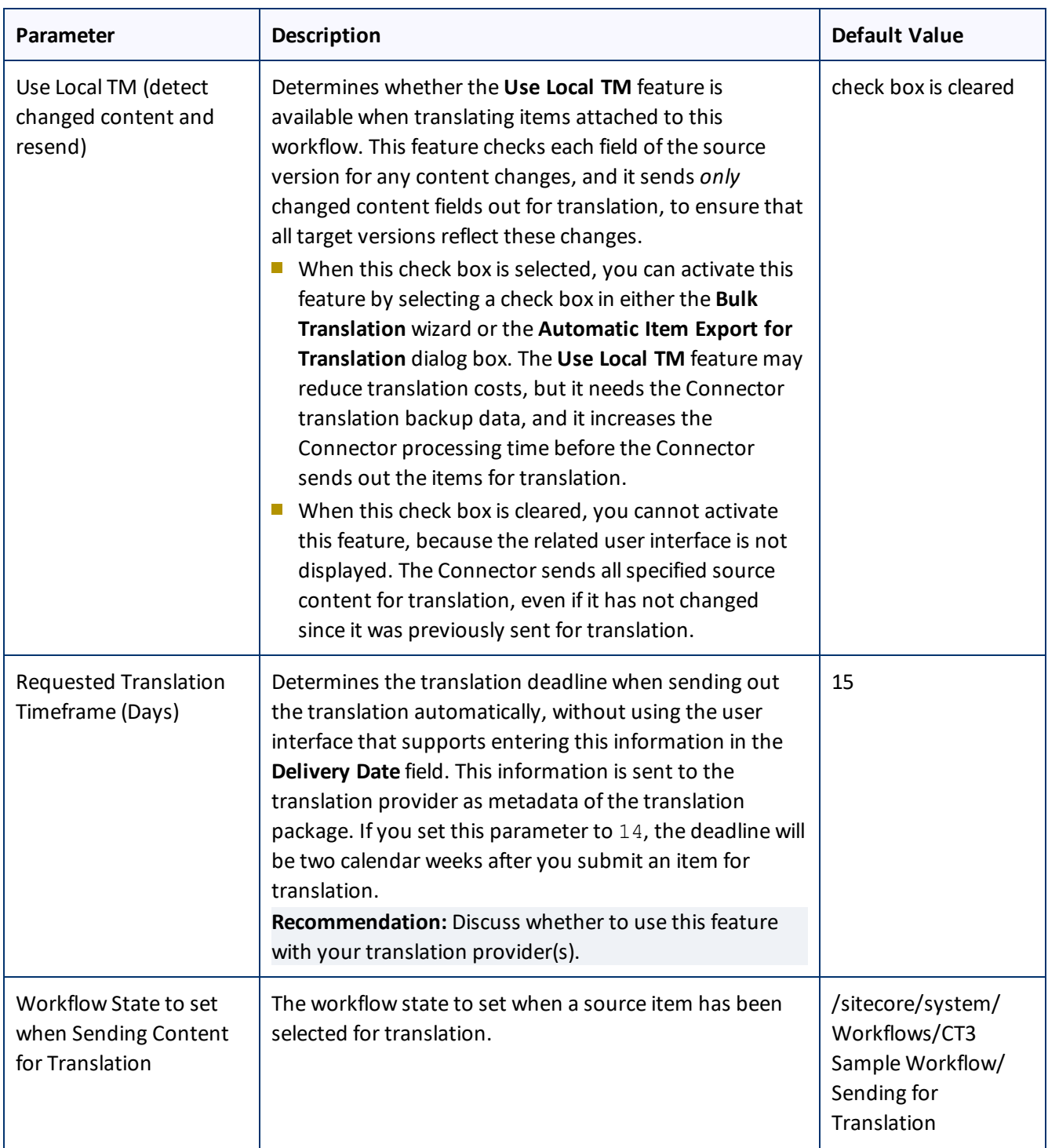

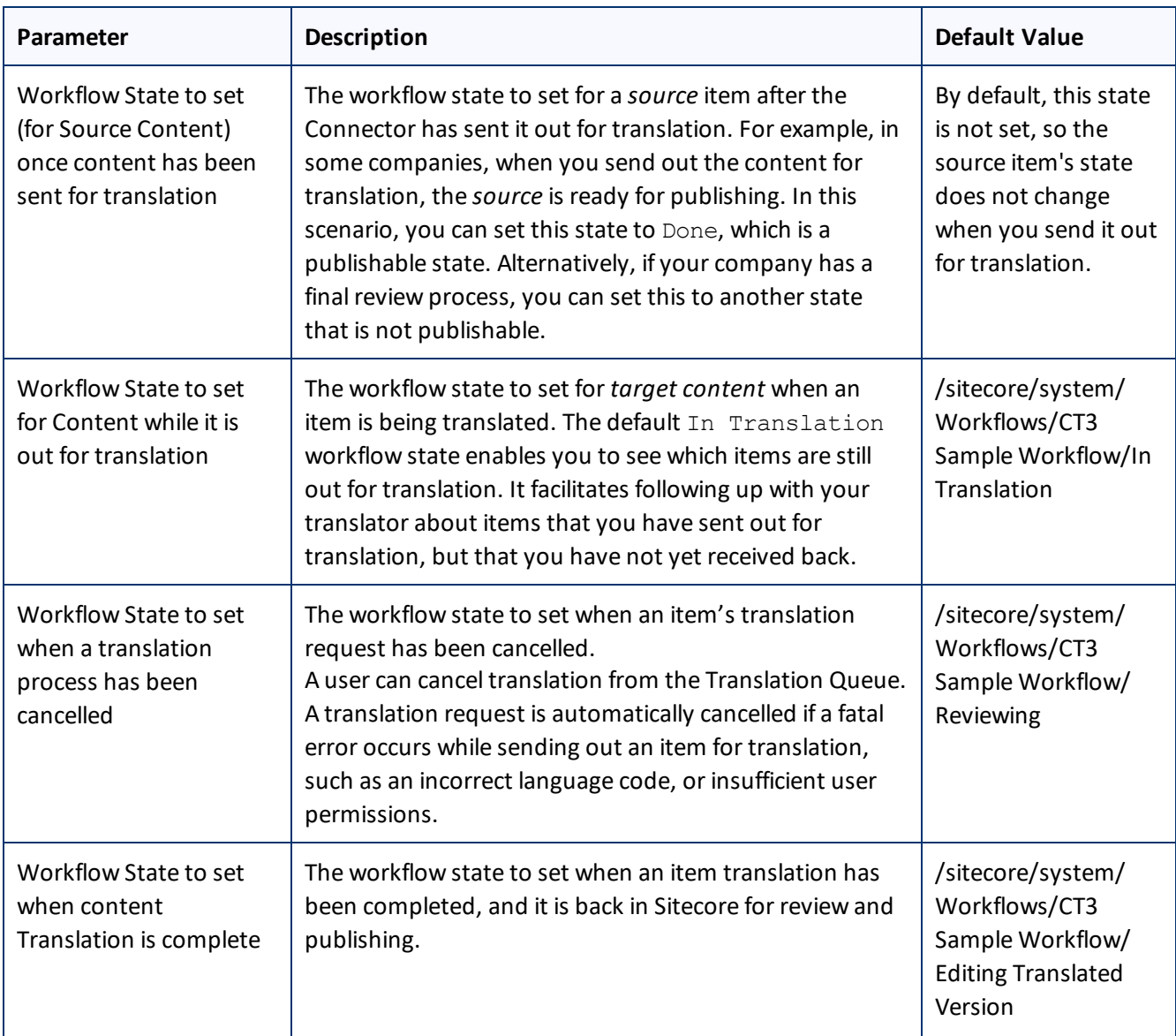

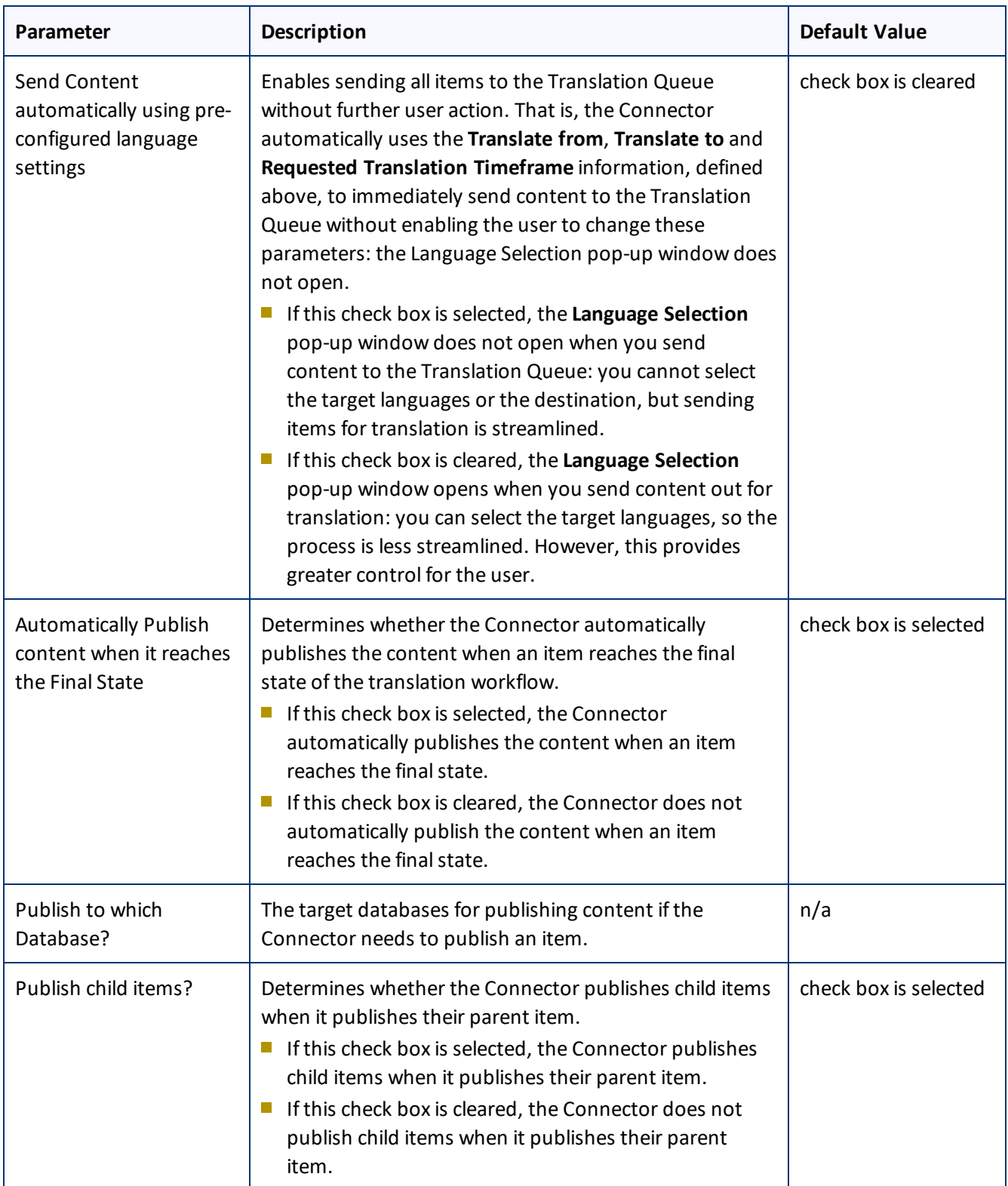

For a list and description of Connector workflow states, see ["Connector](#page-54-0) Workflow States", below.

# <span id="page-54-0"></span>**4.8.1 Connector Workflow States**

The sitecore/System/Workflows/CT3 SampleWorkflow workflow contains all required states for the Connector translation management process.

By default, it has the following seven states, which are listed, in order, below. Your company can modify this translation workflow to meet your business requirements. Your company can also create your own translation workflow, removing some of these states or adding additional states as required.

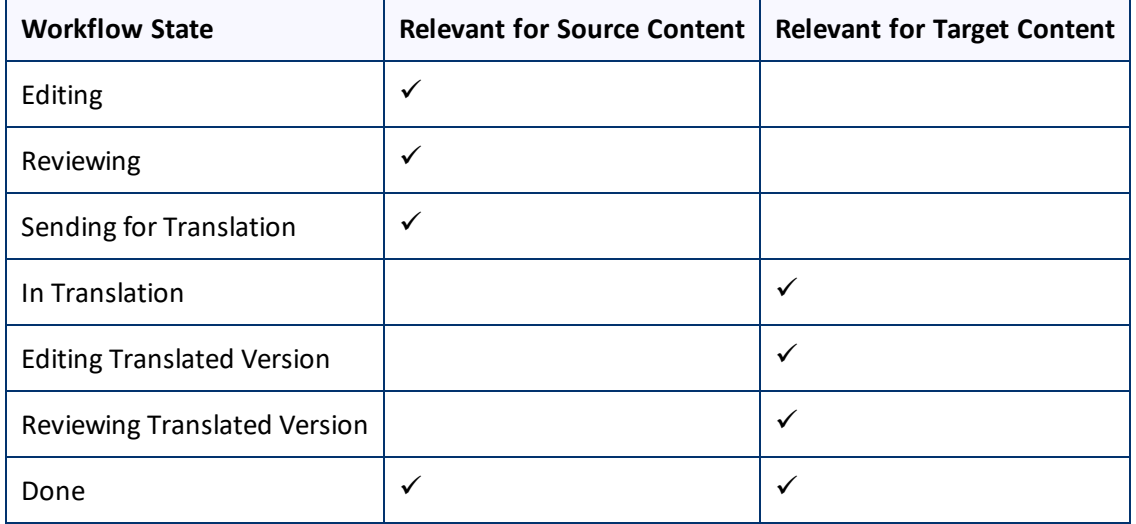

**Note:** Only content in the Done state is publishable.

## **Source content**

A source content item can move through the workflow in several different ways, depending on the configuration, which depends on your company's translation processes:

## **Example 1**

Editing > Reviewing > Sending for Translation > Done

## **Example 2**

Editing > Reviewing > Sending for Translation > Reviewing > Done

## **Target content**

Similarly, a target content item can move through the workflow in several different ways, depending on the configuration, which depends on your company's translation processes:

## **Example**

In Translation > Editing Translated Version > Reviewing Translated Version > Done

**Note:** When the state of a target content item is In Translation, that content is a copy of the source language item. Users can use the In Translation and Editing Translated Version workflow states to keep track of which translations have returned and which are still pending.

## <span id="page-55-0"></span>**4.8.2 Using Your own Workflow for Translation**

The sample translation workflow, sitecore/System/Workflows/CT3 Sample Workflow contains all the fields that the Connector requires. It contains both translation settings and some information about states and how the workflow proceeds between states. For a detailed description of these fields, see ["Connector](#page-54-0) Workflow [States"](#page-54-0) on page 55.

There is a hierarchy of templates in Sitecore:

The sample translation workflow is actually a template for the workflow provided in the Connector. It links to its parent template in the **Quick info** section:

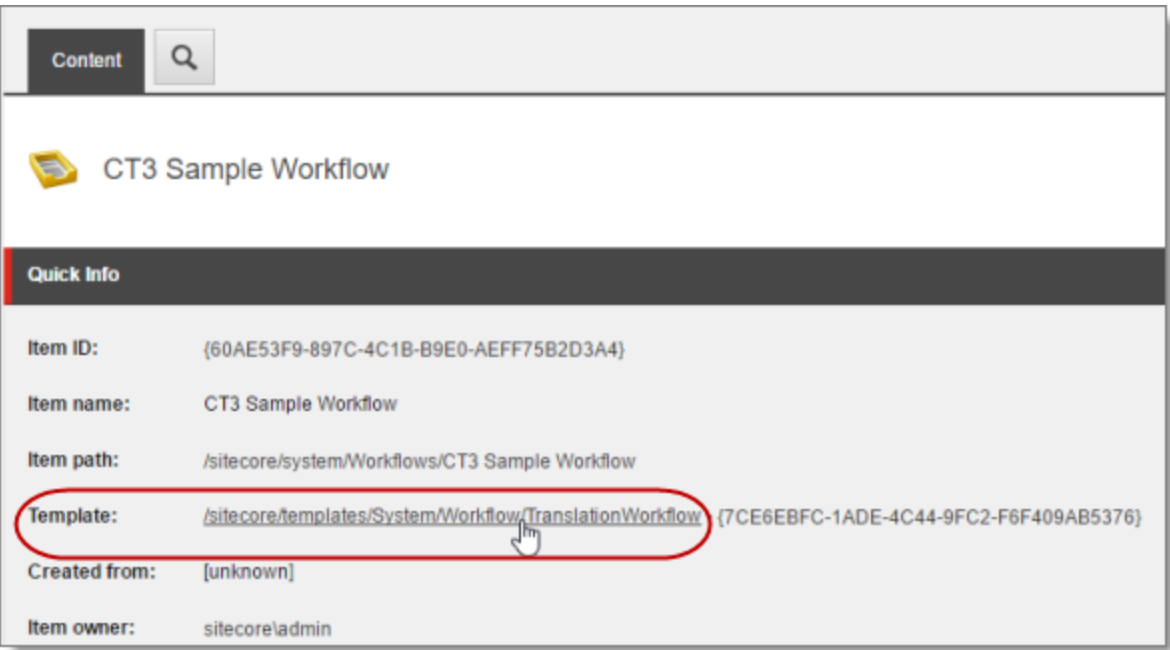

The parent of this is the /sitecore/templates/System/Workflow/TranslationWorkflow base template. If you click the link and navigate to that template, you can see its base templates:

- Standard template -- This is a standard Sitecore template.
- WorkflowCT3Config -- This is the Connector's top-level workflow template. It is at the top of the hierarchy.

## **4.8.3 Modifying Controls in a Workflow**

The Templates/ClayTablet3/WorkflowCT3Config template defines the controls in the CT3 Sample Workflow workflow.

For example:

- **The Translate from** leaf in the tree represents the control for defining source languages for translation.
- **The Type** field represents the type of user-interface control used to specify the source languages.
- **The Source** field defines the location where the Connector retrieves source languages in Sitecore.

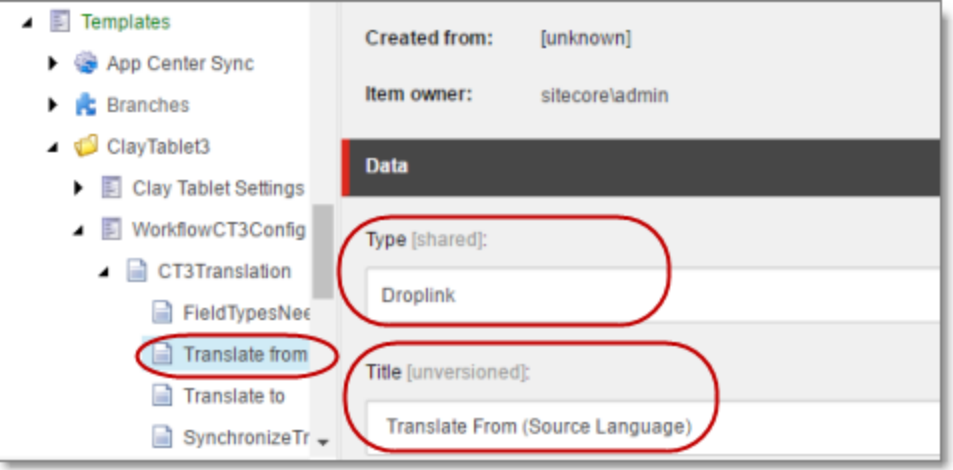

There are multiple ways to modify controls in a workflow:

- You can modify the Templates/ClayTablet3/WorkflowCT3Config template.
- You can copy the values from the Templates/ClayTablet3/WorkflowCT3Config template into your own template.

There are many ways to implement modifications:

- You can remove a control. For example, if you decide you do not need a particular field, you can remove it from WorkflowCT3Config, using the **Builder** tab. (The **Content** tab is the default tab.)
- You can modify a control. For example, if you want to change a control, make a copy of the Templates/ClayTablet3/WorkflowCT3Config template, and then make the modifications you want.
- You can modify your own workflow by selecting **Insert > Insert from template** in the context menu, selecting the Templates/ClayTablet3/WorkflowCT3Config template, and then selecting a control.

# **4.8.4 Modifying States in a Workflow**

You can modify the states in a workflow and the linkages between states, which determines the workflow.

**Warning:** Do not modify the values in the **Data** section, **Type string** field ofstates in CT3 Sample Workflow or in states that originate from there. Otherwise, the Connector will not work property. The values in that field are Clay Tablet classes that call the Connector functionality.

You can add or remove states from the template, or modify how the linkages between states, such as which state follows another state. There are two recommended ways to do this:

- **Modify states in CT3 Sample Workflow:** In the CT3 Sample Workflow folder, right-click and select **Insert > Insert from template** in the context menu. Navigate to the Workflow/State template. All the states are based on this template. Then, after you create the state within the workflow, you create an action. For example:
	- To specify the *next* state, in the **Data** section, select the next state in the **Next state** dropdown list.
	- To specify the *final*state, in the **Data** section, select the **Final** check box. By default, the finalstate is the Publish state.

**Tip:** First create all the states and then link them, as described above.

**Copy a state to a new workflow:** You can create a new state based on an existing state. To do this, select the state you want to want to copy. Right-click and select **Copying > Copy To** in the context menu. Then select the workflow where you want to copy this state, and click **Copy**. The copied state has the same settings as the original state.

For more information, refer to the *Sitecore CMS Workflow Cookbook*. This guide is available in the documentation section of the Sitecore Developer Network (SDN) site, at <http://sdn.sitecore.net/Reference.aspx>. You must log in to this site to access the documentation.

**Note:** Your custom workflow must include the required translation statuses.

# **4.8.5 Changing the Base Template of Your Workflow**

To change the base template of your workflow, so that you can use it with the Connector to manage translations:

- 1. In the navigation pane, select your workflow that you want to use as a translation workflow. For example, select sitecore\System\Workflow\MyWorkflow.
- 2. In the ribbon, click the **Configure** tab.
- 3. In the **Template** section of the Configure tab, click **Change**.
- 4. In the **Select the Template** page of the wizard, navigate to Templates\System\Workflow\TranslationWorkflow, and click **Next**.

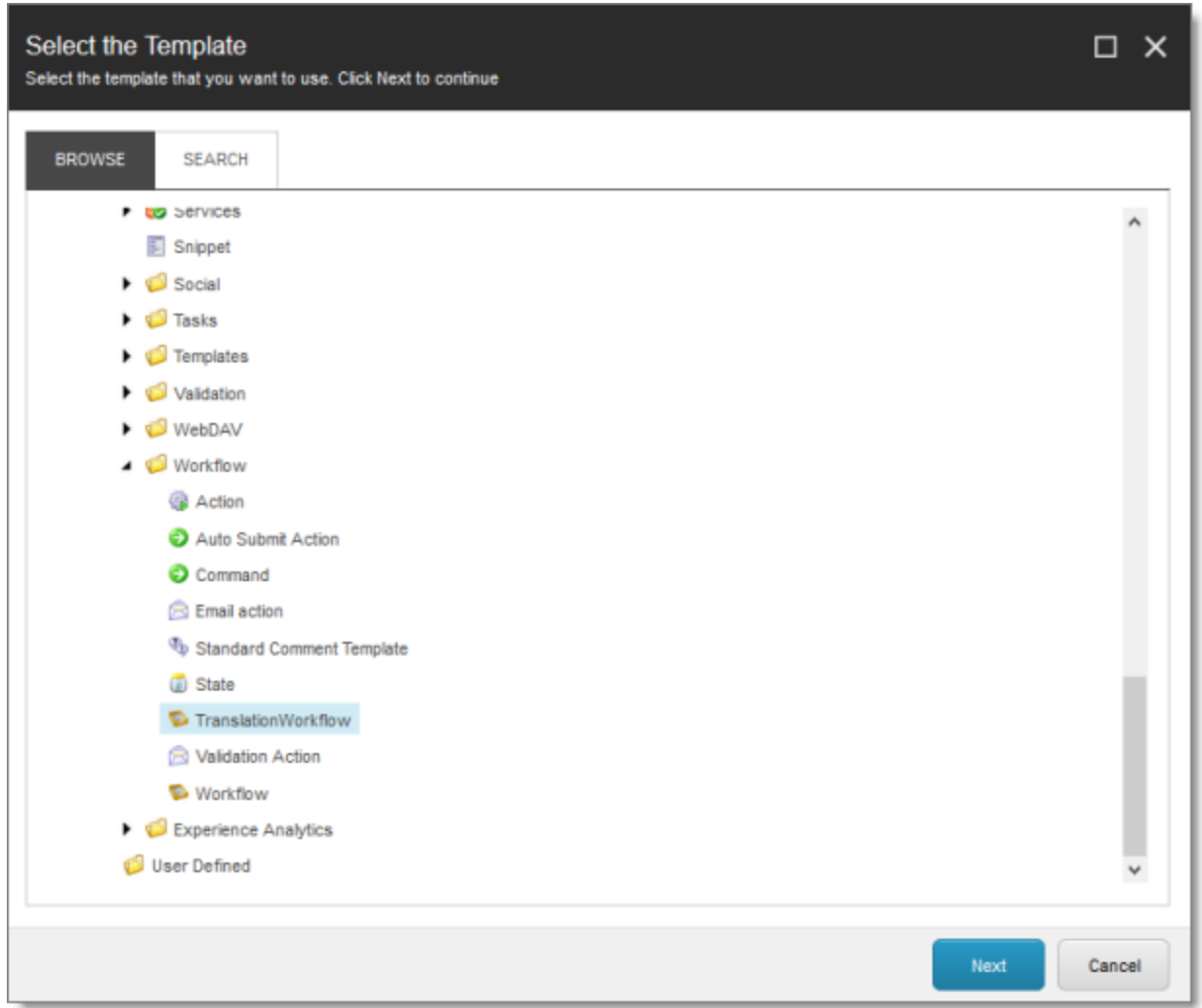

- 5. In the Change page of the wizard, click **Next** to confirm this change.
- 6. Click **Finish**.

# **4.9 Filtering Fields in Items that Do Not Need Translation**

You can use the **Translation Filter** window to filter out fields that never need translation. You can access this feature from either the **Sitecore Content Editor** or the **Sitecore Desktop** (Sitecore 6 and 7 only).

You initially specify which types of fields the Connector sends for translation using the **Field Types to be Sent For Translation** workflow-level parameter. For details, see ["Configuring](#page-49-0) the Translation Workflow" on page 50.

You use the Translation Filter feature to further exclude certain types of fields from content that the Connector sends for translation, per the template. You can create filters when initially configuring the Connector, or you can create or update the filters at any time.

When a user sends out an item for translation, the Connector collects the content from all fields in the item with the field types specified in that parameter, in preparation for sending them out for translation. Then, if there are some fields that you do not want to send for translation, even though they belong to field types that the Connector sends out for translation, you can use the Translation Filter to exclude them.

- 1. Do one of the following to open the **Translation Filter** window:
	- In the Sitecore Content Editor ribbon, click the **CTC Translation** tab, and then in the **Translation Tools** section, click **Translation Filter**.

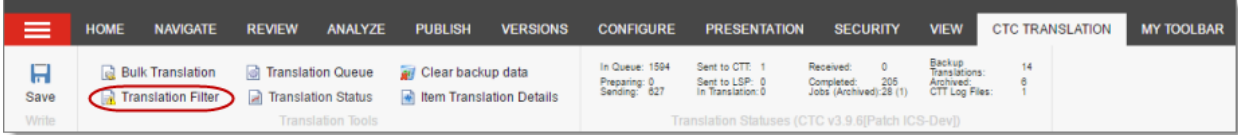

In the Sitecore Desktop, click the **Sitecore** menu, and then select **All Applications > CTC Translation > Translation Filter** from the menu. (Sitecore 6 and 7 only)

The **Translation Filter** window opens.

- $\blacksquare$  If you use the Sitecore Content Editor in Sitecore 6 or 7, it opens in a separate browser window.
- If you use the Sitecore Content Editor in Sitecore 8 or the Sitecore Desktop, it opens in the same browser window.

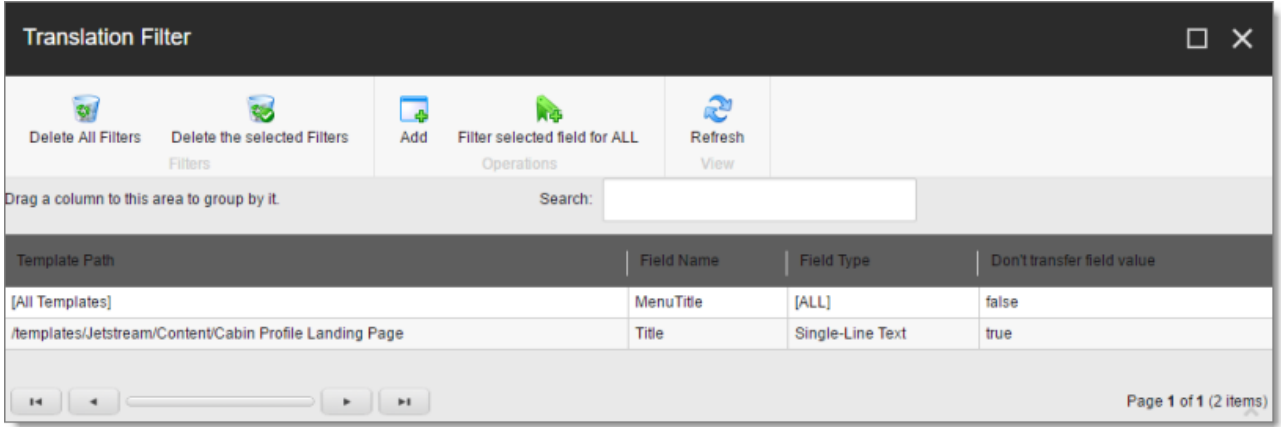

2. Click the **Add** button to add a new filter.

The **Welcome** page of the **Field Filter** wizard opens.

3. Click **Next**.

The **Choose a Content Template** page of the **Field Filter** wizard opens.

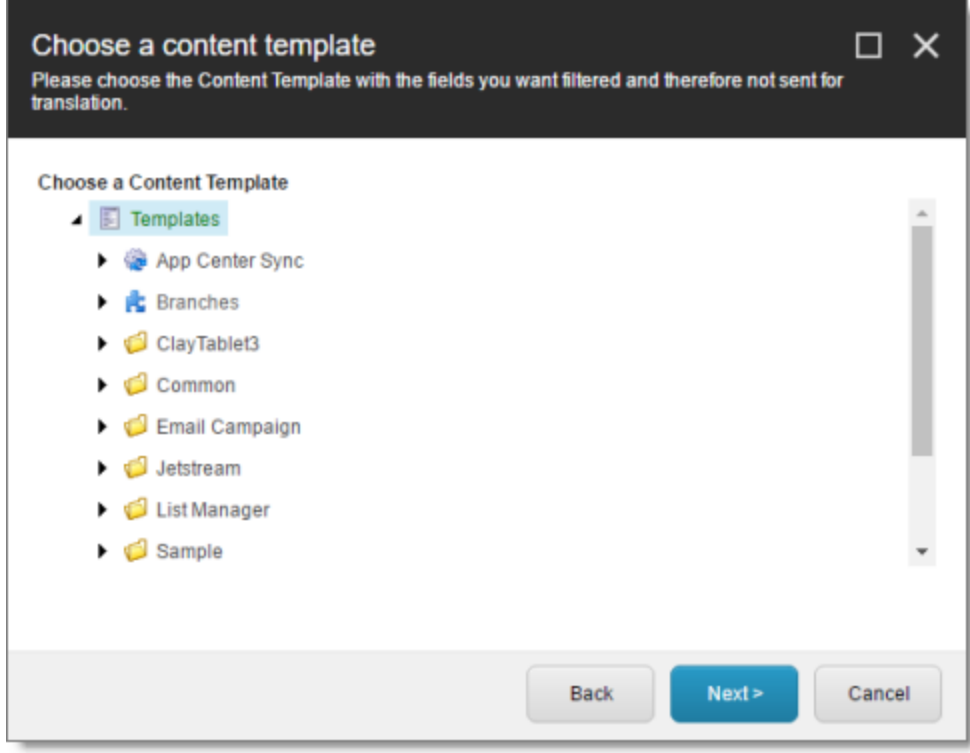

4. Select the content template to associate with the fields you want to filter, and exclude from translation. Use the Expand  $\blacksquare$  and Collapse  $\blacksquare$  icons to navigate the tree. Click **Next**.

The **Select Fields that you don't want sent out for translation** page of the **Field Filter** wizard opens.

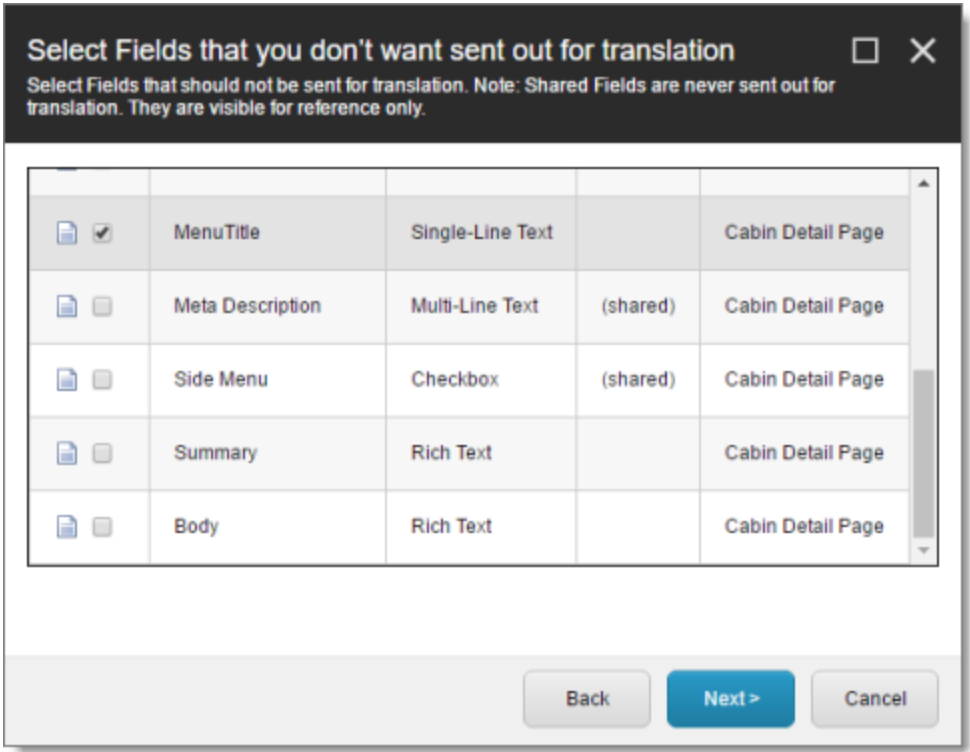

This page displays the following information about all the fields in the template you selected:

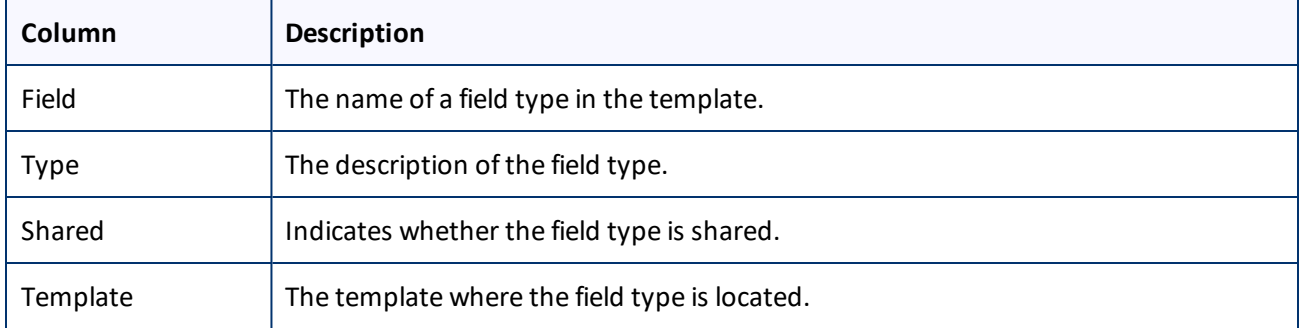

5. Select the check boxes of the field types you want to exclude from translation, and click **Next**.

**Note:** Shared fields are never sent for translation, so they are automatically excluded from translation. You do not need to select them.

The **Don't transfer field value** page of the **Field Filter** wizard opens.

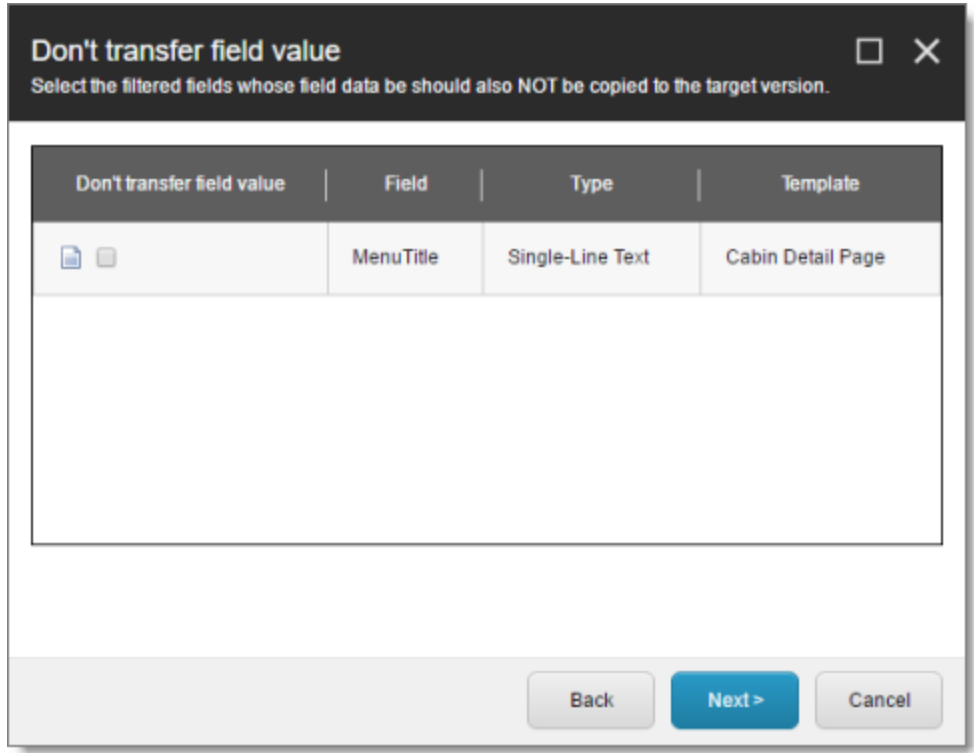

This page displays only the field types you selected in the previous page of the wizard.

- 6. For each field type, indicate whether you want the Connector to copy the source-language content to the target version.
	- $\blacksquare$  If you do not want the Connector to copy the source-language content of a field type to the target version, select the corresponding check box. This field type will be excluded from the target content.
	- $\blacksquare$  If you want the Connector to copy the source-language content of a field type to the target version, clear the corresponding check box. This field type will be included in the target content; however, the content will be in the source language.

Click **Next**.

The summary page of the wizard opens.

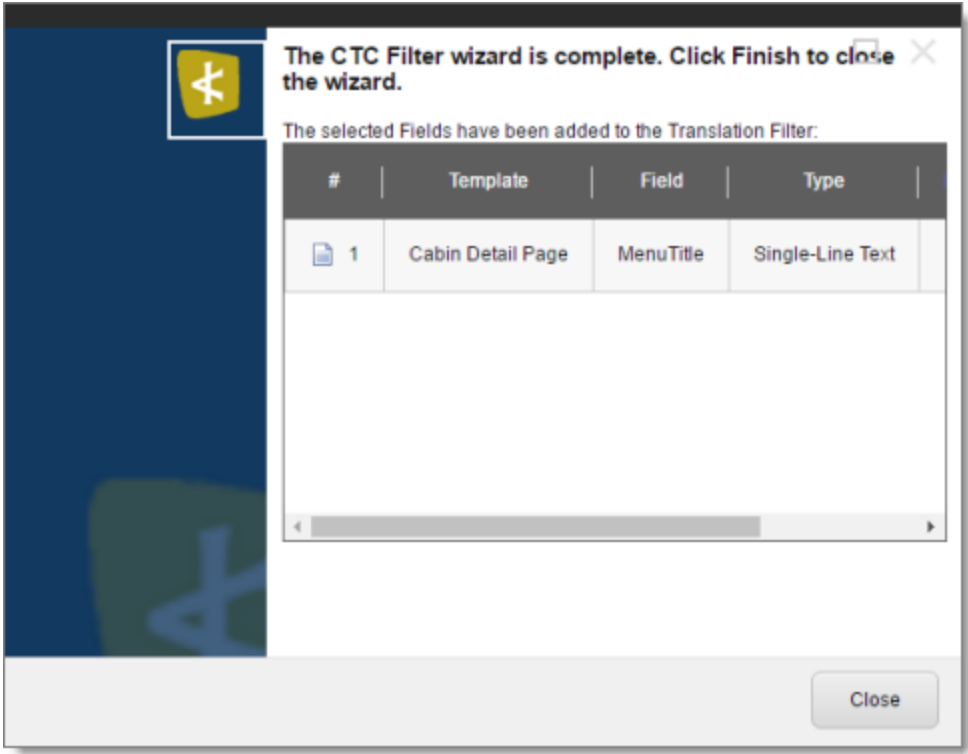

This page displays the following information about the fields to exclude in the new filter.

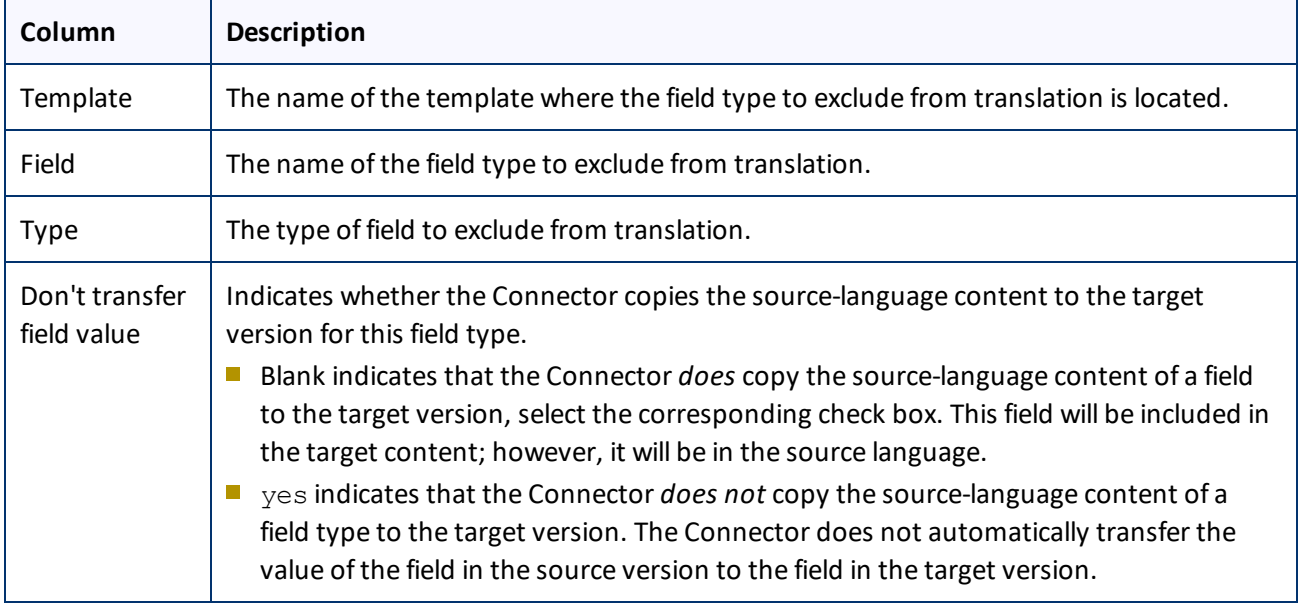

## 7. Click **Finish**.

8. Sitecore 8 only. A message box opens, confirming that you want to close the wizard. Click **OK**. The wizard closes, and the **Translation Filter** window displays each filter you created in a separate row:

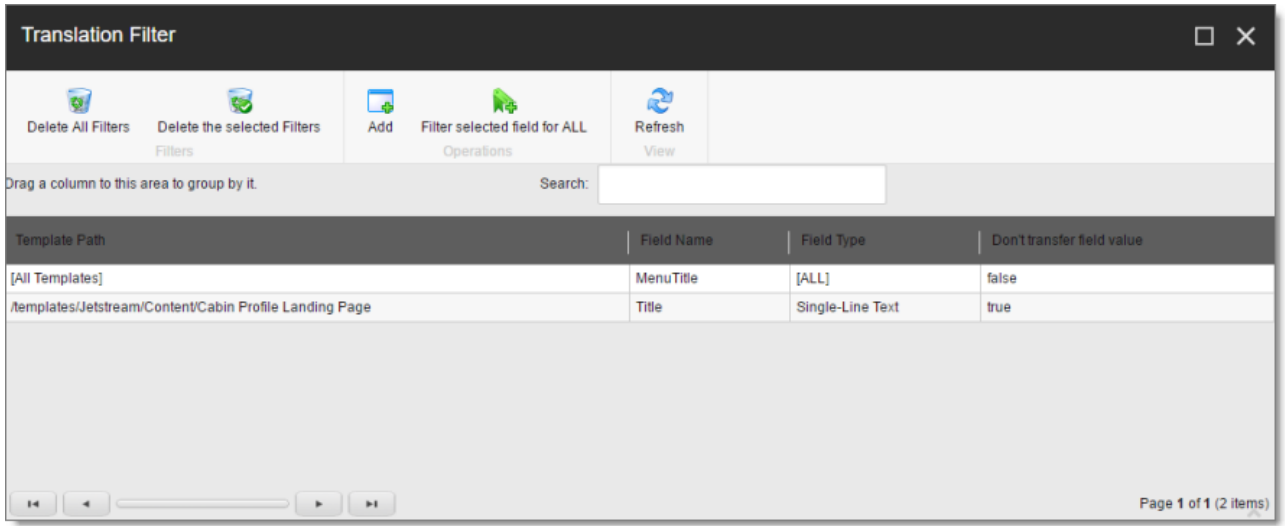

This window displays the following information about the filters:

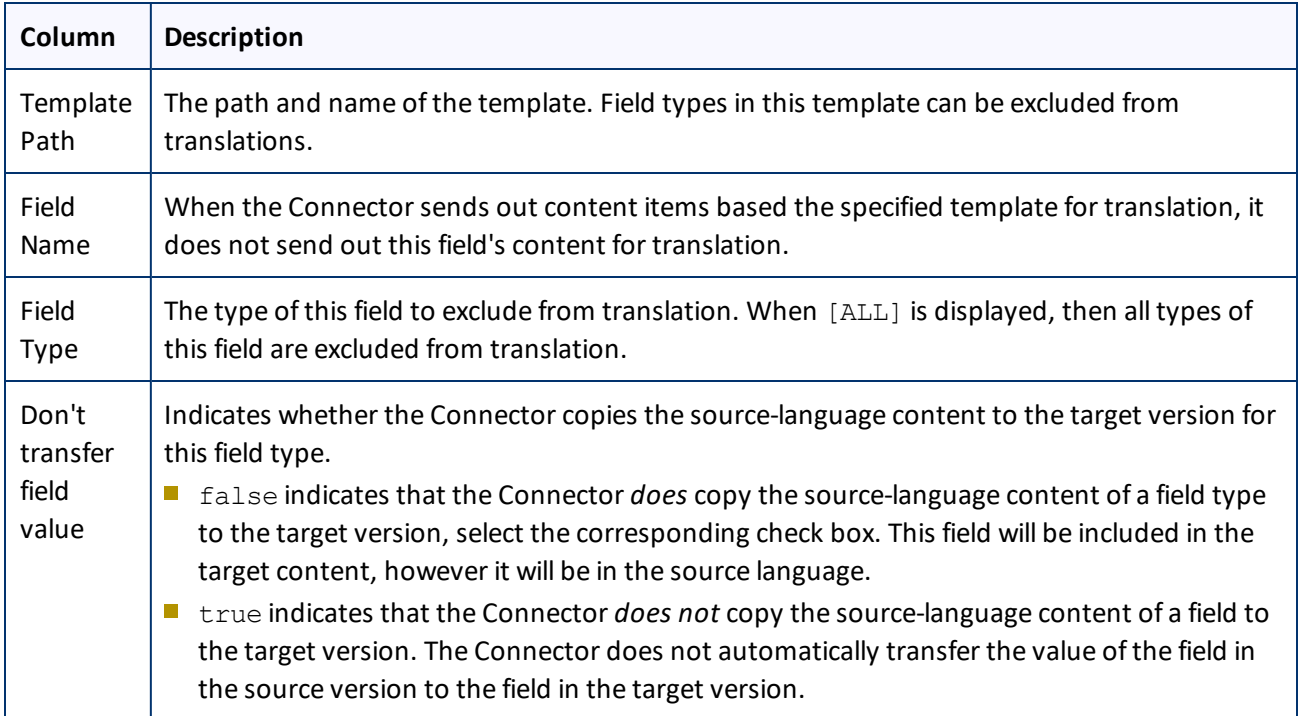

Now that you have created a filter, you can perform the following actions in the **CTC Translation Filter** window (in addition to the **Add Filter** button, which was described above in step 3):

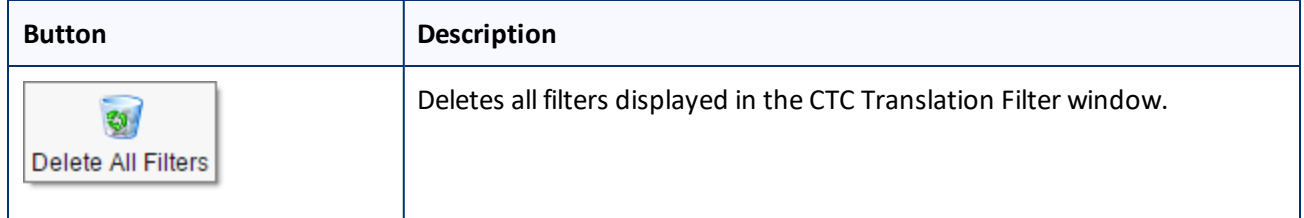

#### 4 Configuring the Clay Tablet Connector for Sitecore 4.10 Configuring Connector Roles and Adding Users

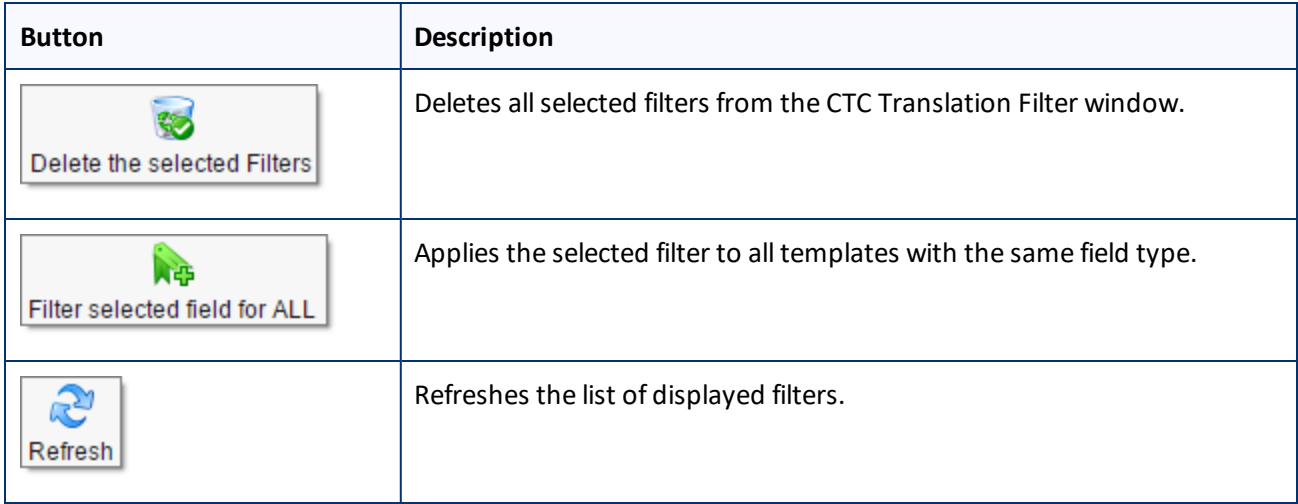

# **4.10 Configuring Connector Roles and Adding Users**

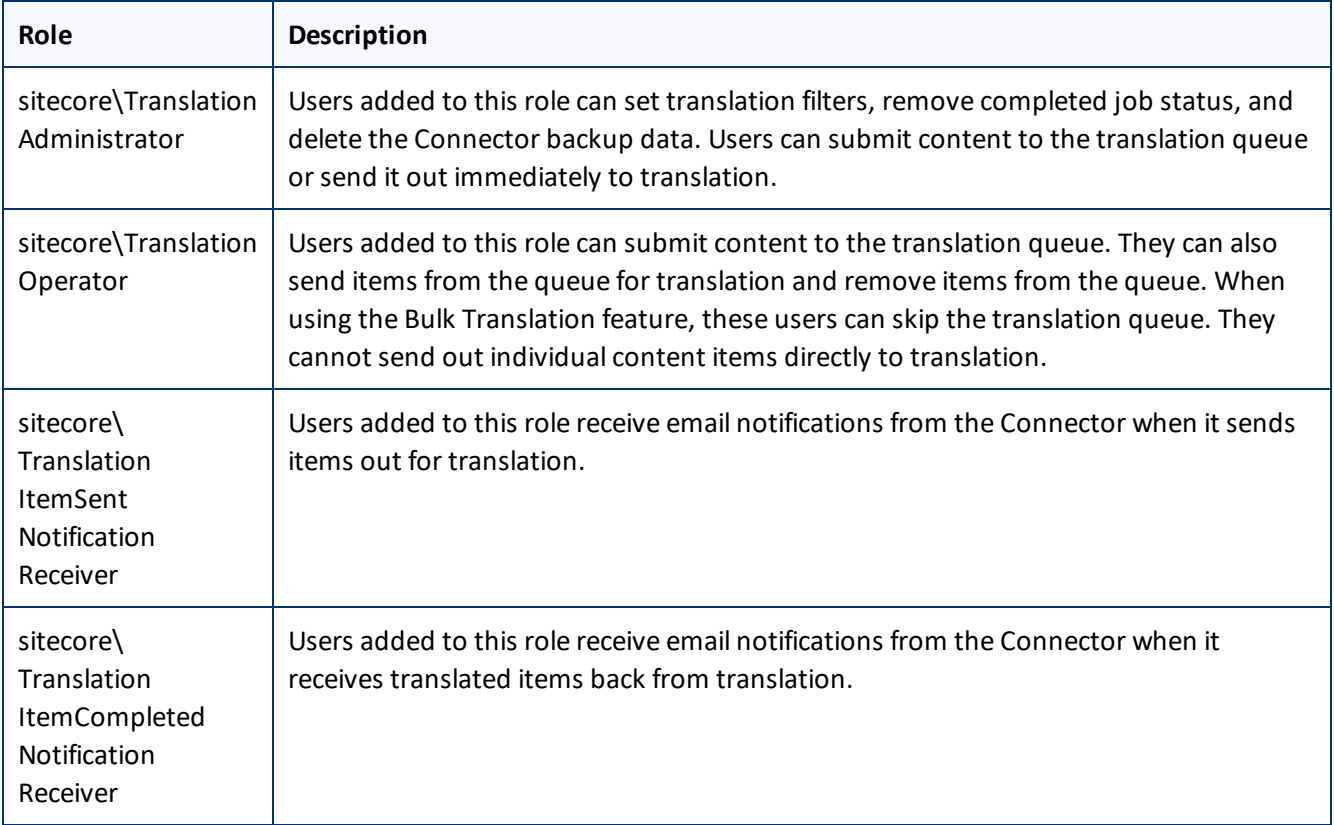

The Connector installs the roles described below into Sitecore:

You must assign your users to these roles so they can access the functionality described above. For detailed instructions, refer to the *Sitecore CMS Security Administrator's Cookbook*. This guide is available in the

documentation section of the Sitecore Developer Network (SDN) site, at <http://sdn.sitecore.net/Reference.aspx>. You must log in to this site to access the documentation.

# **4.11 Configuring Freeway and Login Credentials**

**Note:** This section is relevant only if you are using the Special Edition for Lionbridge Freeway.

If the Connector is configured with your Freeway login credentials, then when you send content for translation, the Connector automatically retrieves the analysis codes set up for your company in Lionbridge. When you submit content for translation to Freeway, you can select the appropriate analysis codes. This determines how Lionbridge processes your company's translation projects.

## **After you install the Connector package:**

- 1. Configure the Connector to use the Freeway integration.
	- a. Open the following configuration file for editing: Website\_root/Website/App\_ Config/Include/CT3Translation.config .
	- b. Locate the ClayTablet.AccountIsFreeway setting, and set its value to True.

**Note:** If your company is not using the Freeway integration, this setting is not required.

- c. Save your change and close the file.
- 2. Enter your company's Freeway login credentials.
	- a. Open the following file for editing: Website\App\_Config\Include\Freeway.config.
	- b. Enter your client-specific values for the following parameters: Freeway. ServerURL, Freeway.LoginName, and Freeway.LoginPassword.
	- c. Save your change and close the file.

**Warning:** This configuration is required for full integration between the Connector and Freeway. Otherwise, the Connector cannot retrieve and display analysis code options, and the user cannot specify analysis codes for projects submitted to Freeway. However, even without this configuration, the Connector can still send submitted content to Freeway.

# **4.12 Configuring the In-Context Preview Feature**

You can configure the settings for the In-Context Preview feature. This feature enables those without Sitecore access (such as translators) to preview items for translation as Sitecore would render them.

**Warning:** This feature is currently in alpha testing. It is not currently generally available for production usage. Do not configure this feature unless you have contacted Clay Tablet and arranged to be an alpha tester of this feature. If you are not an alpha tester of this feature, leave all these settings blank.

#### 4 Configuring the Clay Tablet Connector for Sitecore 4.12 Configuring the In-Context Preview Feature

## **To configure the In-Context Preview feature:**

1. In the Content Editor, in the content tree, navigate to the /Sitecore/System/Settings/Clay Tablet Settings folder.

**Tip:** Scroll down in the Settings folder to locate the Clay Tablet Settings sub-folder.

- 2. Click the **Clay Tablet Settings** item in the folder to open it in the Content Editor.
- 3. Scroll down to the **Preview** section.

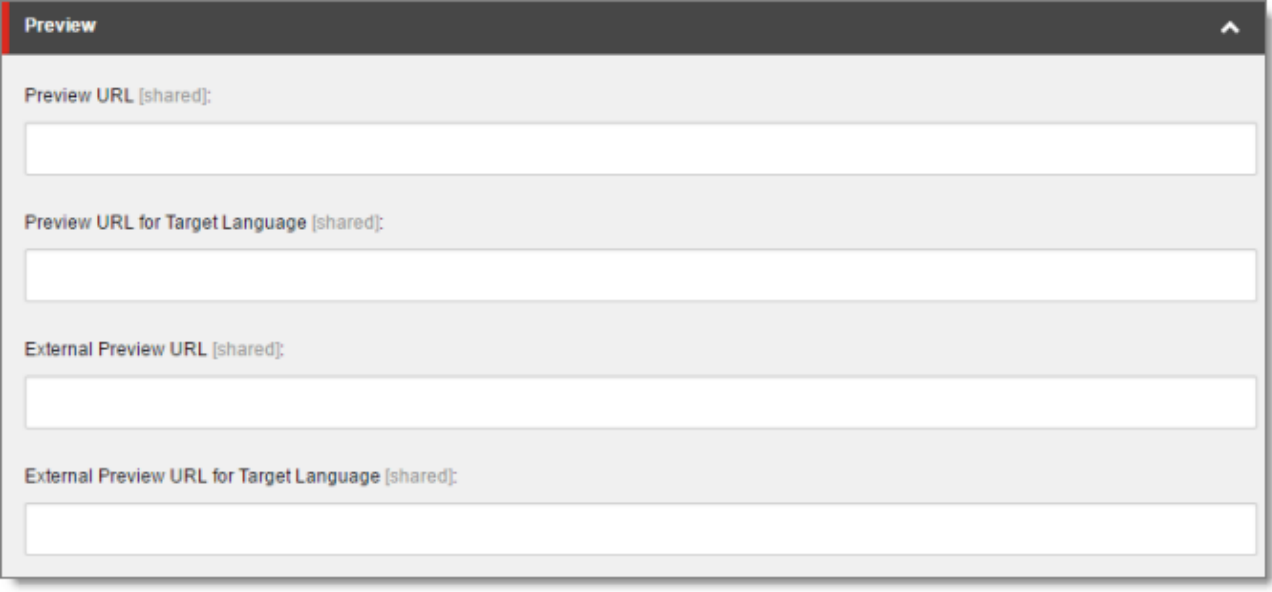

4. Specify the following settings:

**Tip:** You can use the parameters listed in the table below this table to configure the URLs.

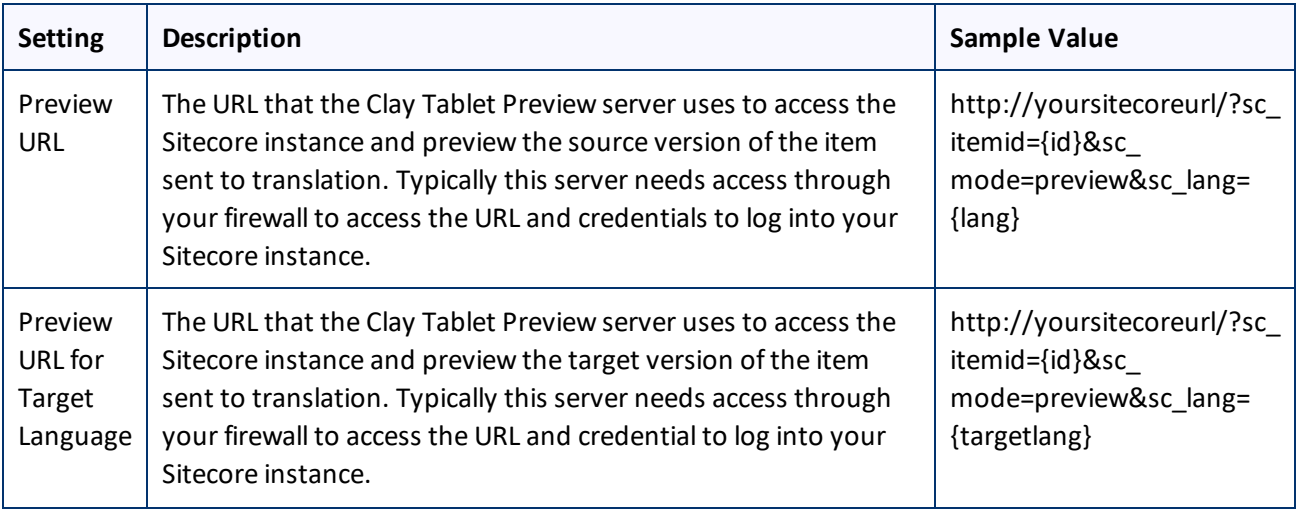

### 4 Configuring the Clay Tablet Connector for Sitecore 4.12 Configuring the In-Context Preview Feature

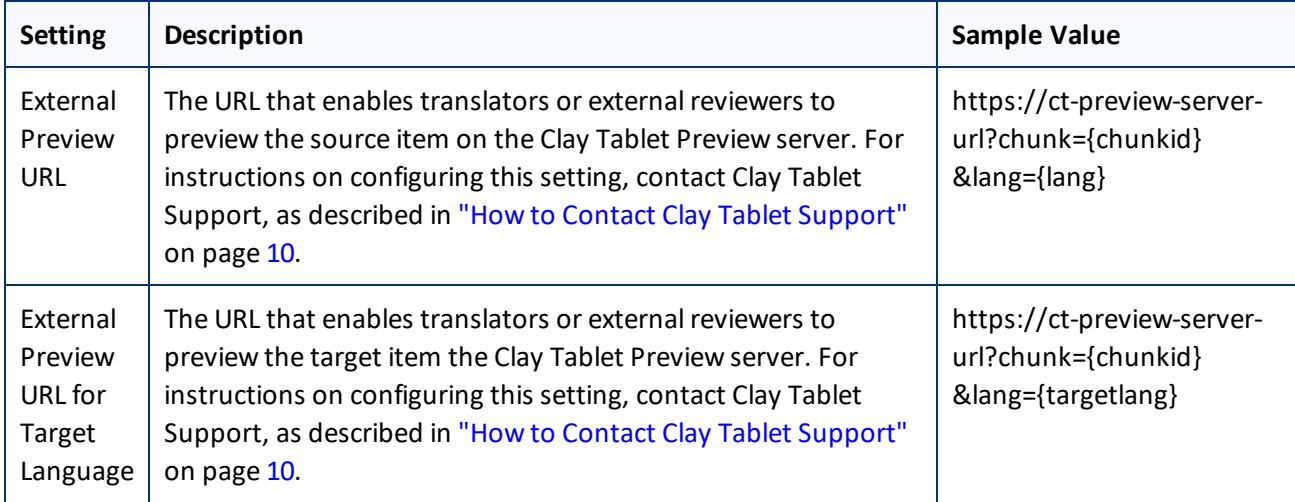

You can use the following parameters listed in the table below to configure the URLs described above:

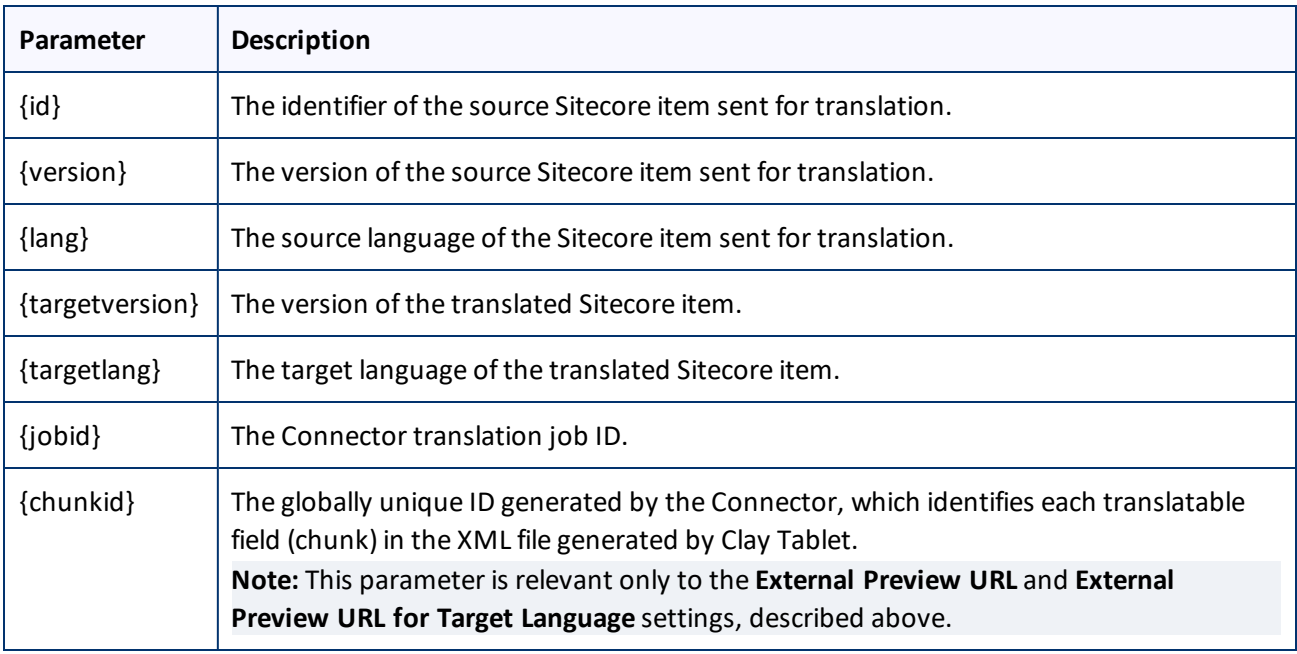

# **5 Installing the Enhanced Workbox**

Clay Tablet provides an optional enhanced Workbox, which has more features than the standard Sitecore Workbox. Installing Clay Tablet's enhanced Workbox updates and replaces the original Sitecore Workbox.

This Workbox supports much more powerful management of large lists of items in a workflow. You can sort by different column headings, approve many items at once and manage the display of long lists easily.

**Important:** Install Clay Tablet's enhanced Workbox only if you are comfortable with modifying the standard Sitecore Workbox.

## **To install the enhanced Workbox:**

1. On the Sitecore Desktop, on the Windows Start menu, select **Sitecore > Development Tools > Installation Wizard**.

The **Welcome** page of the **Sitecore Install Package** wizard opens.

2. Click **Next**.

The **Select Package** page of the **Sitecore Install Package** wizard opens.

3. Click **Browse**, and locate the Workbox installation package, CT Sitecore WorkBox update-x.y.z.zip, where *x.y.z* is the current version number of the Connector for Sitecore.

**Tip:** The installation package is in the following location in the delivery package: <Delivery Package/Workbox/CT Sitecore WorkBox update-x.y.z.zip>.

- 4. Click **Upload** to upload the package.
- 5. After the package is uploaded, click **Next**.
- 6. Follow any on-screen instructions to finish installing the Workbox package into Sitecore.
- 7. Do one of the following:
	- **Sitecore 6.4 and higher, Sitecore 7, and Sitecore 8.0:** On the Sitecore server, navigate to the web.config file and open it in a text editor. For example, the location of this file may be C:\inetpub\wwwroot\Sitecore66\Website.
	- **Sitecore 8.1:** On the Sitecore server, navigate to the sitecore.config file and open it in a text editor. For example, the location of this file may be C:\inetpub\wwwroot\Sitecore81\Website\App Config.
- 8. Search for workflowProvider.

**Note:** There are two places where workflowProvider is configured, one for the core database (in the section starting with  $\langle$ !-- core -->), and the other for the master database (in the section starting with <!-- master -->),. You change only the workflowProvider section for the master database.

- 9. Comment out the workflowProvider section for the master database.
- 10. Add the following section instead:

```
<workflowProvider hint="defer"
type="Sc.ClayTablet.WorkboxEx.SortingWorkflowProvider, Sc.ClayTablet.WorkboxEx">
  <param desc="database">$(id)</param>
  <param desc="history store" ref="workflowHistoryStores/main" param1="$(id)"/>
</workflowProvider>
```
11. Verify that after editing, the relevant section in the web.config or sitecore.config file is similar to the following:

```
<database id="master" singleInstance="true" type="Sitecore.Data.Database,
Sitecore.Kernel">
......
  <! --<workflowProvider hint="defer
              type="Sitecore.Workflows.Simple.WorkflowProvider,
              Sitecore.Kernel">
    <param desc="database">$(id)</param>
    <param desc="history store" ref="workflowHistoryStores/main" param1="$(id)
                   " />
  </workflowProvider>
  -->
  <workflowProvider hint="defer"
              type="Sc.ClayTablet.WorkboxEx.SortingWorkflowProvider,
    Sc.ClayTablet.WorkboxEx">
    <param desc="database">$(id)</param>
    <param desc="history store" ref="workflowHistoryStores/main" param1="$(id)
    "/>
  </workflowProvider>
```
- .......
- 12. Save the web.configor sitecore.config file.

#### Sitecore restarts.

For information on using the enhanced Workbox, refer to the *Clay Tablet Connector for Sitecore User Guide*.

# **6 Pre-Production Testing**

After you complete the configuration, your Clay Tablet Connector for Sitecore installation is ready for testing. We recommend sending only a few pages for translation in one language as an initial test. For detailed instructions, refer to the *Clay Tablet Connector for Sitecore User Guide*. Once successful, you can send as many languages as required.

Please coordinate with your translation provider for this test process.

If you have any concerns or questions, please contact Clay Tablet Support. For details, see "How to [Contact](#page-9-0) Clay Tablet [Support"](#page-9-0) on page 10.
## **7 Appendix: Connector Translation File Formats**

## <span id="page-72-1"></span>**7.1 XML Translation File – New Translation**

The following is an example of new content that the Connector sends for translation:

```
<TranslationContent CT2ProjectId="5ab2e78e-e427-4b89-9629-562c13584d94"
CT2AssetId="9250c3ee-da56-47d8-880e-2514052d7a58" CT2SourceLanguageCode="en-US"
CT2TargetLanguageCode="fr-FR" SitecoreSourceLanguageCode="en"
SitecoreTargetLanguageCode="fr-FR">
```

```
<SitecoreItem DatabaseName="master" ItemId="{E6F3AA2D-3E5B-47A5-8B4A-
1EA603C9A3FA}" ItemSourceVersion="1" ItemTargetVersion="1"
TranslationDeadline="">
```

```
<FieldContent FieldName="Title">Demo content to translate</FieldContent>
```
<FieldContent FieldName="Body">

```
\< t; p\> t; This is content that google will try to translate\< t; /p\> t;
```
</FieldContent>

### </SitecoreItem>

</TranslationContent>

## <span id="page-72-0"></span>**7.2 HTML Translation File – New Translation with Metadata in Comments**

The following is an example of new content that the Connector sends for translation, with metadata in the comments:

```
<!--CT2Translation:[From:en-US To:fr-FR]-->
<!--CT2SharedMeta:92d2c042-2bcf-41cd-8a04-fe4d327f2157|45525ffe-fdf1-403f-be6a-
43bcd99e3373|en|fr-FR|en-US|fr-FR:SharedMetaEnd-->
<!--CT2FieldMeta:master|{C069745D-63F6-4EB1-868F-EF1AE7C0BB76}|2|10|Title:Begin-->
Title of demo2
<!--CT2MetaField::End-->
<!--CT2FieldMeta:master|{C069745D-63F6-4EB1-868F-EF1AE7C0BB76}|2|10|Body:Begin-->
< p> Body of demo2 < p>
```
<!--CT2MetaField::End-->

## <span id="page-73-1"></span>**7.3 XML Translation File – Correction Requested**

The following is an example of a request to correct the translation:

```
<TranslationCorrectionContent CT2ProjectId="3149ca06-64f8-4e07-afb1-57a7c3539670"
CT2AssetId="08a44fe1-a650-4dc7-bca5-c63e6cd0a4f7" CT2SourceLanguageCode="en-US"
CT2TargetLanguageCode="el-GR" SitecoreSourceLanguageCode="en"
SitecoreTargetLanguageCode="el-GR" DatabaseName="master" ItemId="{6C95A5D0-30D1-
4329-95BD-E9C8FF71FD07}" ItemSourceVersion="1" ItemTargetVersion="4">
  <Notes>
  </Notes>
  <ItemFields>
    <ItemField FieldName="Title">
       <SourceContent>Smartphone traffic is up 193% in a year</SourceContent>
       <TargetContent>Smartphone κίνηση είναι επάνω 193% σε ένα
       χρόνο</TargetContent>
    </ItemField>
  </ItemFields>
</TranslationCorrectionContent>
```
## <span id="page-73-0"></span>**7.4 HTML Translation File – Correction Requested with Metadata in Comments**

The following is an example of a request to correct the translation with metadata in the comments:

```
<!--CT2TranslationCorrection:[From:en-US To:de-DE]-->
<!--CT2SharedMeta:95e71b0c-5e75-4a34-8cf7-e706d7edff2d|f366b6e9-78c9-438a-b67a-
37a938257889|en|de-DE|en-US|de-DE:SharedMetaEnd-->
<!--CT2ItemMeta:master|{333E5B70-BA26-402B-A3CE-5A5FBAFF7D66}|4|9:ItemMetaEnd-->
<!--CT2Note::Begin-->
The translation of the title needs correction
<!--CT2Note::End-->
<!--CT2FieldMeta:Title:Begin-->
<!--Source Content::Begin-->
Smartphone traffic is up 193% in a year
<!--Source Content::End-->
<!--Translated Content::Begin-->
Smartphone-Verkehr ist bis 193% in einem Jahr
<!--Translated Content::End-->
<!--CT2MetaField::End-->
```
## <span id="page-74-0"></span>**7.5 Translation Memory Update File**

In the following example, a user corrected the translation and it must be sent back to the translation provider to update the remote translation memory (TM):

<UpdateTMContent CT2SourceLanguageCode="en-US" CT2TargetLanguageCode="da-DK" SitecoreSourceLanguageCode="en" SitecoreTargetLanguageCode="da-DK">

<ContentCorrections>

<ContentCorrection>

<SourceContent>Smartphone traffic is up 193% in a year</SourceContent> <TargetContent>Smartphone trafik er op 193% på et år</TargetContent>

</ContentCorrection>

<ContentCorrection>

<SourceContent>

 $\<1$ t; p $\>5$ martphone traffic is up. Feature phone share is down. And traffic from mobile Internet devices (like the iPod touch) that don't have built-in phones is booming — even before Apple releases the  $iPad.$  $ilt;$ / $p$  $iqt;$ 

 $\delta$ lt; p $\delta$ gt; That's the thrust of the the latest report by AdMob, the mobile advertising network snapped up last fall by Google (< a href="http://money.cnn.com/quote/quote.html?symb=GOOG" rel="external">GOOG</a&gt;) before Apple (&lt;a href="http://money.cnn.com/quote/quote.html?symb=AAPL" rel="external">AAPL</a&gt;) could buy it.&lt;/p&gt;</SourceContent>

<TargetContent>&lt; p&gt; Smartphone trafik er op. Feature telefon andel er nede. Og trafik fra det mobile internet-enheder (ligesom iPod touch), der ikke har indbygget telefoner boomer - selv før Apple frigiver IPAD. </p&gt; &lt;p&gt; Det er essensen af den seneste rapport fra admob, det mobile annoncenetværk snapped op sidste efterår af Google ( <a href="http://money.cnn.com/quote/quote.html?symb=GOOG" rel="external">GOOG</a&gt; ) før Apple ( &lt;a href="http://money.cnn.com/quote/quote.html?symb=AAPL" rel="external"> AAPL< /a&gt; ) kunne købe det. &lt;/p&gt;</TargetContent>

</ContentCorrection>

</ContentCorrections>

</UpdateTMContent>

 $\blacksquare$ 

# <span id="page-75-0"></span>**8 Appendix: Language Codes**

For detailed instructions on setting up the correct Connector language codes for every Sitecore language your company uses for translation, see ["Configuring](#page-48-0) the Sitecore Languages in the Sitecore Content Editor" on page [49.](#page-48-0)

The Clay Tablet Connector has the following language codes:

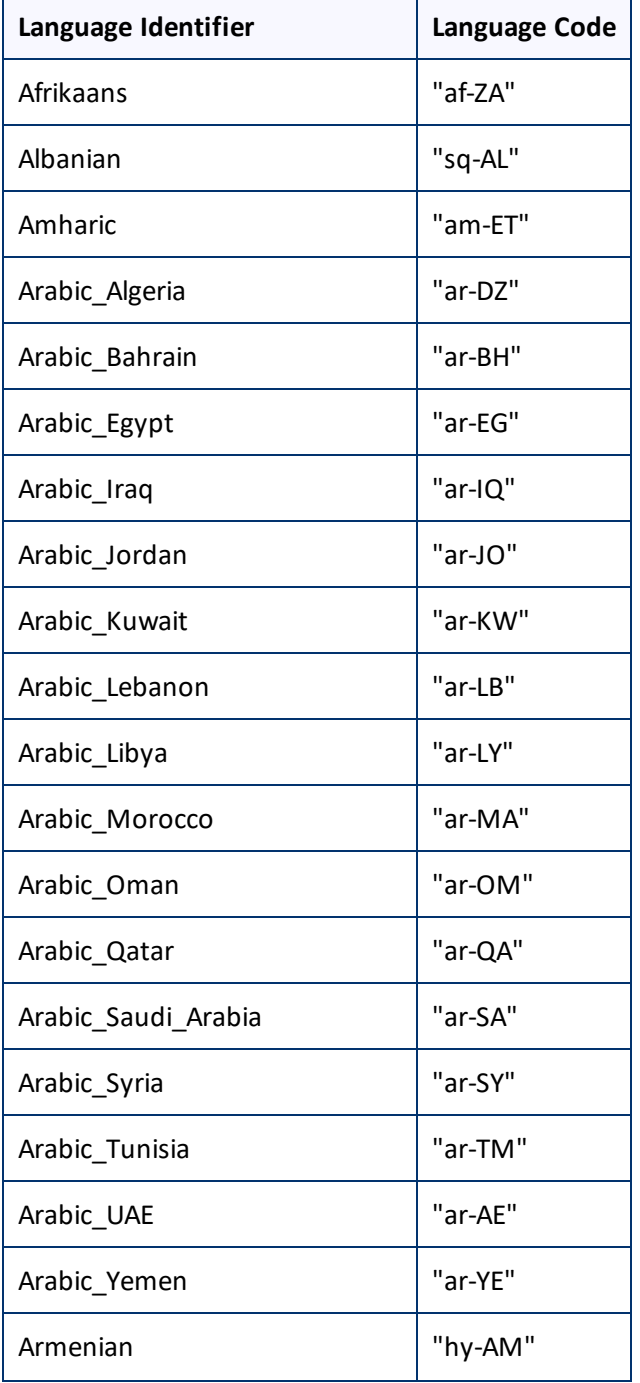

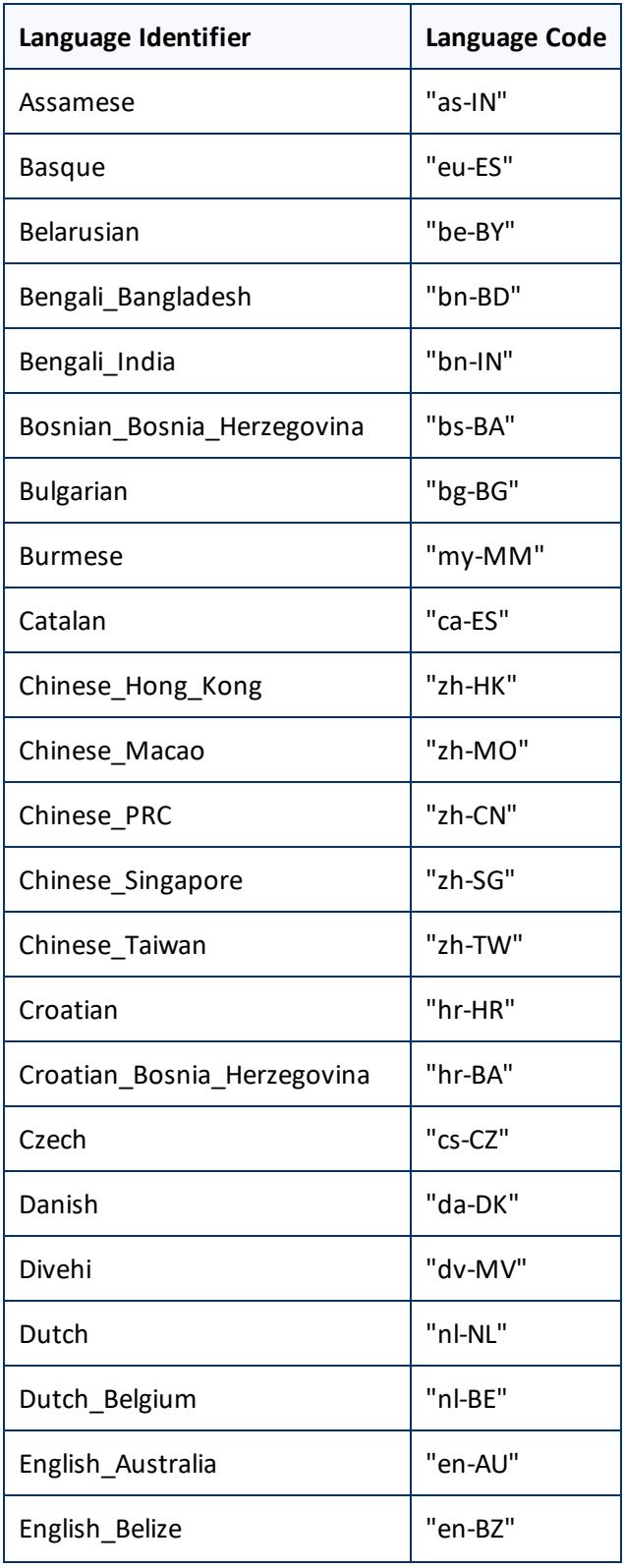

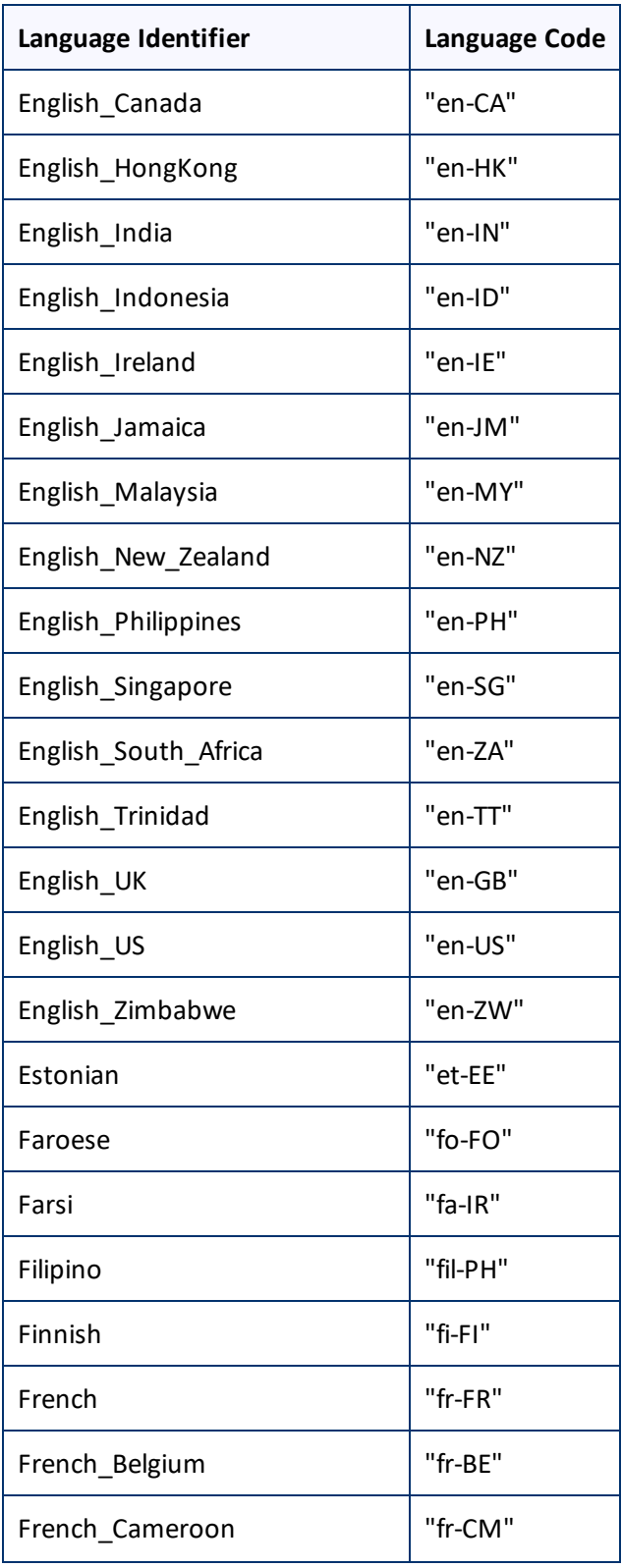

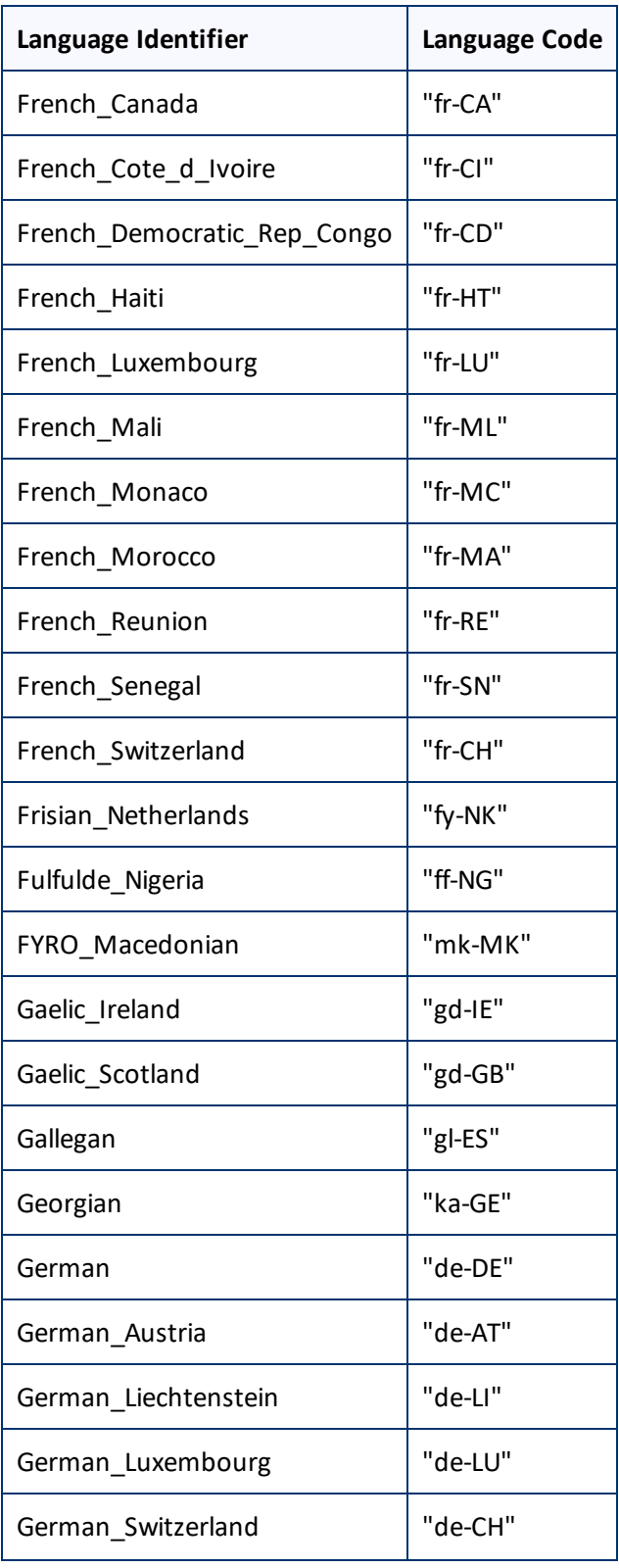

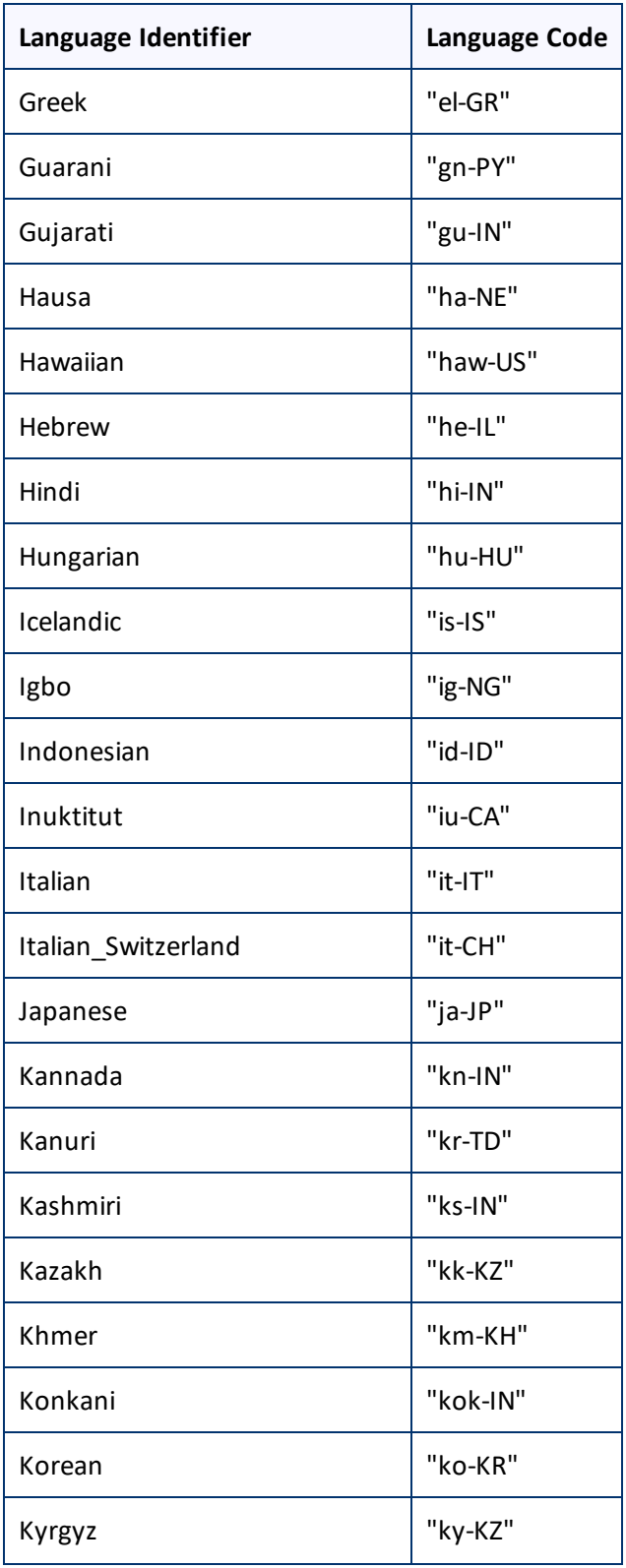

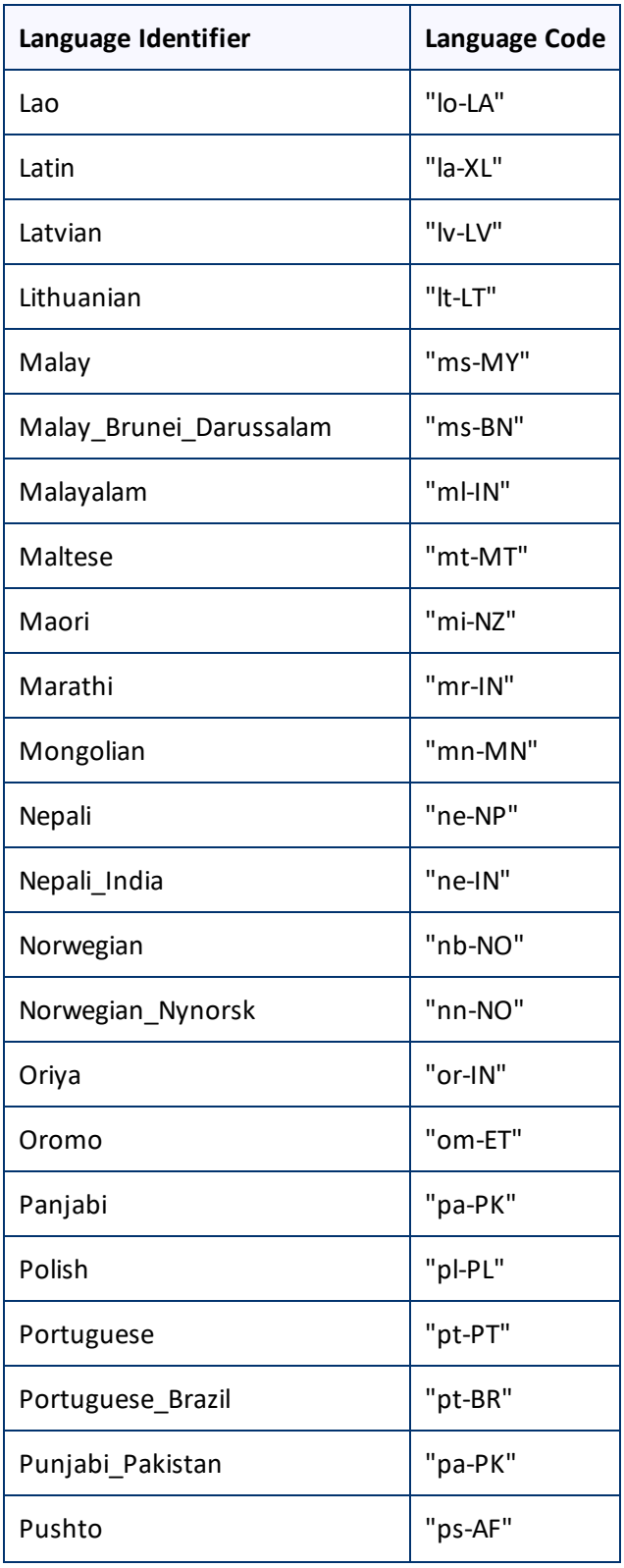

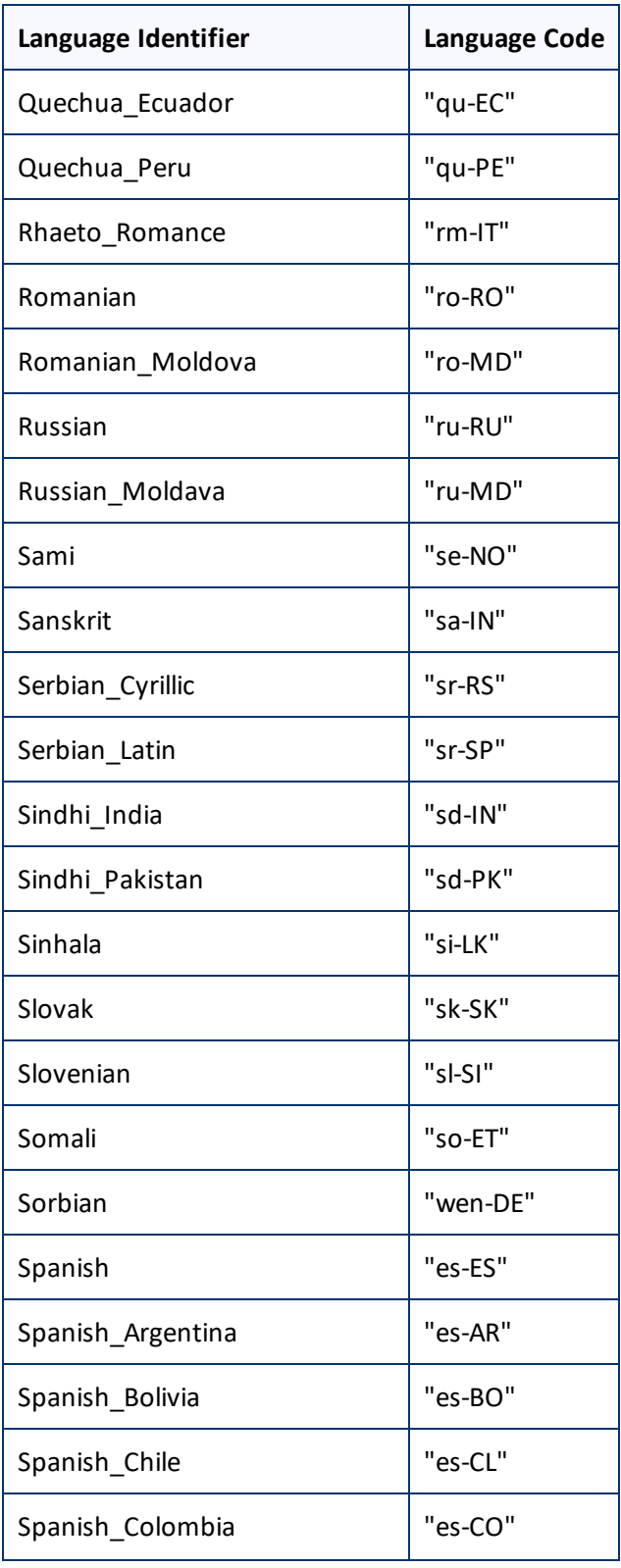

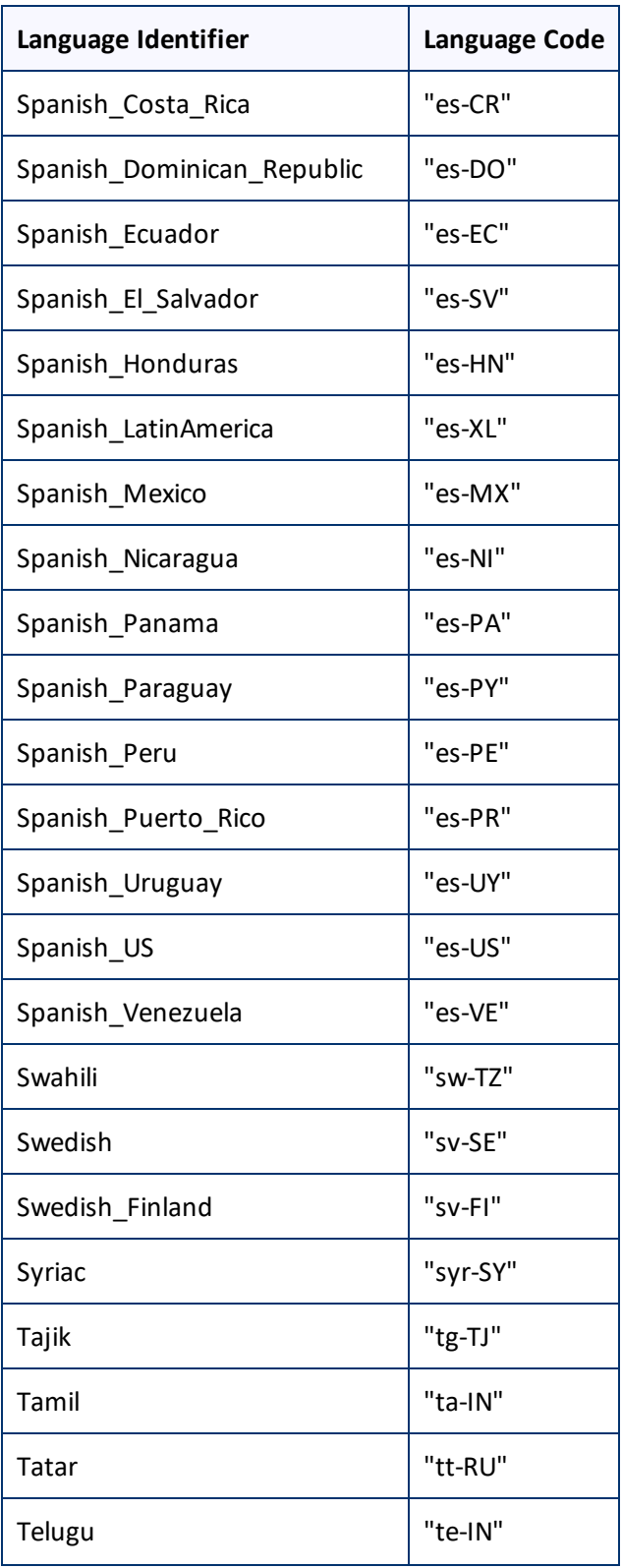

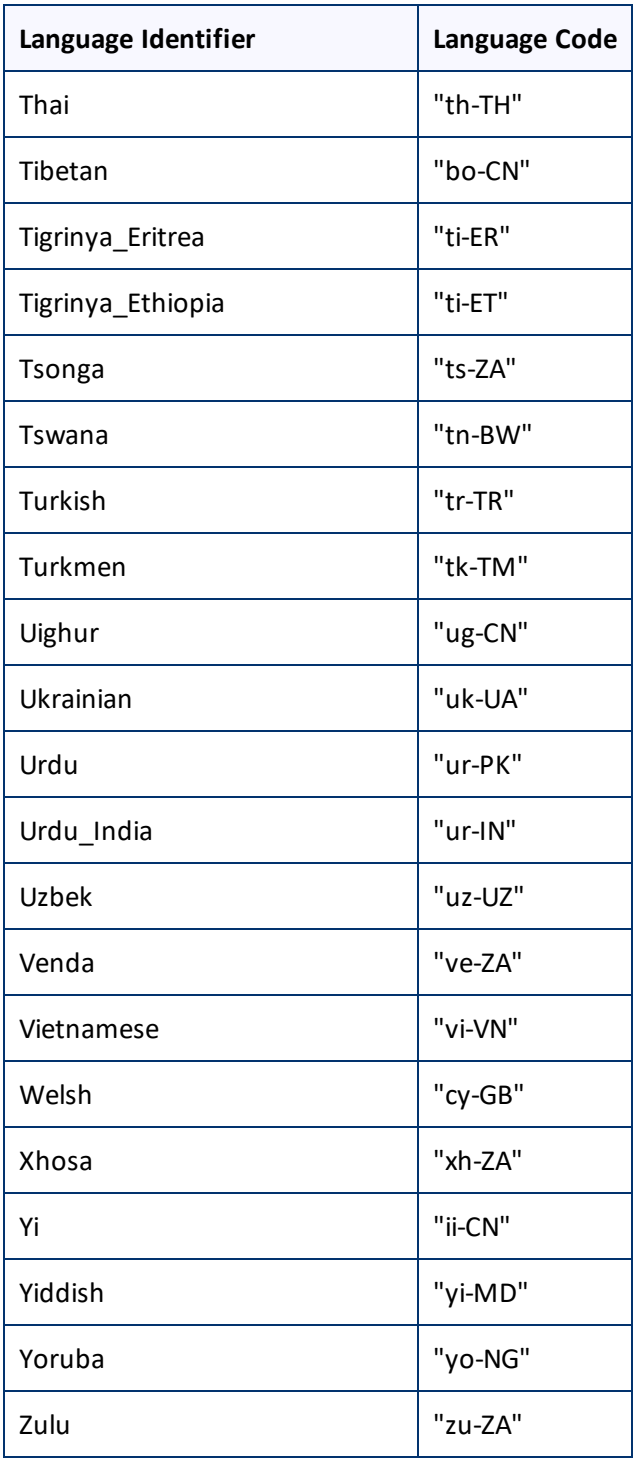

## <span id="page-84-1"></span>**9 Appendix: Connector Extensions**

You can create the following extensions to the Connector:

- ["Configuring](#page-84-0) the Behavior of the Send Dependent Items check box" on page 85
- "Using Custom Logic to Update a [Remote](#page-85-0) TM" on page 86
- "Calling Custom [Workflow](#page-88-0) Logic" on page 89
- "Using Custom Logic to Overwrite the Workflow [Target-Language](#page-90-0) Setting when Automatically Sending Items to the [Translation](#page-90-0) Queue via Workflow" on page 91
- "Using Custom Logic to Configure how the [UploadService](#page-91-0) Creates Jobs when Automatically Sending Out Items from the [Translation](#page-91-0) Queue" on page 92
- "Using Custom Logic to Populate the [Translation](#page-94-0) Queue" on page 95

## <span id="page-84-0"></span>**9.1 Configuring the Behavior of the Send Dependent Items check box**

The **Send Dependent Items** check box is displayed in:

- the **Choose Items** page of the **Bulk Translation** wizard
- the **Automatic Item Export for Translation** dialog box

By default, if the **Send Dependent Items** check box is selected in the **Choose Items** page of the **Bulk Translation** wizard, the Connector sends out data source items from the layout and final layout of the item itself.

Alternatively, you can develop your own pipeline to determine which dependent items the Connector sends for translation when this check box is selected. You configure this pipeline in the <pipelines> section of the Website\_root/Website/App\_Config/Include/CT3Translation.config configuration file. If the **Send Dependent Items** check box is selected and the pipeline is defined, then when you run the Bulk Translation wizard:

- 1. The Connector calls the pipeline for each selected item.
- 2. On its own, the pipeline finds dependent items recursively.

**Important:** The pipeline overrides the default Connector behavior of sending out only data source items of the item itself. The Connector does not call the pipeline again using a dependent item as a source for recursively searching for additional dependent items.

3. The Connector adds the results to the list of items to send out for translation.

## **To develop a pipeline:**

1. Insert the logic to recursively determine all dependent items of an item to send out for translation, similar to the following example:

<CustomRecursiveDependentItemsPipeline>

<!-- Insert the logic to recursively determine all dependent items of an item to send out for translation.  $--&>$ <processor type="Your.Class, Your.Assembly" method="getDependentItems"/>

</CustomRecursiveDependentItemsPipeline>

2. Ensure that the processor method has the following signature:

public void getDependentItems(ClayTablet.SC.Pipelines.DependentItemsPipelineArgs args);

3. Use the args parameter to retrieve information about a source item. You willsearch for dependent items of this source:

```
public class DependentItemsPipelineArgs {
String ItemDatabase { get; }
String ItemId { get; }
String SourceLanguage { get; }
String SourceVersion { get; }
String[] TargetLanguages { get; }
List<String> DependentItems { get; }
}
```
4. Insert the item IDs of all dependent items of the source item into the Dependent Items that the pipeline returns.

## <span id="page-85-0"></span>**9.2 Using Custom Logic to Update a Remote TM**

You can call the <SendTmUpdatePipeline> pipeline to send out updates to a remote TM (translation memory) of selected items and versions for which the translated versions were updated.

### **To call this pipeline:**

1. Create an instance of ClayTablet.SC. Pipelines. SendTmUpdatePipelineArgs class to pass to the pipeline as an argument. The SendTmUpdatePipelineArgs class is defined in ClayTablet.SC.dll as: public class SendTmUpdatePipelineArgs : PipelineArgs

```
{
  public String SourceLanguage { get; set; }
  public String TargetLanguage { get; set; }
  public void AddTmUpdateItem(string itemId, int sourceVersion, int
  targetVersion);
  public List<TmUpdateItem> TmUpdateItems { get; }
}
```
2. In SendTmUpdatePipelineArgs, specify the following information:

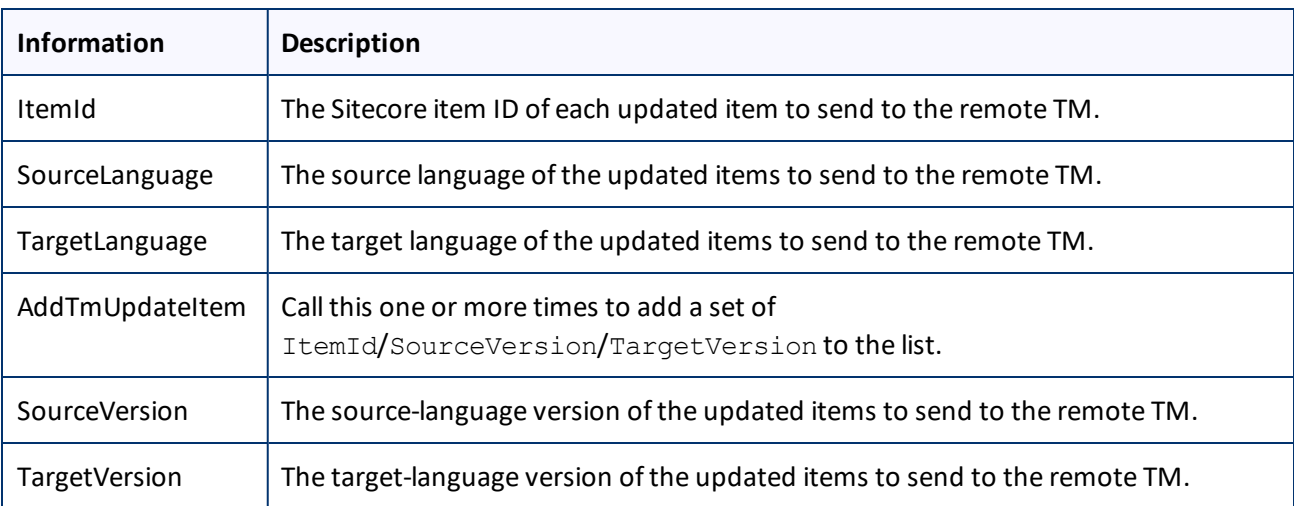

**Note:** Invoking the pipeline once can update the remote TM for multiple Sitecore items with the same source and target languages.

- 3. Invoke the pipeline to send the the specified Sitecore items with the same source and target languages to update the remote TM.
- 4. Use the SendTmUpdatePipelineArgs.TmUpdateItems class to verify that an item has actually been sent out to update a remote TM. class is defined in ClayTablet.SC.dll as:

```
public class TmUpdateItem
{
```

```
public string ItemId { get; }
public int SourceVersion { get; }
public int TargetVersion { get; i}
public int TargetVersionUsedForTmUpdate { get; }
public bool Updated { get; }
```
}

You specify the following information:

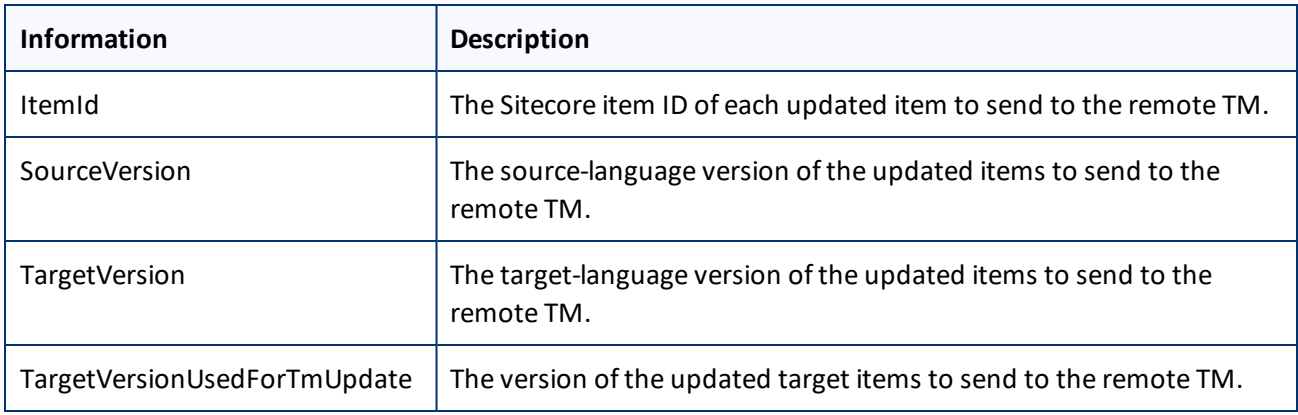

- 5. Inspect the TmUpdateItem. Updated property to verify that an item has actually been sent out to update a remote TM.
- 6. If an item was not actually sent out to update a remote TM, investigate the following possible reasons:
	- $\blacksquare$  The target version was not updated after the translation was received.
	- $\blacksquare$  The Connector did not find a translation record associated for the Sitecore item ID and the specified source and target version combination.
- 7. If neither of the reasons in the previous step is relevant, then check the Clay Tablet and Sitecore log files to determine whether any unexpected errors occurred during the TM update process.
- 8. To verify which target version was sent to update the remote TM, inspect the TmUpdateItem.TargetVersionUsedForTmUpdate property. Typically the Connector uses the target version specified in the arguments to update the remote TM.

```
However, if the Always Update TM using latest target version check box is selected in the
/sitecore/system/Settings/Clay Tablet Settings/Clay Tablet Settings item, the pipeline
uses the latest target version instead of the specified target version, and
TmUpdateItem.TargetVersionUsedForTmUpdate returns that version number. If the Connector does
not send out item to update a remote TM, then TmUpdateItem.TargetVersionUsedForTmUpdate is
not specified.
```
**Note:** When you use the pipeline to send out multiple items to update a remote TM, then the Connector groups the items in the same way that it grouped the original items for translation in an XML file. Items that were originally in the same XML file (asset task file) are sent out in the same TM update file.

## **Sample code for calling the pipeline:**

```
SendTmUpdatePipelineArgs pArgs = new SendTmUpdatePipelineArgs();
pArgs.SourceLanguage = itemSourceLanguageName;
pArgs.TargetLanguage = itemTargetLanguageName;
pArgs.AddTmUpdateItem(_itemID, _itemSourceVersion, _itemTargetVersion);
CorePipeline.Run("SendTmUpdatePipeline", pArgs);
int tmUpdatedCount = 0;foreach (TmUpdateItem updateItem in pArgs.TmUpdateItems)
{
  if (updateItem.Updated)
    {
  tmUpdatedCount++;
  }
}
```
## <span id="page-88-0"></span>**9.3 Calling Custom Workflow Logic**

The Connector can call custom logic when it sends out items for translation and when content returns from translation.

## **To configure custom logic for when the Connector sends out items for translation:**

1. In the Website root/Website/App Config/Include/CT3Translation.config configuration file, add the <CustomSendItemsPipeline> (after existing <SendItemPipeline> section to call custom logic after the Connector sends out items for translation. This section can be similar to the following: <CustomSendItemsPipeline>

<processor type="Your.Class, Your.Assembly" method="YourMethod" /> </CustomSendItemsPipeline>

2. Ensure that the processor method has the following signature:

public void Your.Class.YourMethod (Sitecore.Pipelines.PipelineArgs arg);

3. You can retrieve the following information from the arg parameter:

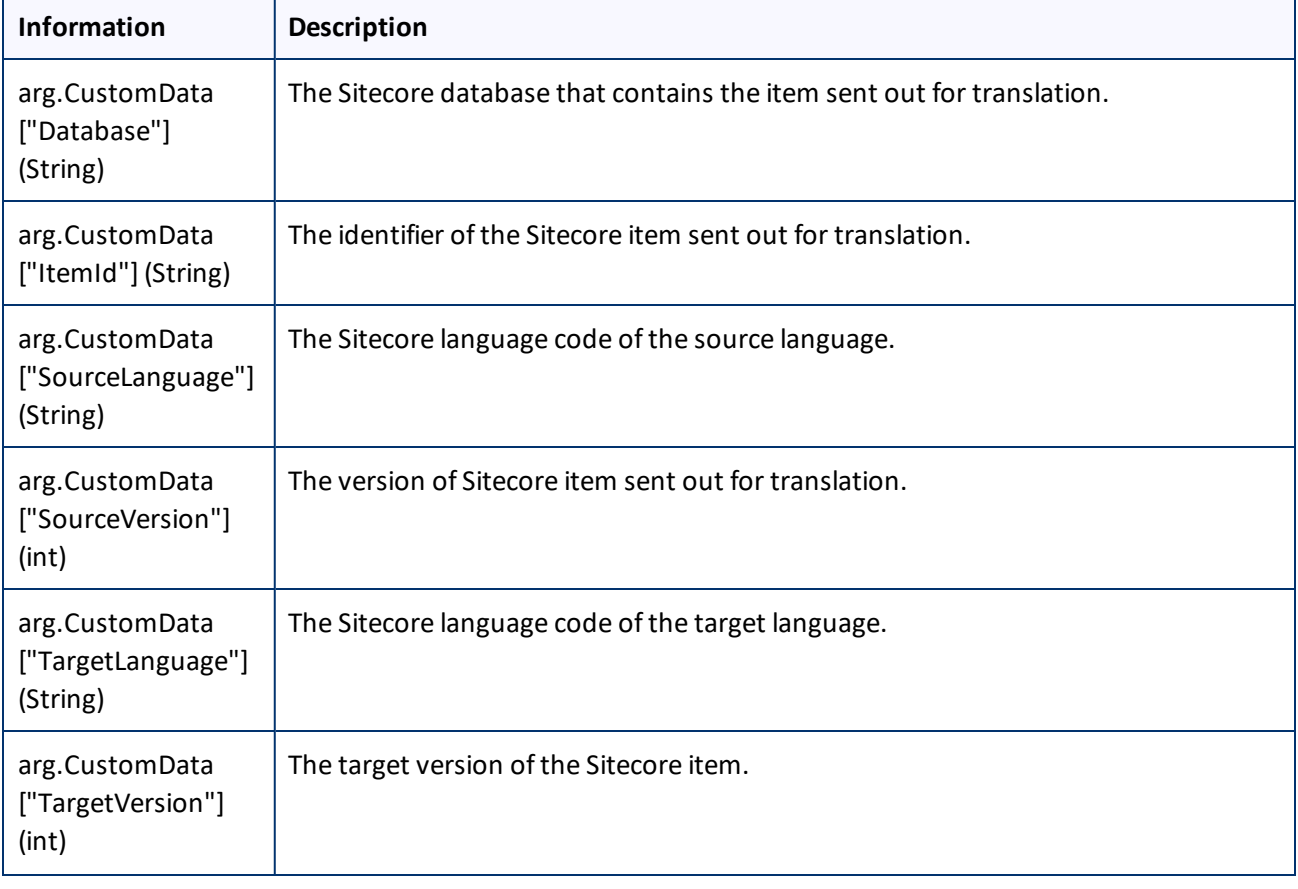

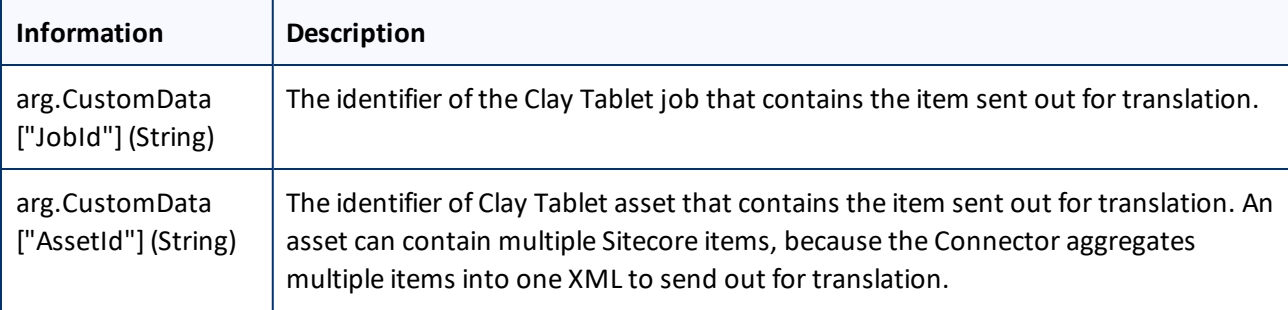

## **To configure custom logic for when the Connector receives translated content:**

1. In the Website root/Website/App Config/Include/CT3Translation.config configuration file, add the <CustomHandleTranslatedItemPipeline> (after existing <SendItemPipeline> section to call custom logic after the Connector receives the translated content. This section can be similar to the following:

```
<CustomHandleTranslatedItemPipeline>
<processor type="Your.Class2, Your.Assembly" method="YourMethod2" />
</CustomHandleTranslatedItemPipeline>
```
2. Ensure that the processor method has the following signature:

public void Your.Class2.YourMethod2 (Sitecore.Pipelines.PipelineArgs arg);

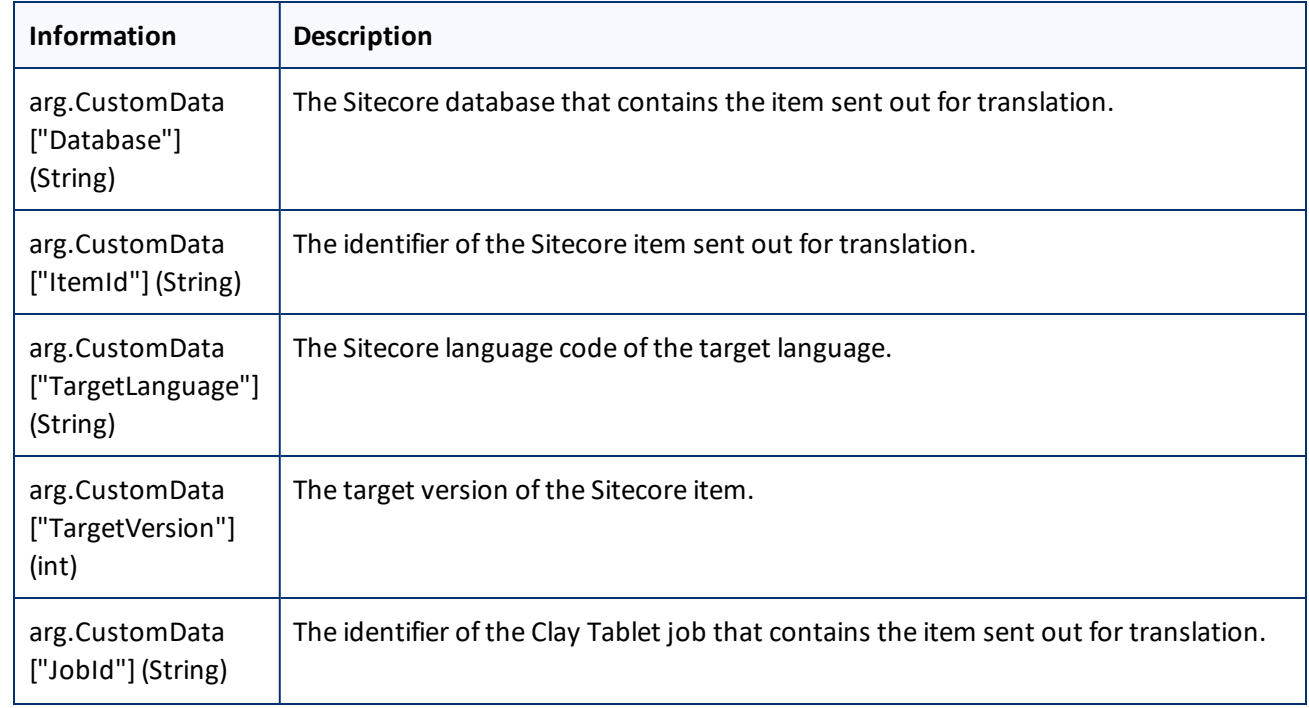

3. You can retrieve the following information from the arg parameter:

9 Appendix: Connector Extensions 9.4 Using Custom Logic to Overwrite the Workflow Target-Language Setting when Automatically Sending Items to the Translation Queue via Workflow

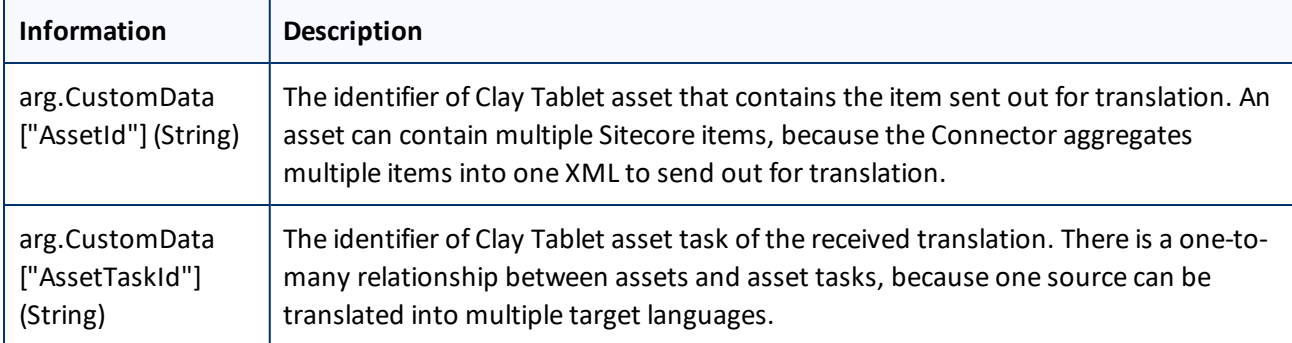

## <span id="page-90-0"></span>**9.4 Using Custom Logic to Overwrite the Workflow Target-Language Setting when Automatically Sending Items to the Translation Queue via Workflow**

The CustomQueueItemTargetLanguagesPipeline setting in CT3Translation.config enables you to use your own logic to override the target-language assignment when the Connector automatically sends a source to the Translation Queue via workflow.

```
The following is a sample implementation of the pipeline:
public class TestCustomQueueItemTargetLanguagesPipeline
{
  public void Process(QueueItemsTargetLanguagesPipelineArgs args)
  {
    Item item = args.SourceItem;
    if (item.Language.ToString().StartsWith("en"))
     {
       args.TargetLanguages.Add("fr-FR");
       args.TargetLanguages.Add("es-ES");
     }
    else
     {
       args.TargetLanguages.Add("en");
     }
  }
}
```
The previous code sample checks the source item to send to the Translation Queue:

- If the source language starts with  $en$ , then it adds the item to the queue with  $fr$ -FR and  $es$ -ES as target languages.
- $\blacksquare$  Otherwise, it adds the item to the queue with en as the target language.

9 Appendix: Connector Extensions 9.5 Using Custom Logic to Configure how the UploadService Creates Jobs when Automatically Sending Out Items from the Translation Queue

### Any implementation should have a method with the signature like:

```
public void Process(QueueItemsTargetLanguagesPipelineArgs args)
```

```
The parameter is of ClayTablet.SC.Pipelines.QueueItemsTargetLanguagesPipelineArgs type:
public class QueueItemsTargetLanguagesPipelineArgs : PipelineArgs
{
  public Item SourceItem { get; }
  public List<String> TargetLanguages { get; }
```
}

The implementation can get the SourceItem from the argument, and it can insert target language codes into the TargetLanguages list of the QueueItemsTargetLanguagesPipelineArgs object.

## <span id="page-91-0"></span>**9.5 Using Custom Logic to Configure how the UploadService Creates Jobs when Automatically Sending Out Items from the Translation Queue**

The CustomAutoSendQueuesPipeline setting in CT3Translation.config enables you to use your own logic to determine how to automatically create jobs from the Translation Queue. It works in conjunction with the AutoSendQueueItemsTime option in the ClayTablet.CT3Agent.UploadService agent, which is described in ["Configuring](#page-46-0) Global Service Settings" on page 47.

The following is a sample implementation of the pipeline:

```
public class TestCustomAutoSendQueuesPipeline
{
  public void Process(AutoSendQueueJobsArgs args)
  {
    string frJobId = null;
    string otherJobId = null;
    foreach (TranslationQueueInfo queueItem in args.TranslationQueueItems)
     {
       TranslationJobInfo jobInfo;
       if (queueItem.ItemTargets.Contains("fr-FR"))
       {
         if (frJobId == null)
         {
            jobInfo = args.AddNewJob();
            // Create a separate job for queue items with fr-FR as target languages
            jobInfo.Name = "Auto-sent French job " + DateTime.Now.ToString
            ("MM/dd/yyyy HH:mm");
```

```
jobInfo.Description = "Automatically send fr-FR in a separate job
            scheduled at " + args.ScheduledSendTime.ToString("MM/dd/yyyy HH:mm");
            jobInfo.DueDate = DateTime.Now.AddMonths(1);
            // You can also specify a certain LSP account to send the job to
            // jobInfo.SendAccount = "FR LSP";
            frJobId = jobInfo.ID;
          }
          else
          {
            jobInfo = args.GetJob(frJobId);
          }
       }
       else
       {
          if (otherJobId == null)
          {
            // Create a job for all other queued items
            jobInfo = args.AddNewJob();
            // Not specify job meta information, the connector will automatically
            fill in the information based on AutoSendQueueItems* configurations
            // in CT3Translation.config
            otherJobId = jobInfo.ID;
          }
          else
          {
            jobInfo = args.GetJob(otherJobId);
          }
       }
       // If the queue item's ID is not inserted in a TranslationJobInfo object,
       the queue item will be skipped and left in the queue
       jobInfo.QueueIdsInTheJob.Add(queueItem.ID);
     }
  }
}
9  Appendix: Connector
Extensions
                   9.5  Using Custom Logic to Configure how the UploadService Creates Jobs when Automatically Sending Out
                                                                   Items from the Translation Queue
```
The previous code sample checks the queued items and creates a translation job named Auto-sent French job with a timestamp. This job includes all queued items with  $f r - Fr$  as one of its target languages. The Connector's default job contains all other queued items.

### 9 Appendix: Connector Extensions 9.5 Using Custom Logic to Configure how the UploadService Creates Jobs when Automatically Sending Out Items from the Translation Queue

This enables you to submit different queued items in different jobs, and you can send each job using a different producer key. This also supports sending different queue items at different times, by leaving out some of the queued items in one invocation of the pipeline and picking them up in a later invocation, using the args, ScheduledSendTime to determine which ones to send or leave out.

```
Any implementation should have a method with the signature like:
```

```
public void Process(AutoSendQueueJobsArgs args)
```
The parameter is of ClayTablet.SC.Pipelines.AutoSendQueueJobsArgs type:

```
public class AutoSendQueueJobsArgs : PipelineArgs
{
  public List<TranslationQueueInfo> TranslationQueueItems;
  public DateTime ScheduledSendTime;
  public List<TranslationJobInfo> TranslationJobsToCreate;
  public TranslationJobInfo AddNewJob();
  public TranslationJobInfo GetJob(string id);
}
```
Implementation can iterate over TranslationQueueItems to check all the queued items waiting to be sent out. The type of ClayTablet.SC.Pipelines.TranslationQueueInfo provides information about the queued item:

```
public class TranslationQueueInfo
```

```
{
  public String ID { get; }
  public String ItemID { get; }
  public String ItemDatabase { get; }
  public String ItemSource { get; }
  public int ItemSourceVersion { get; }
  public String ItemPath { get; }
  public List<String> ItemTargets { get; }
  public DateTime CreateTime { get; }
  public bool SyncTranslation { get; }
  public String SitecoreUser { get; }
}
```
The implementation should either:

- **Insert each queued item into a** ClayTablet.SC. Pipelines. TranslationJobInfo object, which will cause it to be sent out as part of the job.
- **Leave a queued item alone, so it will remain in the Translation Queue for this scheduled automatic sending** invocation.

```
public class TranslationJobInfo
{
```

```
public string ID { get; }
  public string Name { get; set; }
  public string Description { get; set; }
  public string SendAccount { get; set; }
  public DateTime? DueDate { get; set; }
  public string SendUser { get; set; }
  public List<String> QueueIdsInTheJob { get; }
}
```
A new TranslationJobInfo is created by AutoSendQueueJobsArgs.AddNewJob(). The implementation can set the job's metadata, including name, description, sending account (producer key), sending user (the Sitecore user in the Creator metadata of the job), and due date. Insert the queue item's ID into TranslationJobInfo.QueueIdsInTheJob. After creating a TranslationJobInfo, the implementation should typically save it or its ID for reuse when iterating over other queued items that should be added into the same job. The AutoSendQueueJobsArgs.GetJob (string) enables the implementation to retrieve a previously created TranslationJobInfo so that it can add more queued items into the same job.

## <span id="page-94-0"></span>**9.6 Using Custom Logic to Populate the Translation Queue**

You can now call the <SendToTranslationQueuePipeline> pipeline to put Sitecore items into the Translation Queue.

## **To call the pipeline:**

You create an instance of the ClayTablet.SC. Pipelines. SendToTranslationQueuePipelineArgs class to pass to the pipeline as argument.

```
The SendToTranslationQueuePipelineArgs class is defined in ClayTablet.SC.dll as:
public class SendToTranslationQueuePipelineArgs : PipelineArgs
{
  public String SourceLanguage { get; set; }
  public String[] TargetLanguages { get; set; }
  public List<String> ItemIds { get; }
  public int ItemsQueued { get; }
}
```
This class enables you to specify the source language and target languages for the items, and add Sitecore item ID into the ItemIds list. The Connector uses the latest source version of the items. When the Connector sends out content for translation from Translation Queue, it creates new target versions for these items. After calling the pipeline, you can use the ItemsQueued property to check how many Sitecore items are actually added to the Translation Queue.

The following is sample code for calling the pipeline:

```
static public int SendToTranslationQueue(string sourceLang, string[] targetLangs,
string[] itemIds)
{
  SendToTranslationQueuePipelineArgs args = new SendToTranslationQueuePipelineArgs
  () ;
  args.SourceLanguage = sourceLang;
  args.TargetLanguages = targetLangs;
  args.ItemIds.AddRange(itemIds);
  CorePipeline.Run("SendToTranslationQueuePipeline", args);
  return args.ItemsQueued;
```
}

## **Index**

## **B**

Bulk Translation wizard configuration settings [29](#page-28-0) in CT3Translation.config  [29](#page-28-1) in Sitecore  [31](#page-30-0) configuring the Send Dependent Items check box  [85](#page-84-0)

## **C**

Clay Tablet Platform  [8](#page-7-0) configuration settings [37](#page-36-0) Clay Tablet Support  [10](#page-9-0) Clay Tablet Translation Platform  [8](#page-7-0) clustered environment, configuring for  [26](#page-25-0) CMS address key, installing  [20](#page-19-0) configuration Bulk Translation wizard settings  [29](#page-28-0) in CT3Translation.config  [29](#page-28-1) in Sitecore  [31](#page-30-0) Send Dependent Items check box  [85](#page-84-0) Clay Tablet Platform settings [37](#page-36-0) database settings  [19](#page-18-0) email notification settings  [33](#page-32-0) in CT3Translation.config  [33](#page-32-1) in Sitecore  [36](#page-35-0) In-Context Preview feature [67](#page-66-0) Job Metadata settings  [46](#page-45-0) logging settings  [37](#page-36-1) Request Quote feature  [38](#page-37-0) SEO Fields settings [38](#page-37-1) target translation data settings  [40](#page-39-0) translation settings  [41-42](#page-40-0), [44](#page-43-0) Update TM settings  [45](#page-44-0) configuration overview  [25](#page-24-0) Content Editor, configuring Sitecore languages [49](#page-48-0) content, filtering items that do not need translation [59](#page-58-0) CT3 Sample Workflow  [56](#page-55-0) custom language codes, adding [49](#page-48-1) custom logic for updating a remote TM  [86](#page-85-0) custom logic, using to populate the Translation

Queue  [95](#page-94-0) custom workflow logic, calling [89](#page-88-0)

## **D**

database configuration settings  [19](#page-18-0) Microsoft Azure SQL setup  [18](#page-17-0) Microsoft SQL Server setup  [17](#page-16-0) Oracle setup [18](#page-17-1) setup overview [16](#page-15-0) size requirements  [16](#page-15-1) delivery package, downloading [14](#page-13-0)

## **E**

email notifications configuration settings  [33](#page-32-0) in CT3Translation.config  [33](#page-32-1) in Sitecore [36](#page-35-0) examples HTML translation file correction requested with metadata in comments [74](#page-73-0) new translation with metadata in comments [73](#page-72-0) translation memory update file  [75](#page-74-0) XML translation file correction requested [74](#page-73-1) new translation [73](#page-72-1) extensions [85](#page-84-1)

## **F**

Field Filter wizard  [59](#page-58-0) Choose a Content Template page  [60](#page-59-0) Don't transfer field value page  [62](#page-61-0) Select Fields that you don't want sent out for translation page [61](#page-60-0) summary page  [63](#page-62-0) firewall, configuring network settings  [26](#page-25-1) folders, creating [20](#page-19-1) Freeway login credentials, configuring [67](#page-66-1) Freeway, enable integration  [67](#page-66-1)

Clay Tablet Connector for Sitecore Installation and Configuration Guide **Page 17** and Page 97 Version 3.10.2 August 16, 2017

## **G**

global service settings, configuring [47](#page-46-0) global translation settings, configuring [28](#page-27-0) guide  [9](#page-8-0)

## **H**

HTML translation file example of correction requested with metadata in comments  [74](#page-73-0) example of new translation with metadata in comments [73](#page-72-0)

## **I**

In-Context Preview feature, configuration  [67](#page-66-0) installation instructions [22](#page-21-0) language pack  [23](#page-22-0) introduction [6](#page-5-0)

## **J**

job metadata settings [46](#page-45-0) jobs, customizing how UploadService creates jobs  [92](#page-91-0)

## **L**

language codes [76](#page-75-0) language pack, installation instructions  [23](#page-22-0) load-balanced environment, configuring for [26](#page-25-0) logging, configuration settings [37](#page-36-1)

## **M**

Microsoft Azure SQL database, setup [18](#page-17-0) Microsoft SQL Server database, setup  [17](#page-16-0) multiple translation providers, configuring the Connector for  [27](#page-26-0)

## **N**

network settings, configuring for a firewall [26](#page-25-1) notifications, configuring [33](#page-32-0)

## **O**

On-Premise Platform, configuring the Connector for  [25](#page-24-1) Oracle database, setup [18](#page-17-1) overview  [9](#page-8-1) configuration  [25](#page-24-0) pre-installation  [13](#page-12-0)

## **P**

package, downloading  [14](#page-13-0) Platform key, installing [20](#page-19-0) pre-installation overview  [13](#page-12-0) pre-production testing  [72](#page-71-0)

## **R**

Request Quote feature, configuration settings [38](#page-37-0) roles, configuring  [66](#page-65-0)

## **S**

Send Dependent Items check box, in the Bulk Translation wizard, configuring  [85](#page-84-0) SEO-field settings  [38](#page-37-1) service settings, configuring global [47](#page-46-0) Sitecore languages, configuring [49](#page-48-0) states modifying in a workflow  [57](#page-56-0) workflow [55](#page-54-0) support [10](#page-9-0) system date, setting [14](#page-13-1) system requirements  [13](#page-12-1) system time zone, setting [14](#page-13-1) system time, setting [14](#page-13-1)

### **T**

target translation data, configuration settings [40](#page-39-0) template, changing the base template of your workflow  [58](#page-57-0) terminology  [6](#page-5-1) testing, pre-production [72](#page-71-0) translation configuration settings [42](#page-41-0), [44](#page-43-0) translation data, configuration settings  [40](#page-39-0) Translation Filter window  [59](#page-58-0) translation memory update file, example  [75](#page-74-0) translation providers, configuring the Connector for multiple [27](#page-26-0) Translation Queue using custom logic to populate [95](#page-94-0) translation settings, configuring global [28](#page-27-0) translation workflow, configuring  [50](#page-49-0) translation, configuration settings  [41](#page-40-0) TranslationWorkflow base template  [56](#page-55-1)

## **U**

update TM configuration settings using custom logic [86](#page-85-0) Update TM configuration settings  [45](#page-44-0) UploadService, customizing job creation [92](#page-91-0) users, adding  [66](#page-65-0)

## **W**

Workbox, installing [70](#page-69-0) workflow calling custom logic  [89](#page-88-0) changing the base template  [58](#page-57-0) configuring  [50](#page-49-0) modifying controls  [57](#page-56-1) modifying states  [57](#page-56-0) overwriting target-language settings [91](#page-90-0) states  [55](#page-54-0) using your own  [56](#page-55-2) WorkflowCT3Config template [57](#page-56-2)

## **X**

XML translation file example of correction requested  [74](#page-73-1) example of new translation  [73](#page-72-1)